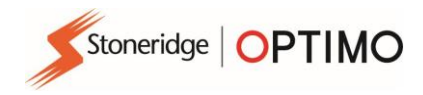

# **Manuel Optimo²**

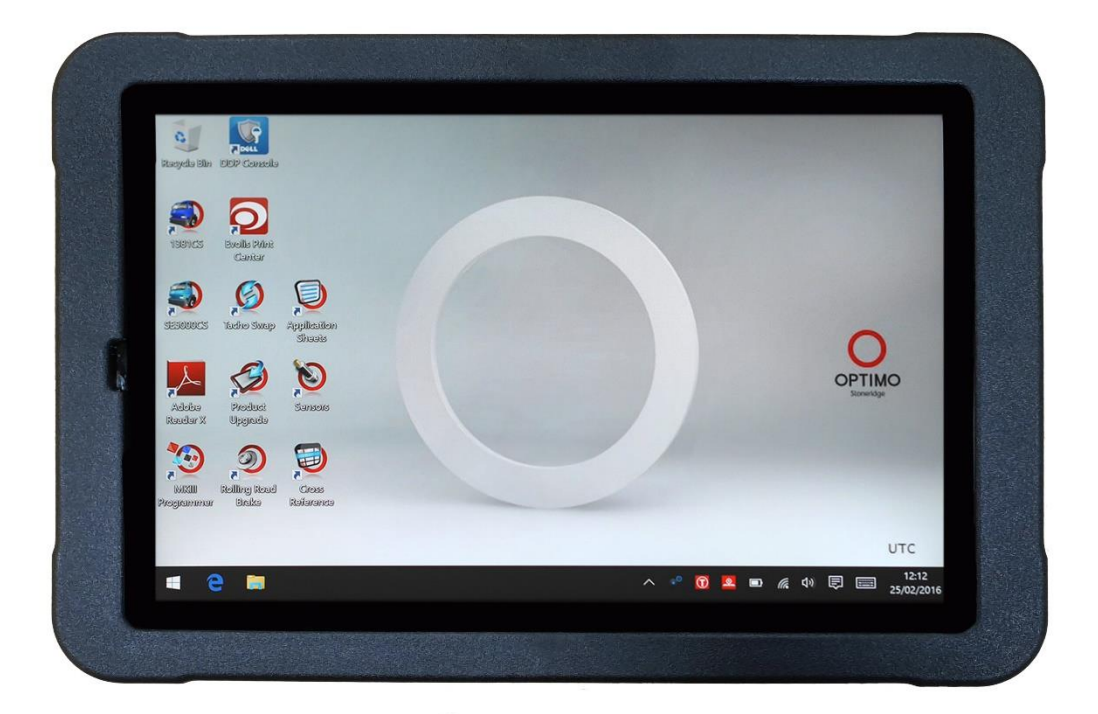

# **Stoneridge Electronics Ltd**

# **Copyright**

Les informations contenues dans le présent document sont la propriété de Stoneridge Electronics Ltd. et ne doivent pas être reproduites, divulguées ou faire l'objet d'aucune appropriation, en tout ou partie, sans le consentement écrit de Stoneridge, Inc.

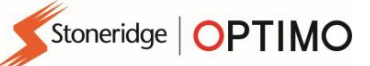

# Table des matières

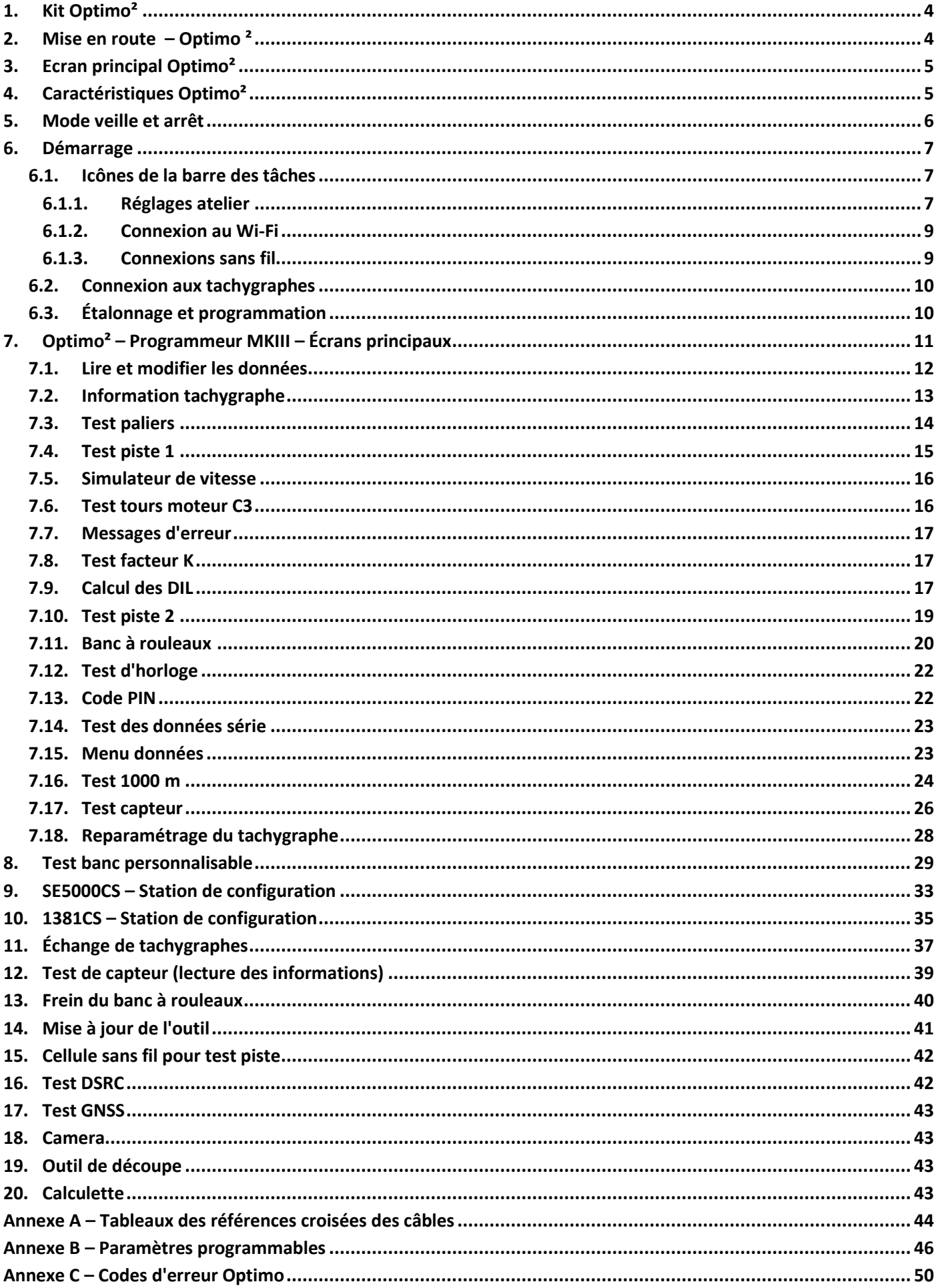

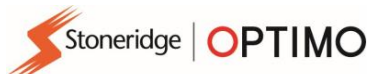

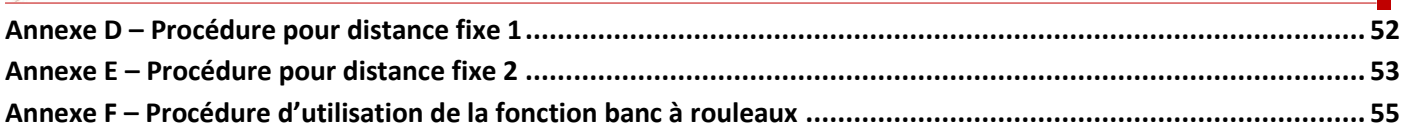

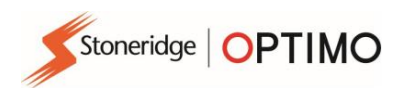

### <span id="page-3-0"></span>**1. Kit Optimo²**

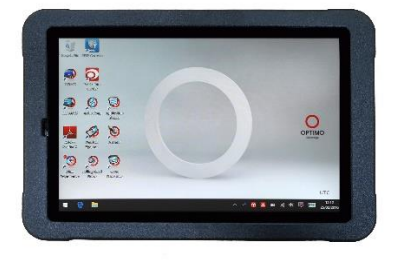

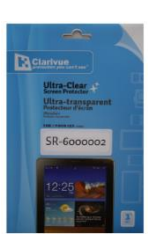

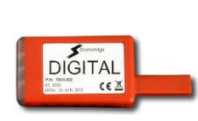

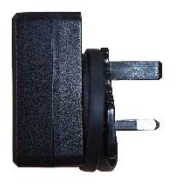

Optimo² Protection écran Dongle Digital Adaptateur secteur

<span id="page-3-1"></span>**2. Mise en route – Optimo ²**

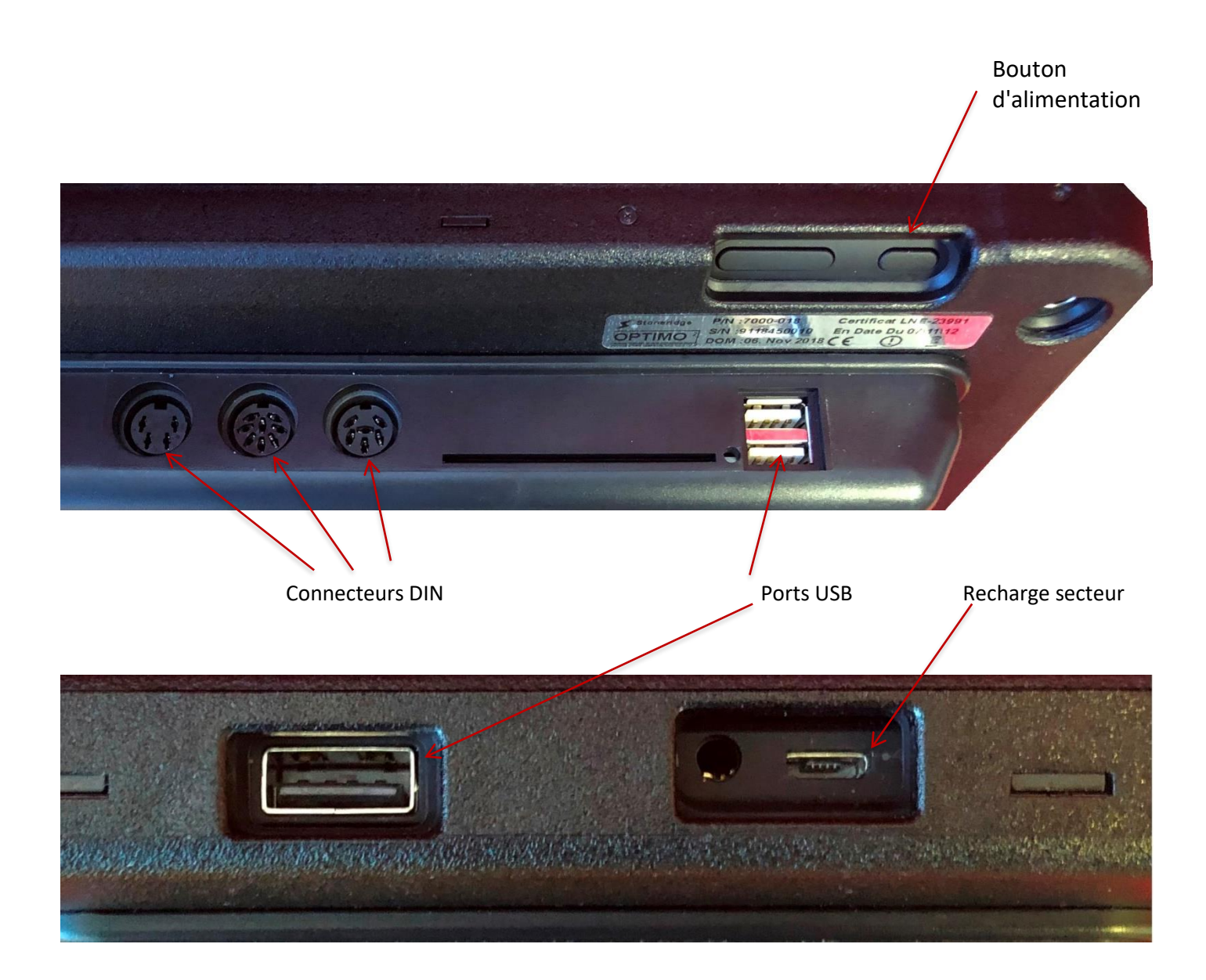

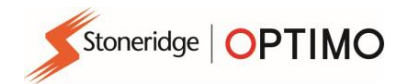

## <span id="page-4-0"></span>**3. Ecran principal Optimo²**

■ Optimo prend en charge tous les tachygraphes numériques et analogiques. Des câbles supplémentaires peuvent être nécessaires pour l'utilisation de certaines fonctions.

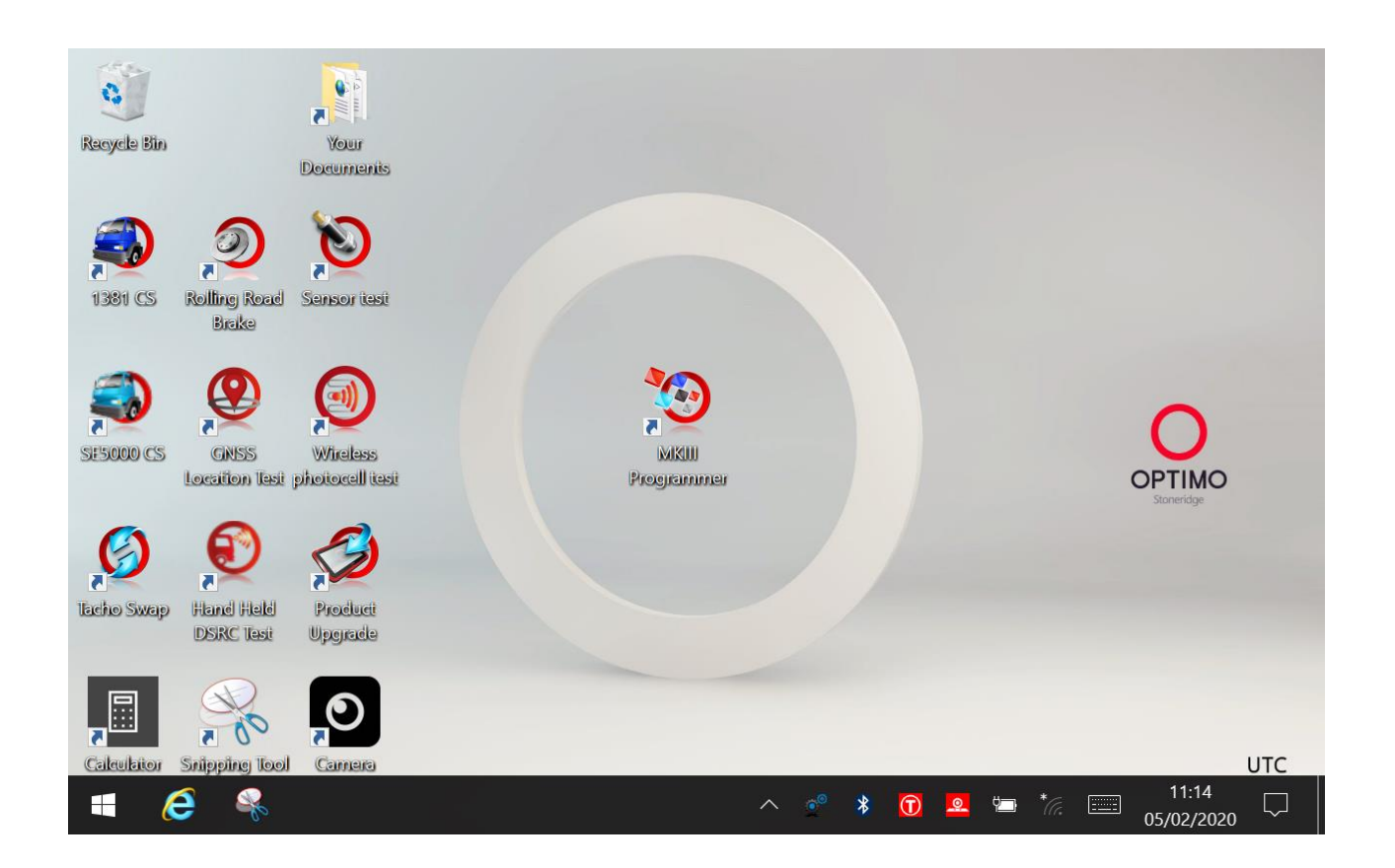

# <span id="page-4-1"></span>**4. Caractéristiques Optimo²**

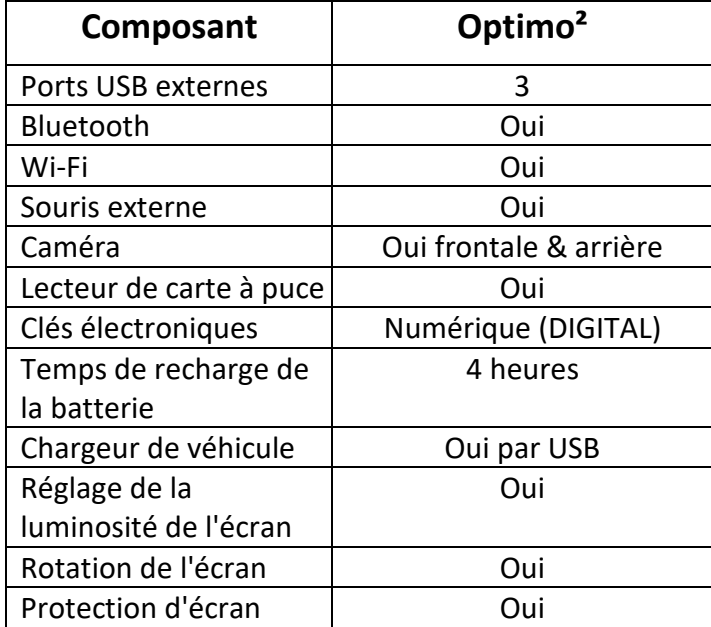

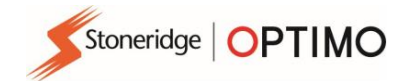

## <span id="page-5-0"></span>**5. Mode veille et arrêt**

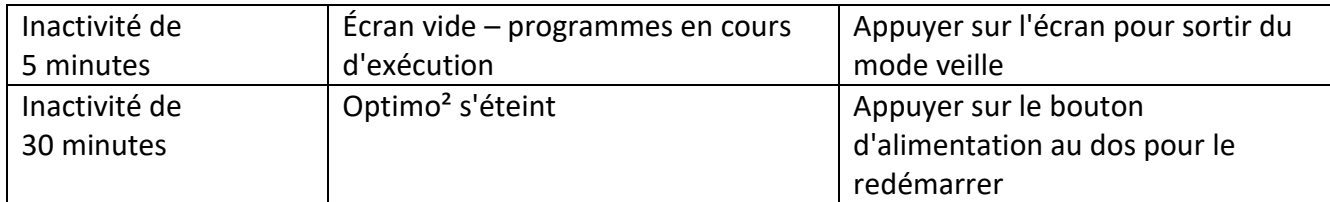

▪ Éteindre.

**E** Appuyer sur l'icône Windows **E** en bas à gauche

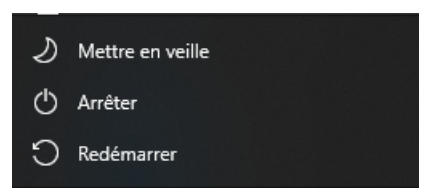

Appuyer sur arrêter

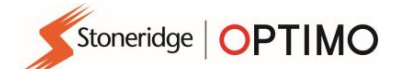

### <span id="page-6-0"></span>**6. Démarrage**

<span id="page-6-1"></span>Comment configurer votre Optimo<sup>2</sup>

#### <span id="page-6-2"></span>**6.1. Icônes de la barre des tâches**

### **6.1.1. Réglages atelier**

- Lors de la première mise sous tension d'Optimo, un certain nombre de données doivent être précisées dans une série d'écrans de configuration.
- Les écrans de configuration sont accessibles à tout moment en appuyant ici.

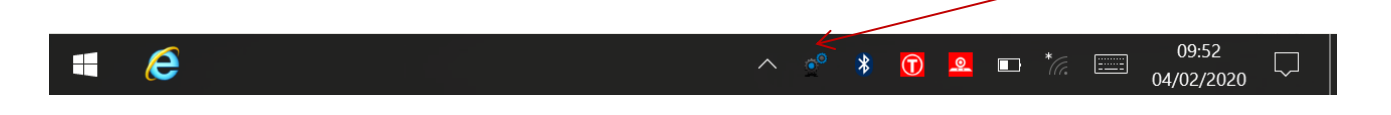

▪ Après avoir sélectionné la Langue et le Pays, entrez les données de votre atelier. Veuillez remplir tous les champs.

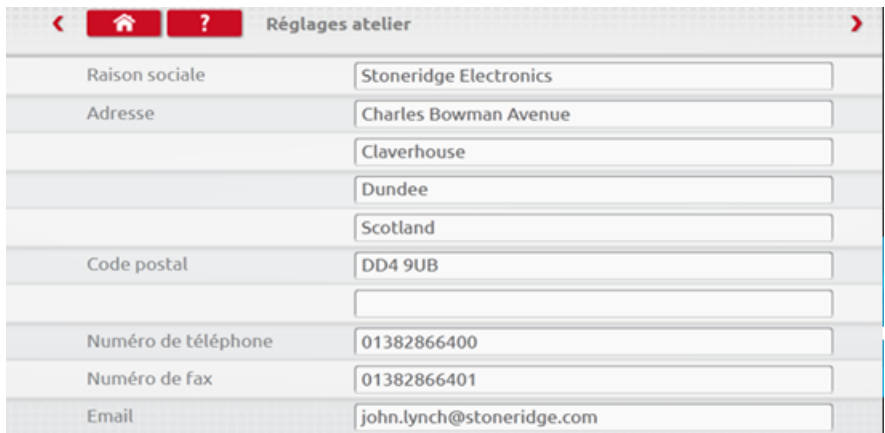

■ Les autres écrans sont accessibles en appuyant sur les Flèches en haut de la page s'ils sont en surbrillance.

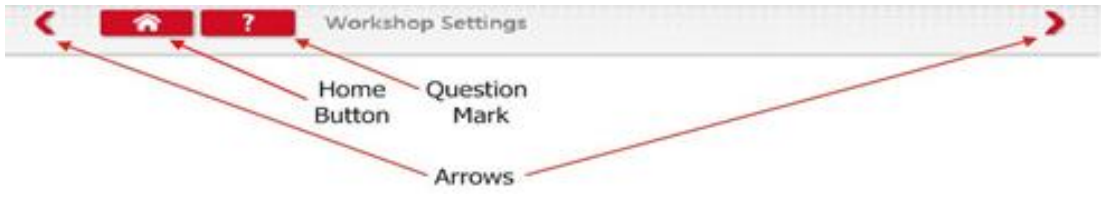

■ Le bouton « Accueil » ferme l'application en cours et renvoie au bureau Windows ou à l'écran principal de cette application.

■ Cet écran indique plusieurs informations sur votre atelier, et permet de sélectionner et configurer les bancs à rouleaux. Veuillez remplir tous les champs.

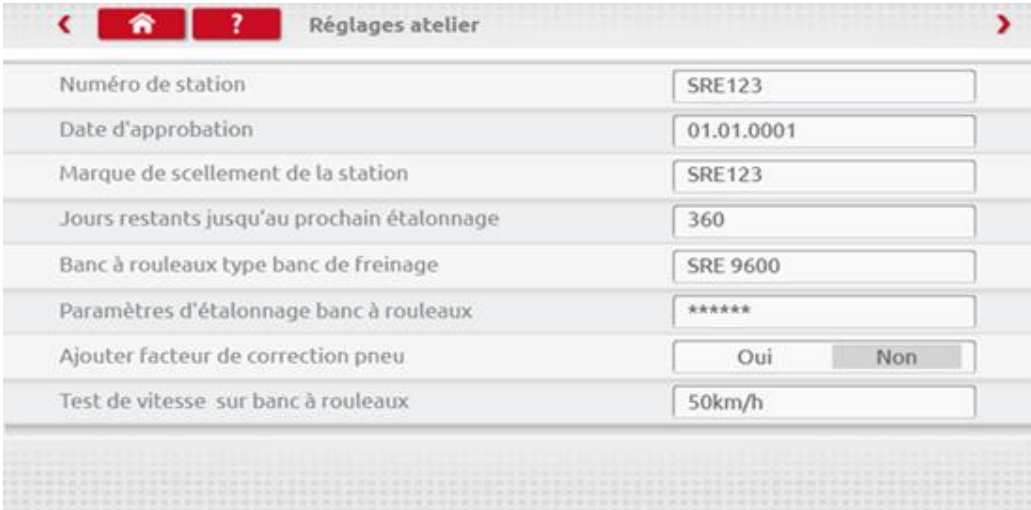

Remarque : pour utiliser votre Optimo<sup>2</sup> avec un banc à rouleaux il doit être précédemment étalonné par un personnel qualifié et le facteur de correction de vitesse doit être sur « oui »

■ Le prochain écran définit la longueur du test piste et le nombre de tests, ainsi que des options pour les tests de palier qui doivent rester en mode « standard » pour la France.

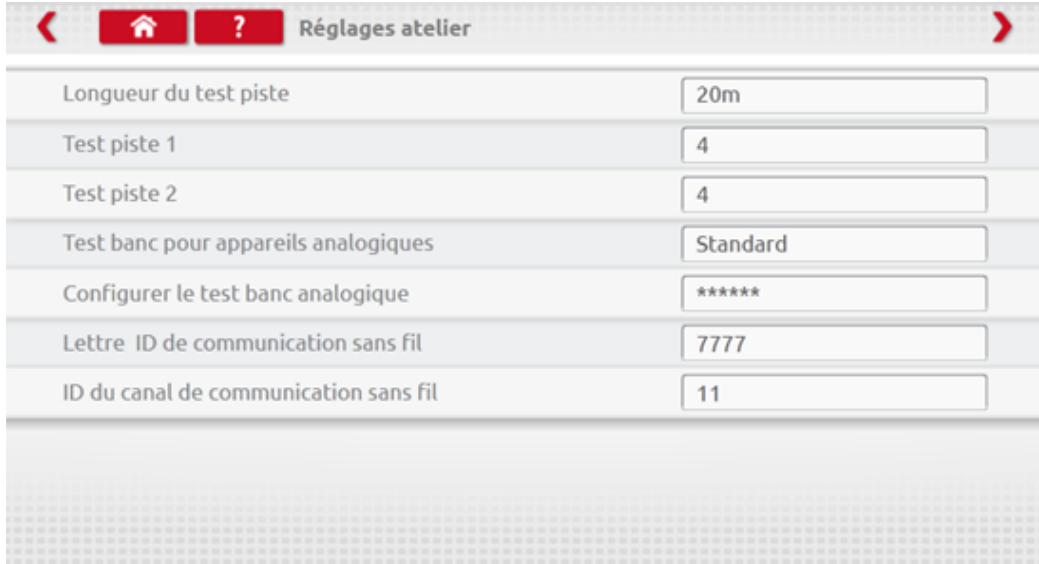

**LES INFORMATIONS DOIVENT ÊTRE INDIQUÉES POUR L'ENSEMBLE DE CES ÉCRANS AVANT LA PREMIÈRE UTILISATION D'OPTIMO**.

<span id="page-8-0"></span>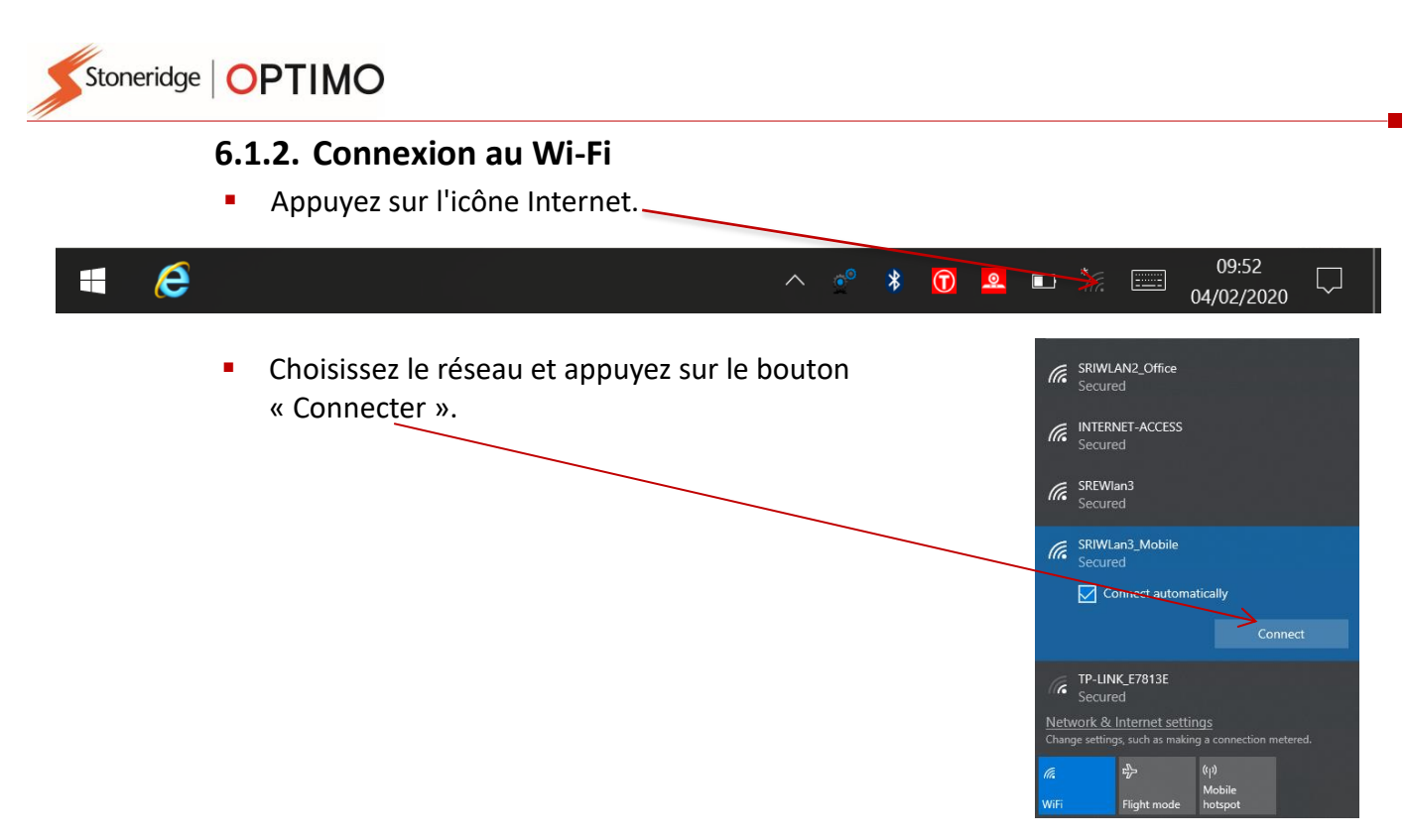

#### <span id="page-8-1"></span>**6.1.3. Connexions sans fil**

■ Il y a deux indicateurs de connexion sans fil dans la barre des tâches, un pour la connexion au tachygraphe et un pour la connexion au banc à rouleaux. Les deux sont rouges en l'absence de connexion et verts lorsqu'une connexion est établie.

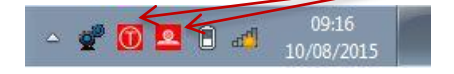

Tachygraphe et banc à rouleaux déconnectés Tachygraphe connecté, banc à rouleaux déconnecté

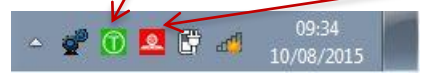

#### <span id="page-9-0"></span>**6.2. Connexion aux tachygraphes**

■ Il existe clés électroniques (dongles) pour les tachygraphes : 1 dongle numérique et 2 dongles analogiques (2400 et 1324) . Elles s'insèrent dans la prise de programmation comme indiqué. Attendez 5 secondes après l'insertion avant de débuter les programmes.

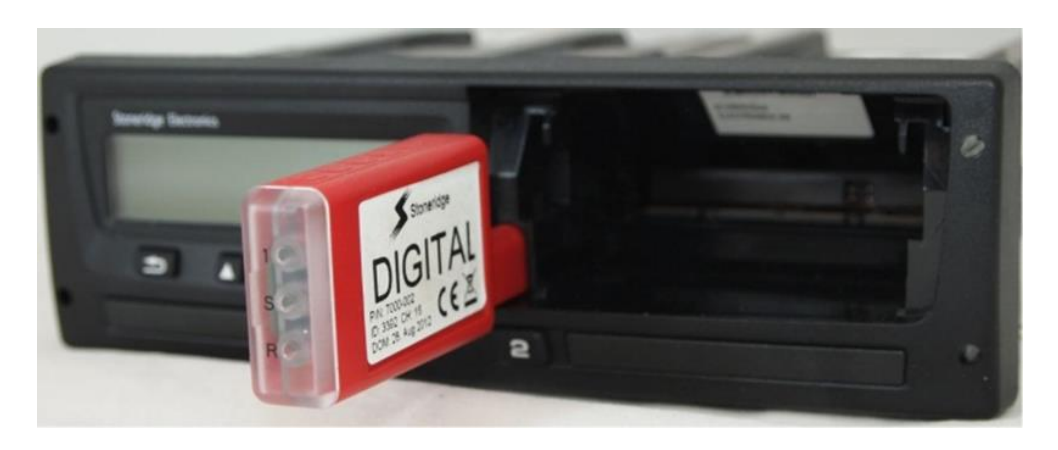

- Tous les tachygraphes peuvent également être connectés à l'aide des câbles MKII existants. C'est la seule manière de se connecter à des tachygraphes de format rond.
- Les Optimo<sup>2</sup> ne sont livrés qu'avec la clé électronique numérique.

#### <span id="page-9-1"></span>**6.3. Étalonnage et programmation**

■ En appuyant sur l'icône Programmateur MKIII, Optimo identifie le tachygraphe connecté. Si le tachygraphe ne peut pas être identifié, l'écran suivant apparaît. Sélectionnez le type de tachygraphe.

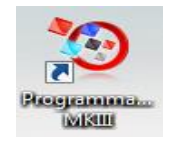

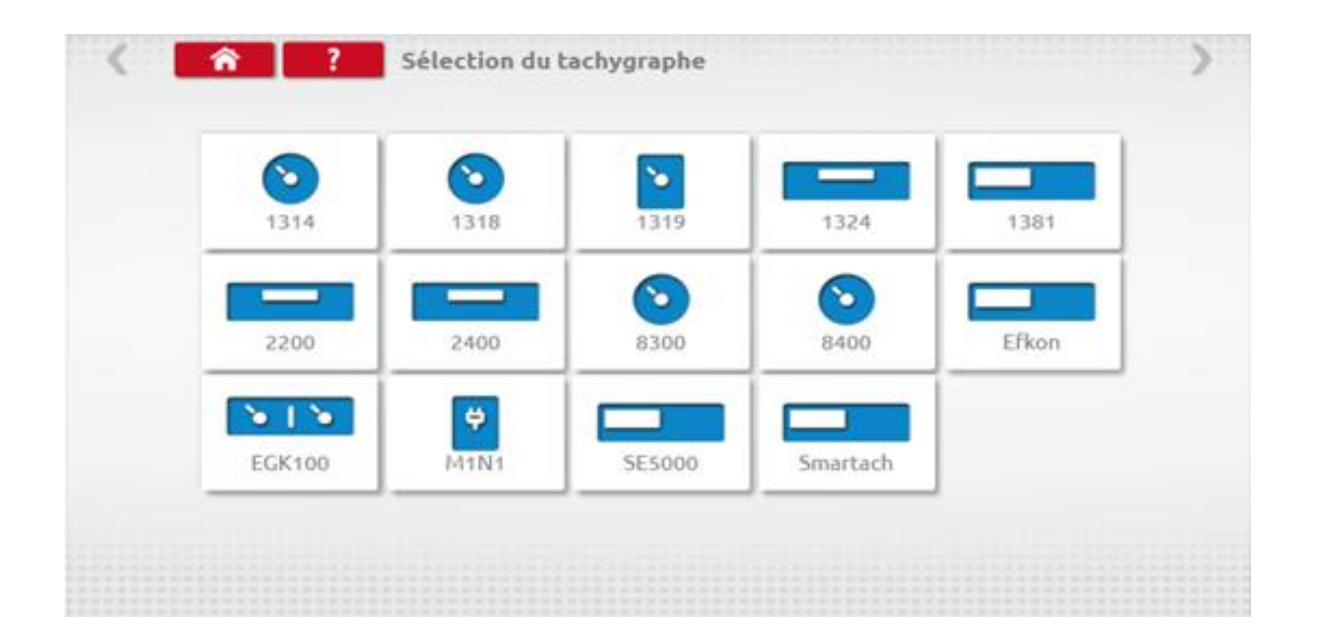

# <span id="page-10-0"></span>**7. Optimo² – Programmeur MKIII – Écrans principaux**

- Quand un tachygraphe est détecté ou sélectionné, l'écran ci-dessous s'affiche.
- Sur ces écrans, les icônes éclairées peuvent être sélectionnées, celles qui sont estompées ne sont pas sélectionnables.

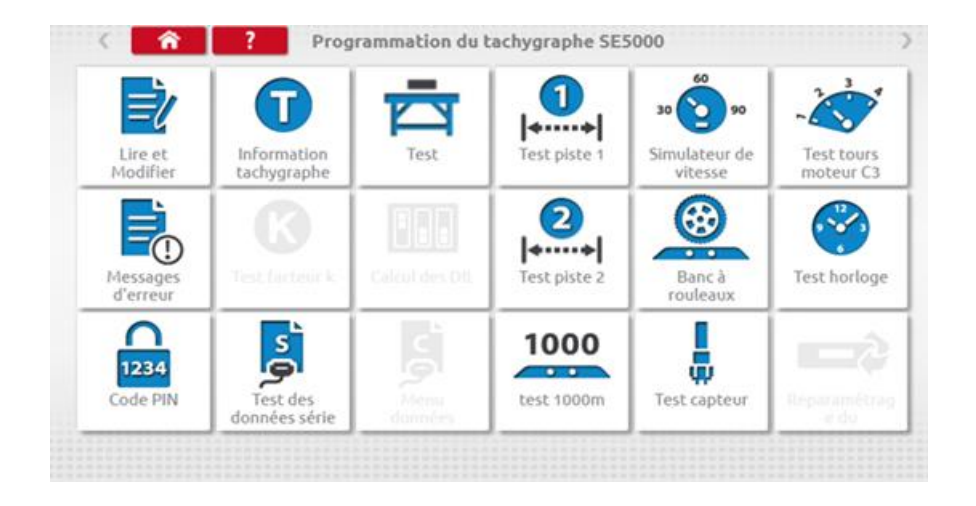

■ Les sous-chapitres suivants expliquent brièvement la fonction pour chaque sélection d'icônes.

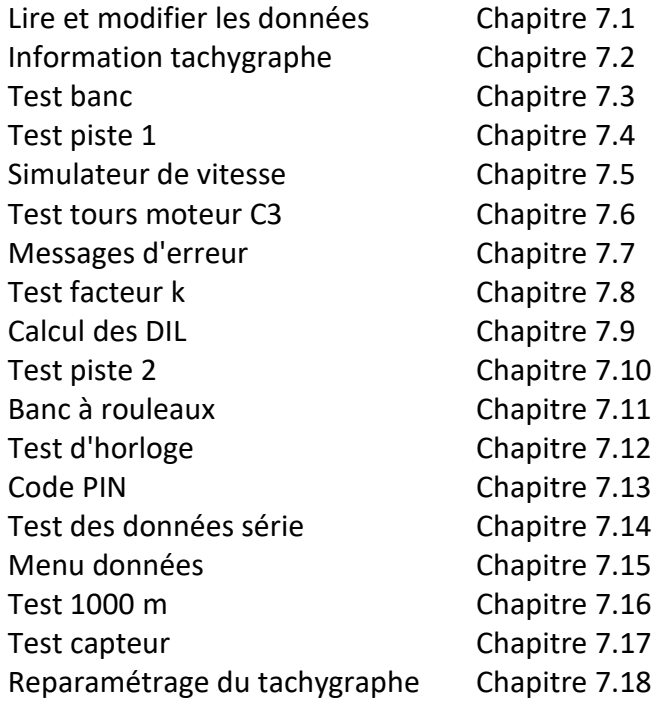

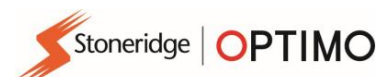

### <span id="page-11-0"></span>**7.1. Lire et modifier les données**

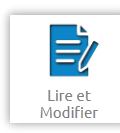

**EXECTE Sélectionnez** sur l'écran de programmation du tachygraphe.

■ Modifiez les paramètres en insérant les valeurs dans la colonne « Réglages » ou, pour certains paramètres, en sélectionnant les boutons appropriés. Un nouvel écran apparaît alors ainsi que le clavier nécessaire.

Remarque 1 : Dans tous les cas, une fois les réglages modifiés, appuyer sur la touche Entrée envoie directement les informations au tachygraphe. Des écrans supplémentaires sont accessibles à l'aide des flèches en surbrillance situées en haut de la page.

Remarque 2 : Pour certains tachygraphes, tels que l'Actia, une fois qu'un réglage est modifié, sa couleur change pour indiquer que le réglage a été changé, mais aucune information ne sera envoyée au tachygraphe ; il faut appuyer sur le bouton Accueil pour que l'ensemble des données soient envoyées.

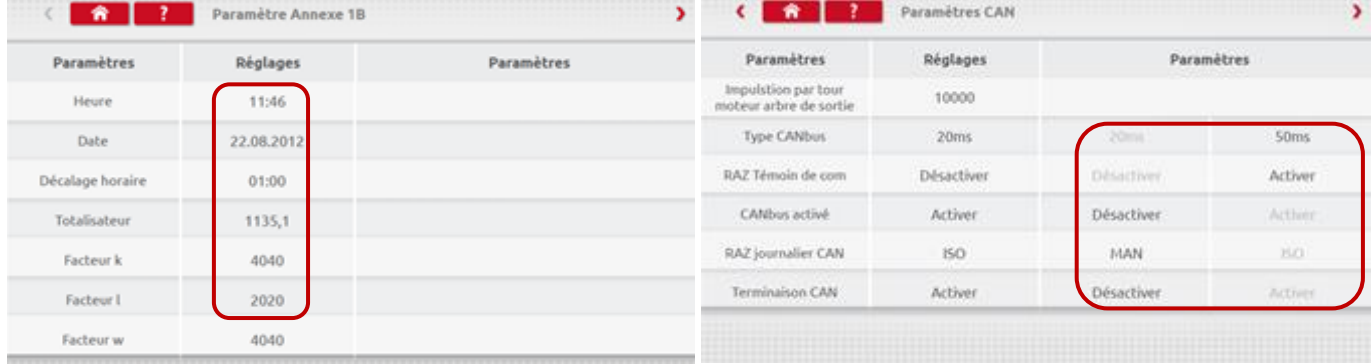

- Pour modifier une valeur, utilisez la touche Retour arrière pour supprimer des caractères, entrez une valeur puis appuyez sur la touche Entrée pour mettre à jour le tachygraphe.
- Appuyez sur le bouton Accueil pour revenir à l'écran de programmation principal.

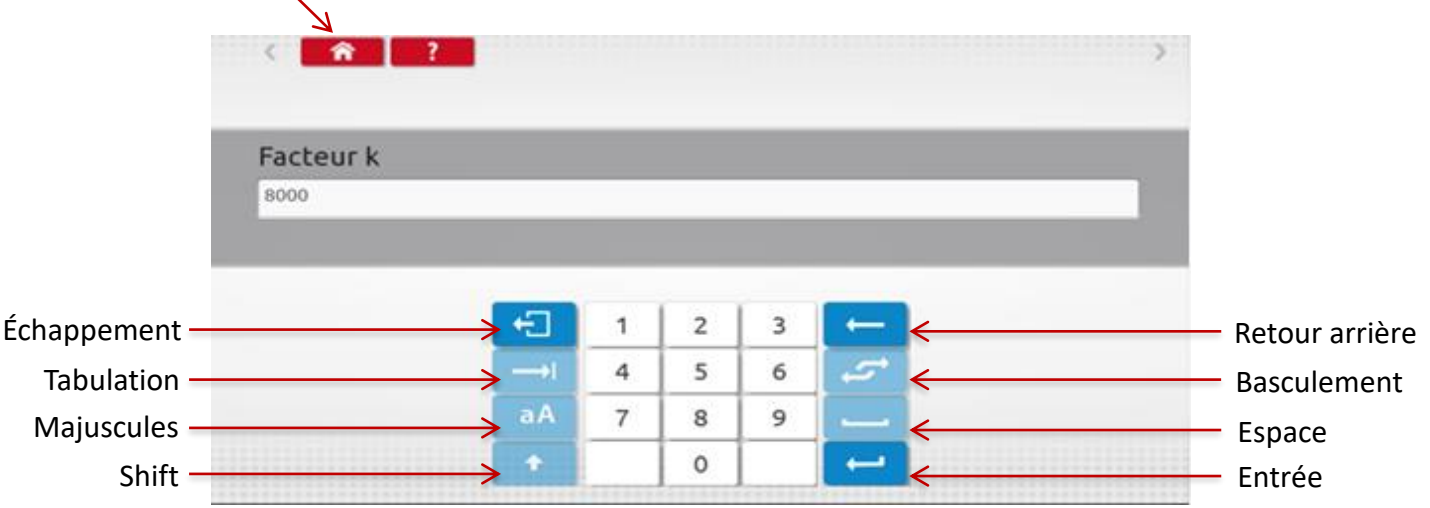

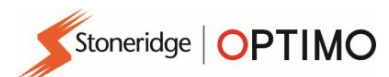

### <span id="page-12-0"></span>**7.2. Information tachygraphe**

■ Appuyez sur

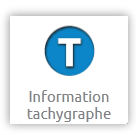

▪ Disponible sur tous les tachygraphes numériques. Nécessite une clé électronique (dongle) , ou des câbles pour les tachygraphes 1324 et 2400.

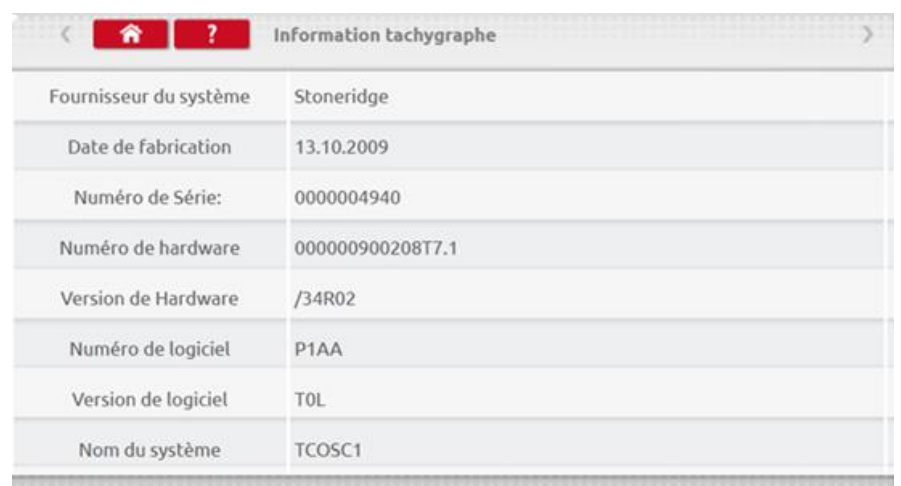

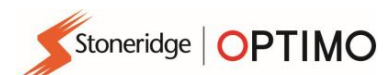

### <span id="page-13-0"></span>**7.3. Test paliers**

■ Appuyez sur

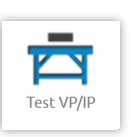

- Pour les tachygraphes format autoradio, ces tests sont effectués de manière semi-automatique, aucun compte à rebours n'indique le temps restant pour chaque phase du test.
- Pour les tachygraphes de format rond, une échelle de vitesse doit d'abord être sélectionnée. Remarque : pour l'étalonnage, un test d'horloge doit être effectué avant ou après un test palier analogique.
- Pour tous les tests palier, respectez les indications à l'écran, et sélectionnez les boutons, tâches, etc. selon les besoins.

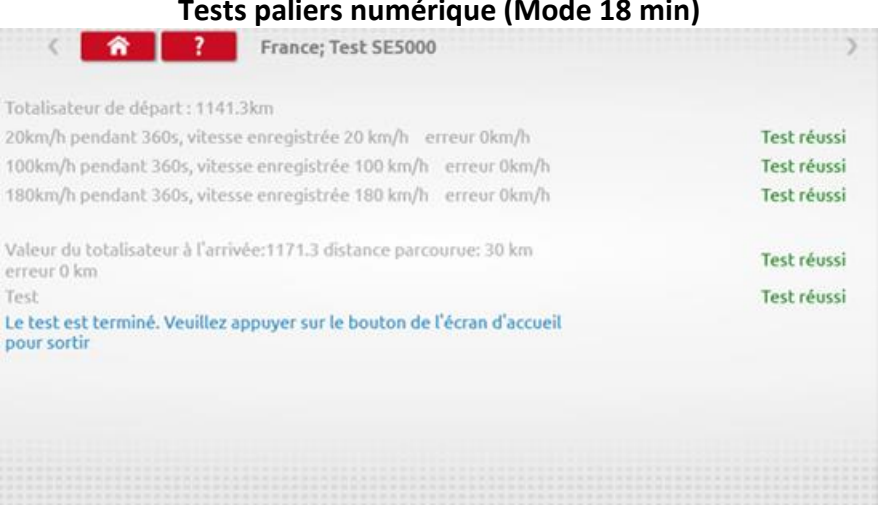

Dans le mode réglages atelier (6.1.1) il est possible de régler le Test des paliers pour 70 secondes à 180 km/h

#### **Test banc analogique**

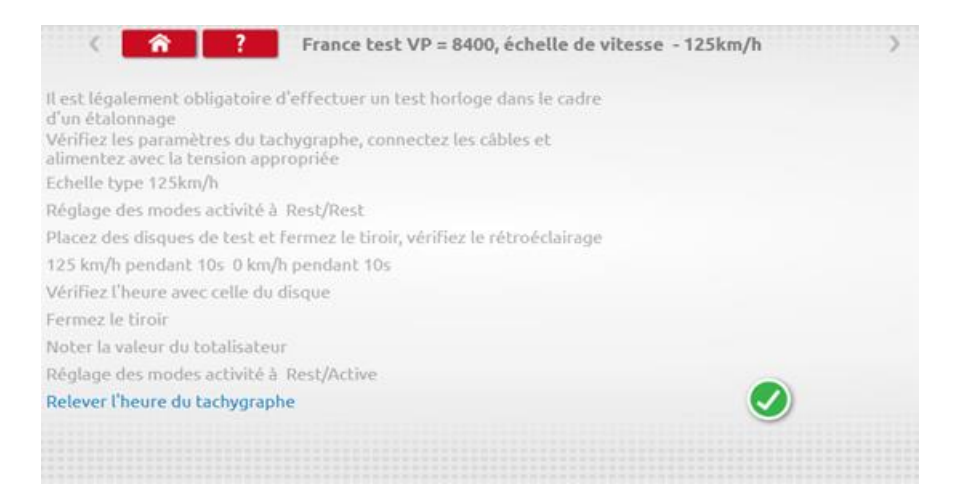

#### **Tests paliers numérique (Mode 18 min)**

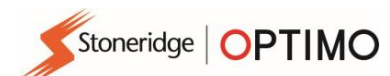

# <span id="page-14-0"></span>**7.4. Test piste 1**

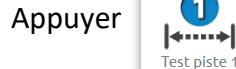

Appuyer  $\bigcup_{|\bullet| \leq m}$  permet de déterminer le facteur W à l'aide d'une méthode d'un pointeur fixe sur une piste étalonnée.

■ La valeur W pour chaque essai est affichée. Réalisez les essais comme demandé.

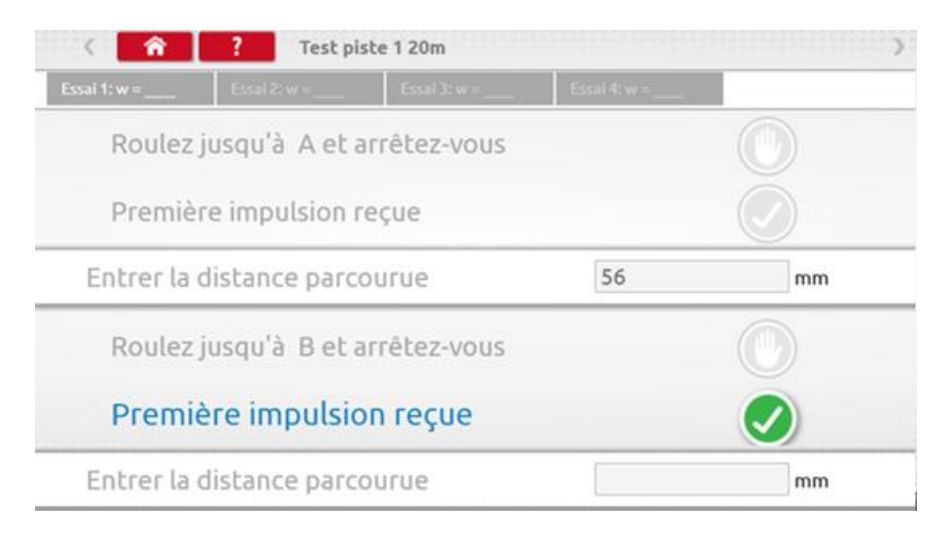

Test terminé.

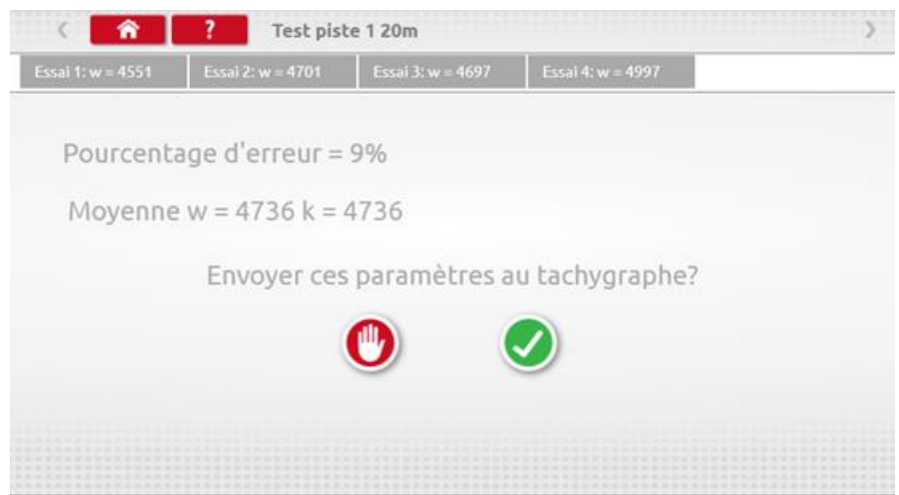

■ Pour les tachygraphes de format rond, les réglages des micro-interrupteurs DIL s'affichent et doivent être définis manuellement.

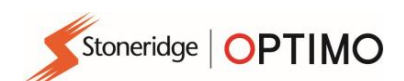

### <span id="page-15-0"></span>**7.5. Simulateur de vitesse**

<span id="page-15-1"></span>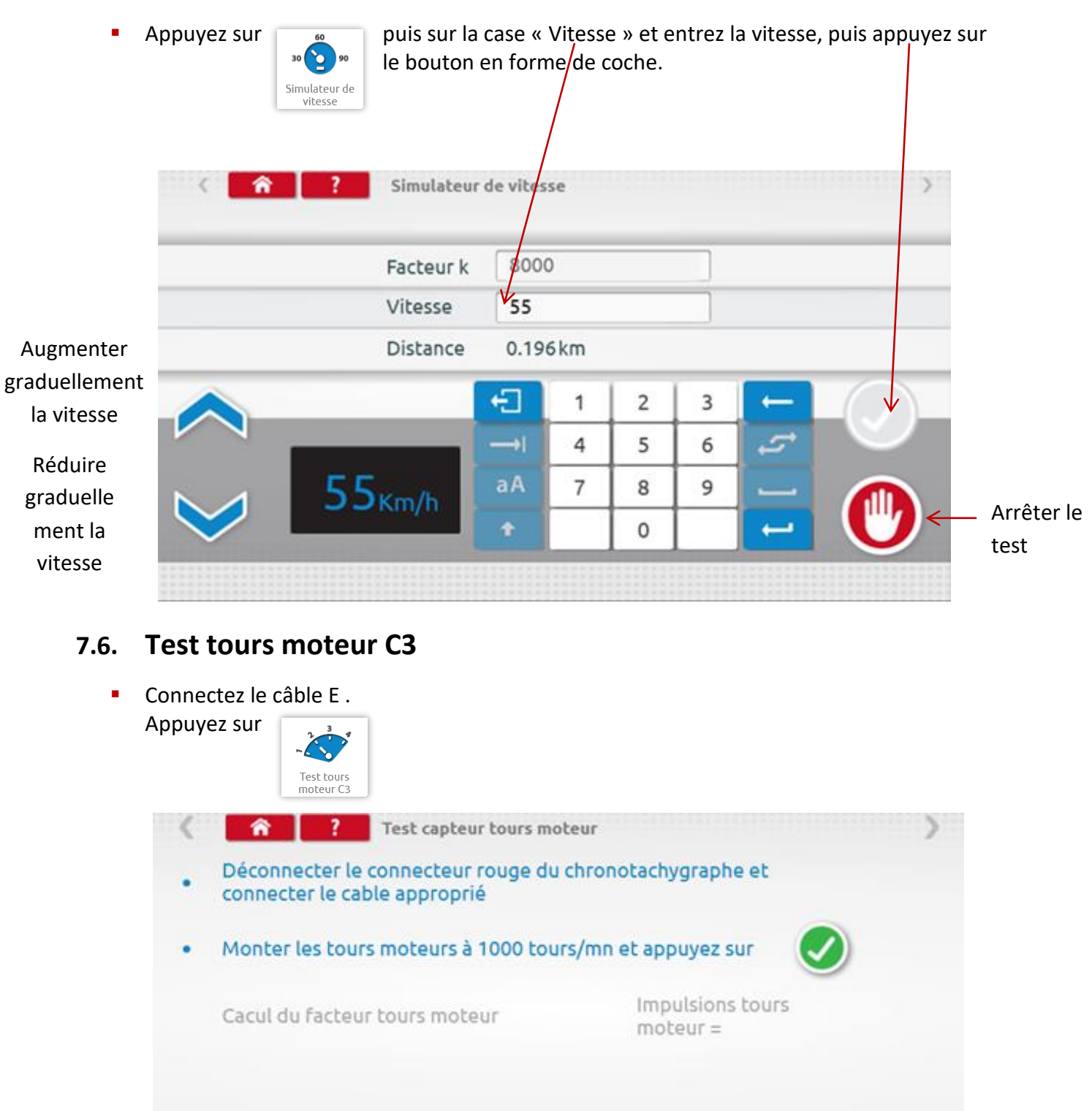

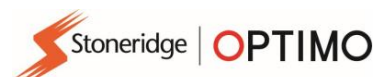

### <span id="page-16-0"></span>**7.7. Messages d'erreur**

■ Appuyez sur

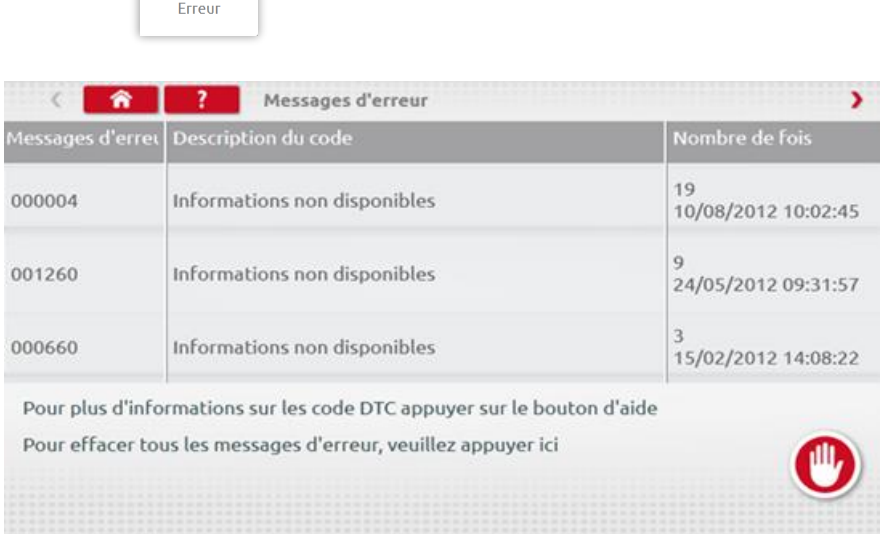

▪ Les erreurs courantes doivent être corrigées avant que le véhicule ne quitte l'atelier.

### <span id="page-16-1"></span>**7.8. Test facteur K**

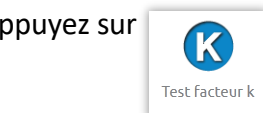

Appuyez sur et, à l'aide du câble G sur les modèles 8400, 1318 ou 1314, le facteur K sera affiché (uniquement pour Optimo).

### <span id="page-16-2"></span>**7.9. Calcul des DIL**

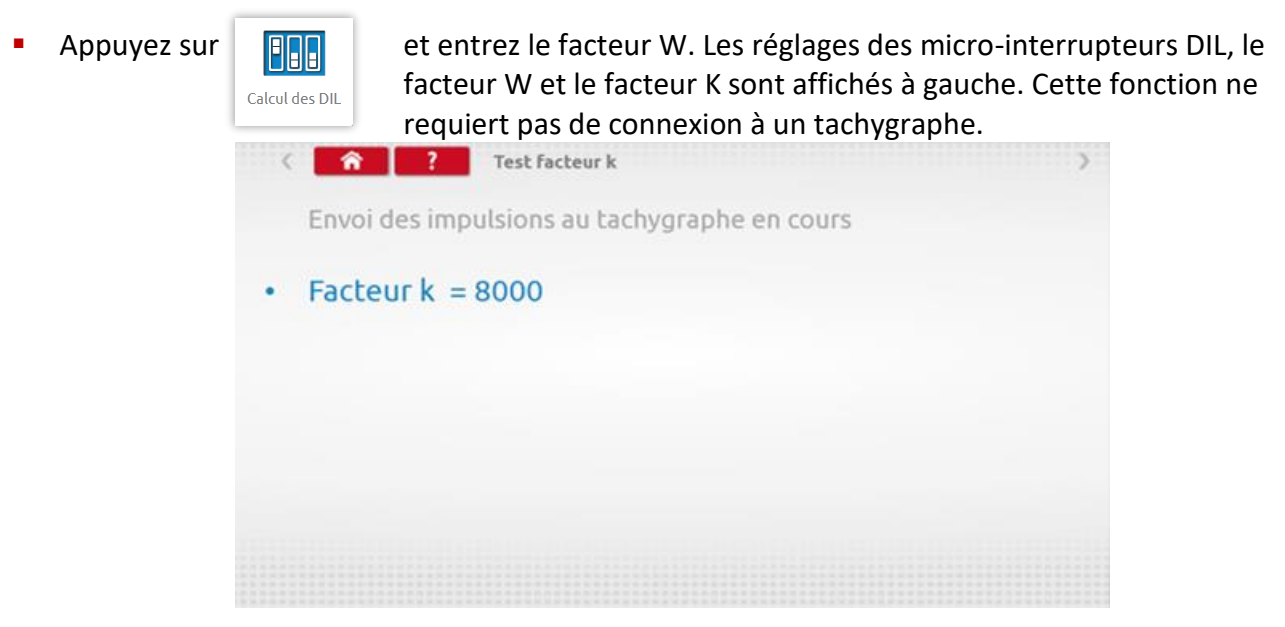

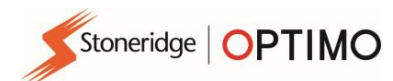

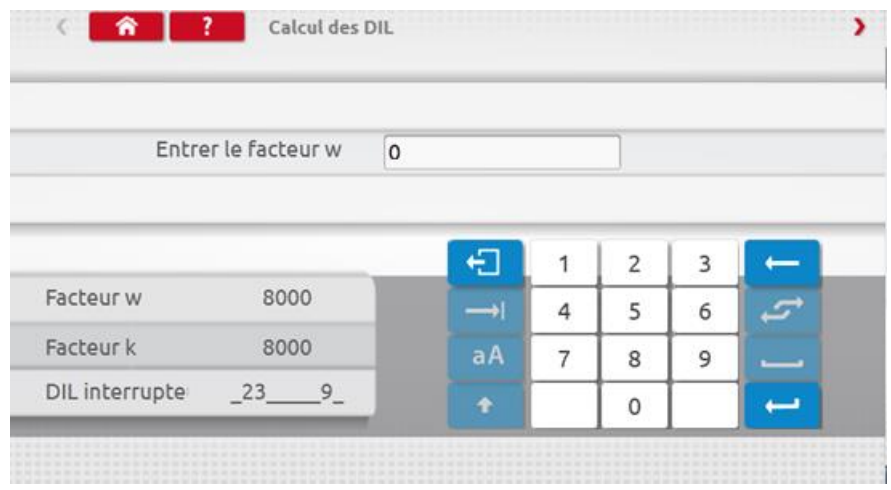

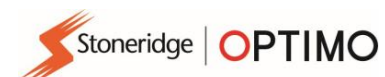

### <span id="page-18-0"></span>**7.10. Test piste 2**

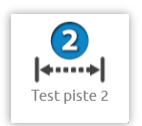

**E** Appuyez sur **permet de déterminer le facteur W** à l'aide d'une méthode physique avec un périphérique externe tel qu'une cellule photo-électrique avec ou sans fil et des barrières réfléchissantes sur une piste étalonnée.

■ La valeur W pour chaque essai est affichée. Réalisez les essais comme demandé.

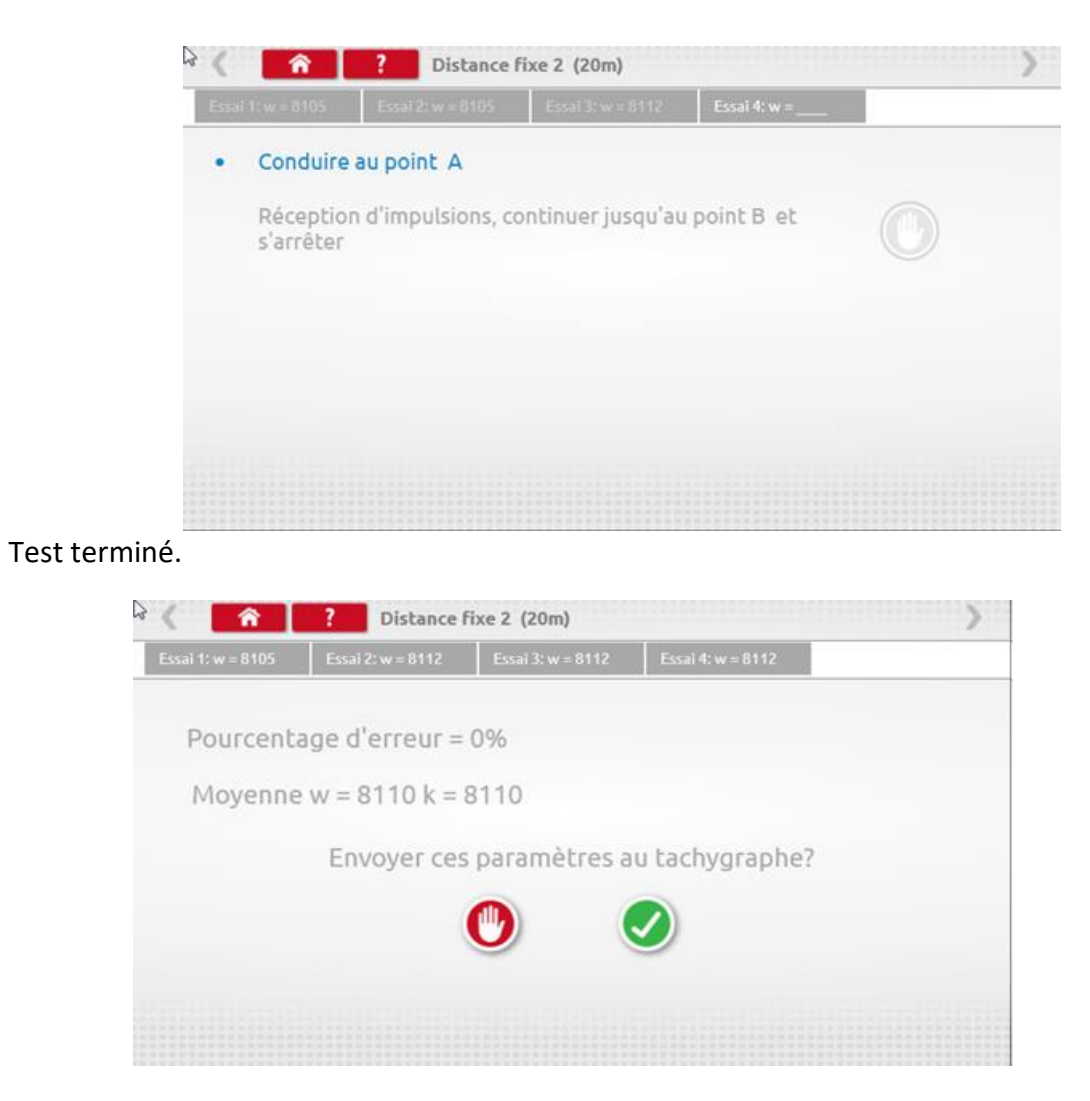

■ Pour les tachygraphes de format rond, les réglages des micro-interrupteurs DIL s'afficheront et devront être définis manuellement.

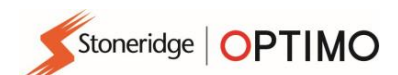

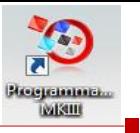

# <span id="page-19-0"></span>**7.11. Banc à rouleaux**

Appuyez sur puis choisissez entre Auto, Vérification de la vitesse ou Manuel.

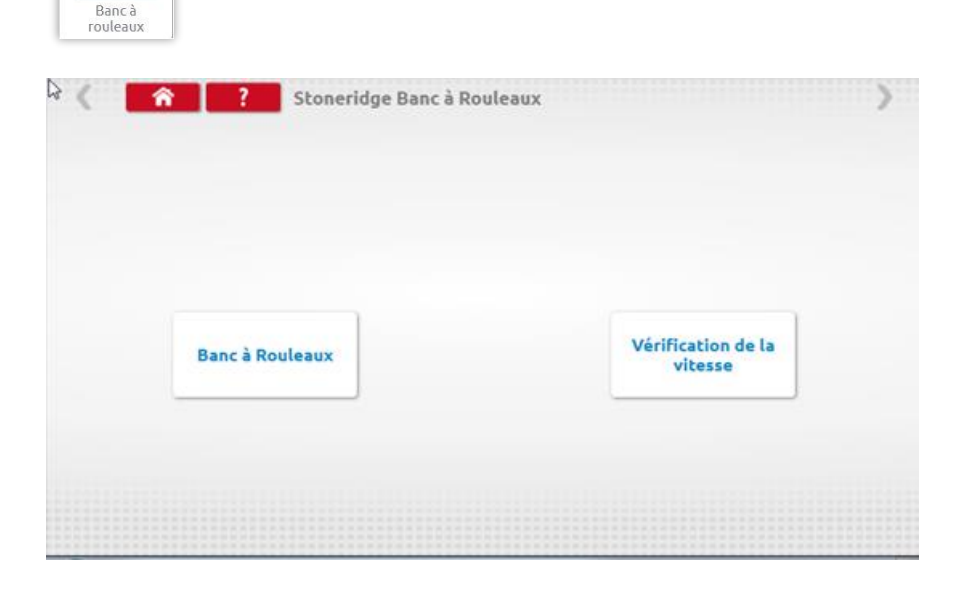

■ Sélectionnez Banc à rouleaux puis Auto, suivez les indications à l'écran et roulez à 50 km/h. Optimo effectuera alors 3 mesures , puis affichera les facteurs w, k et l moyen qui pourront être envoyés directement aux tachygraphes de format autoradio, avant qu'un écran de confirmation s'affiche.

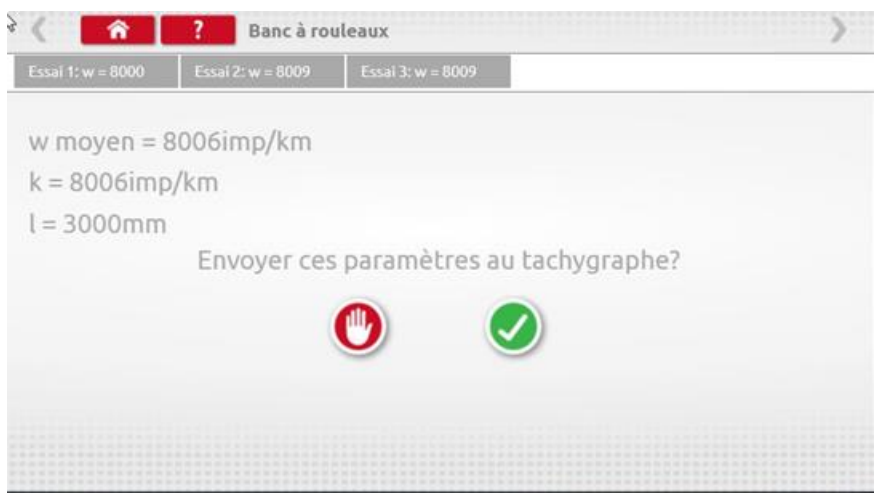

▪ Si vous sélectionnez Manuel, vous devrez d'abord saisir les facteurs l pour les roues droite et gauche

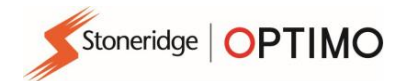

▪ Si vous sélectionnez Vérification de la vitesse, vous devez ensuite sélectionner Auto ou Manuel.

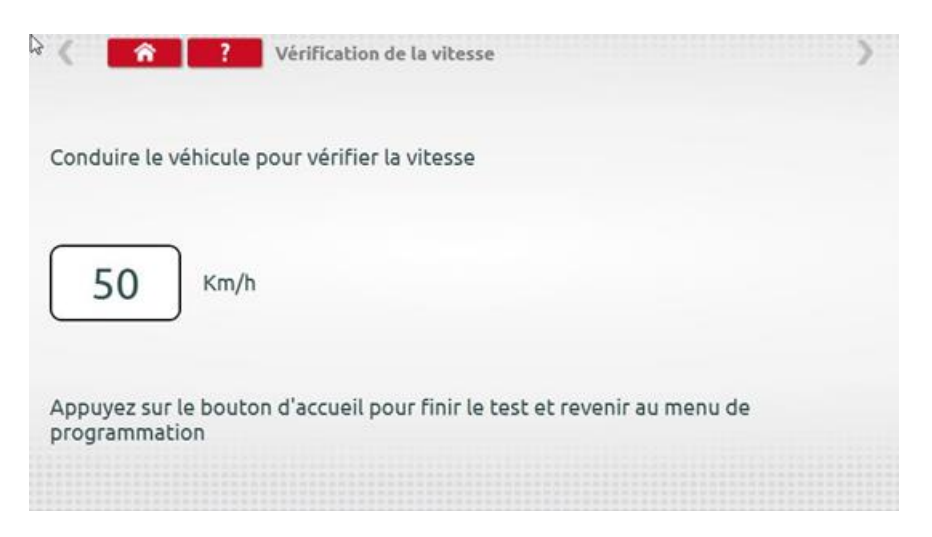

- Pour Auto, conduisez le véhicule puis contrôlez la vitesse du banc à rouleaux et comparez-la avec la vitesse du tachygraphe, c'est-à-dire un contrôle vitesse à vitesse.
- Si vous sélectionnez Manuel, vous devrez d'abord saisir les facteurs l pour les roues droite et gauche, puis suivre les indications indiquées ci-dessus.

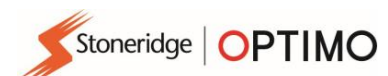

### <span id="page-21-0"></span>**7.12. Test d'horloge**

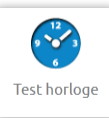

■ Appuyez sur pour vérifier l'exactitude de l'horloge et régler l'heure UTC et l'heure locale si nécessaire. Pour les tachygraphes de format rond, un module de test d'horloge est obligatoire et ne teste que l'exactitude de l'horloge.

- Les réglages d'usine d'Optimo sont définis sur l'heure UTC.
- Sur les tachygraphes numériques, tous les réglages d'heure doivent être effectués à partir de ce menu.

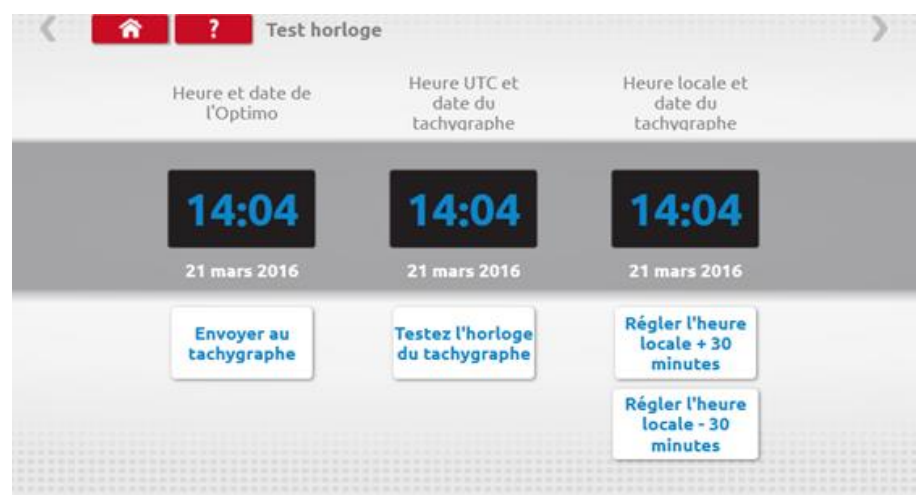

### <span id="page-21-1"></span>**7.13. Code PIN**

■ Appuyez sur pour saisir le code PIN de la carte d'atelier. Disponible uniquement sur SE5000 et DTCO 1381.

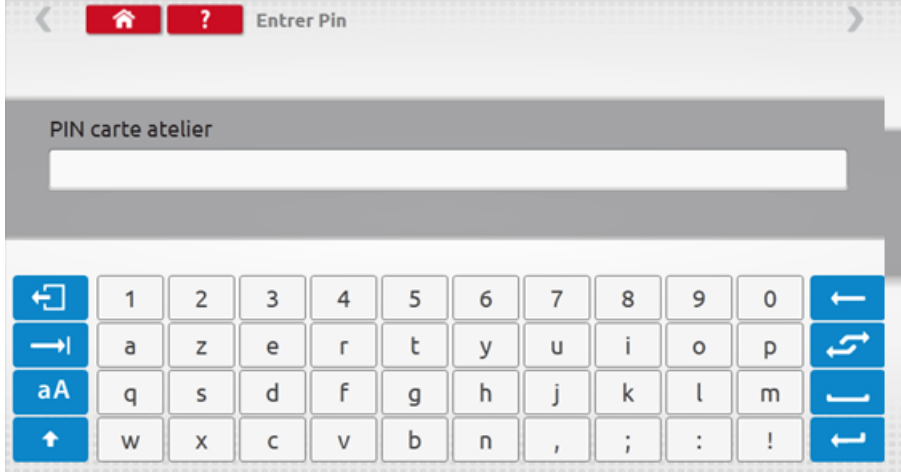

### <span id="page-22-0"></span>**7.14. Test des données série**

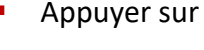

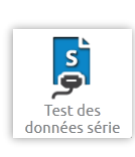

■ Appuyer sur affiche les données série du tachygraphe par le biais de câbles F et H<br>pour un SE5000, ou des câbles X et H et A4 pour un 2400. pour un SE5000, ou des câbles X et H et A4 pour un 2400.

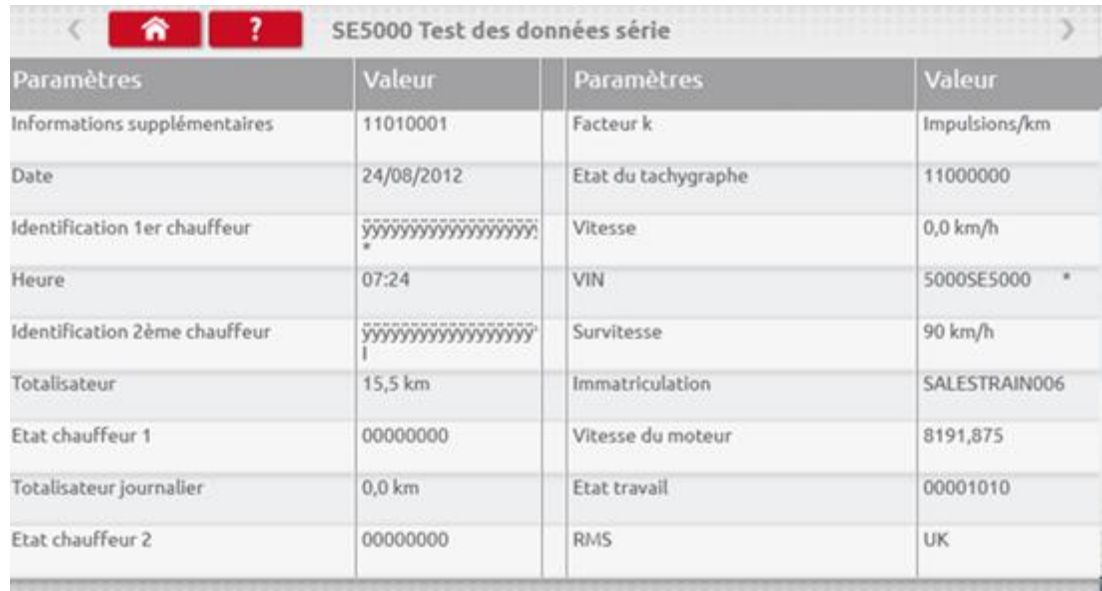

### <span id="page-22-1"></span>**7.15. Menu données**

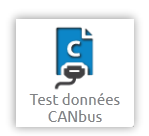

■ En appuyant sur **les données CANbus s'affichent par le biais du câble V** .<br>■ es données CANbus s'affichent par le biais du câble V .

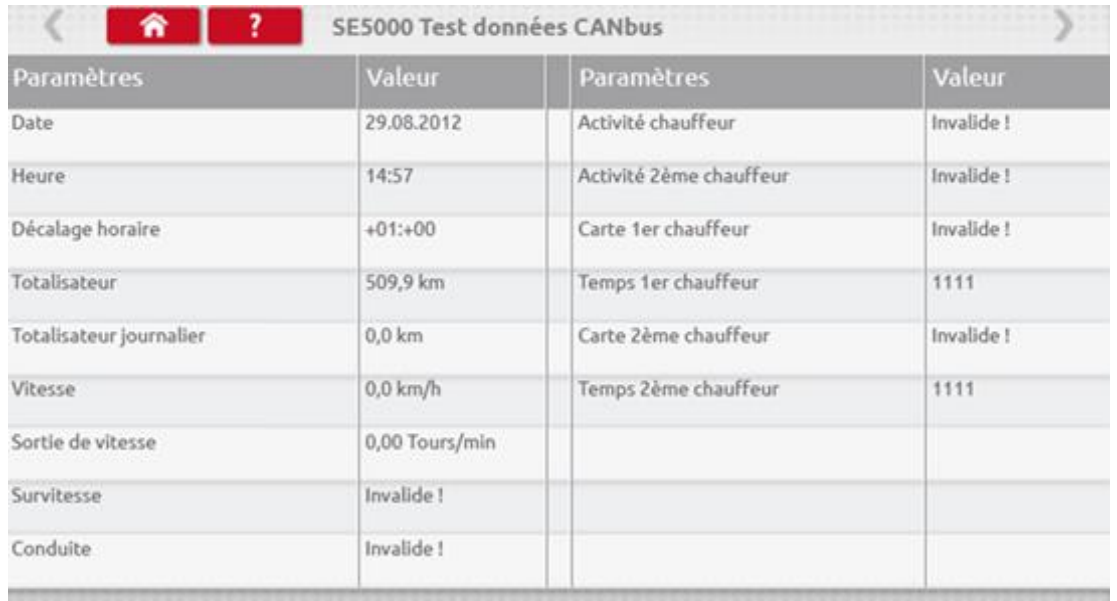

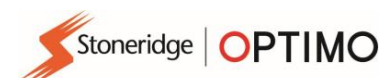

### <span id="page-23-0"></span>**7.16. Test 1000 m**

- **E** Appuyez sur puis  $\begin{array}{|c|c|c|c|c|} \hline 1000 & \hline 1000 & \hline 1000 & \hline \end{array}$  choisissez entre Test 1000 m banc ou Test 1000 m piste. test 1000m  $> 6$ 倫  $\mathbf{1}$ **Siiii** st 1000m  $1000$ banc piste
- En sélectionnant l'option banc ( à utiliser également pour un test piste en parcours libre sans piste étalonnée) , vous pouvez ensuite valider ou refuser les valeurs et entrer de nouveaux facteurs I pour les roues droite et gauche, puis appuyez sur le bouton vert en forme de coche et une nouvelle moyenne s'affichera. Ou vous pouvez accepter les valeurs telles quelles en appuyant sur le bouton vert en forme de coche.

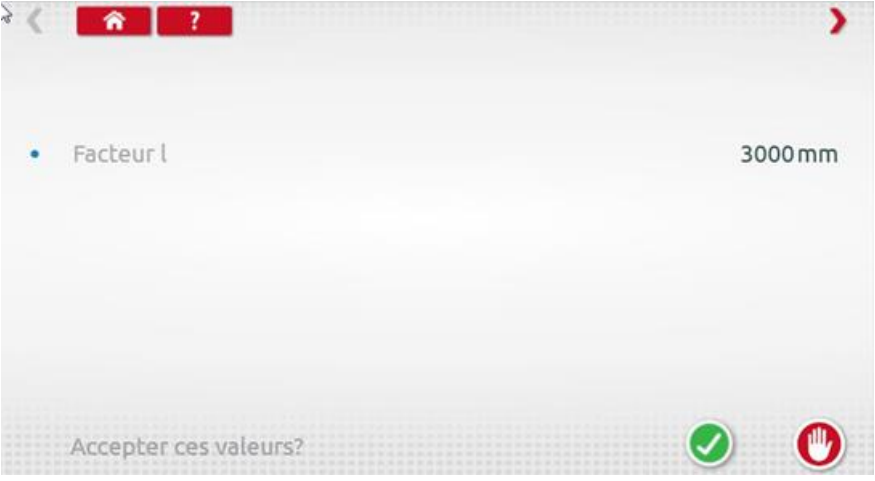

▪ Suivez les informations à l'écran et lorsque le test est terminé, les résultats s'affichent en bas de la page.

 $\begin{array}{c} \circ \\ \circ \end{array}$  $\hat{r}$   $\hat{r}$ S Conduire à 50 +/- 5km/h Vitesse (confirmation de l'erreur +/- 6km/h) 50 Km/h  $\bullet$ Lecture du totalisateur au début 390617.815km Lecture du totalisateur à la fin 390618.82km ٠ Arrêtez le véhicule · Distance mesurée 1001.666m 1005.000 m Erreur Distance parcourue  $-0.33%$ Test réussi

Stoneridge | OPTIMO

▪ Si vous sélectionnez l'option piste, suivez les indications à l'écran puis appuyez sur le bouton vert en forme de coche pour commencer le test. Lorsque le test est terminé, les résultats s'affichent en bas de la page.

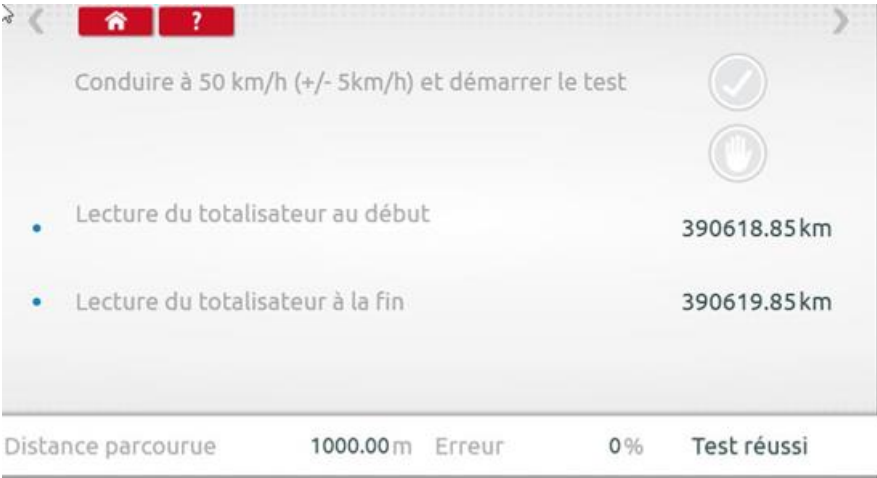

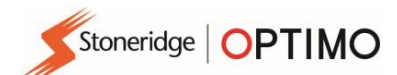

### <span id="page-25-0"></span>**7.17. Test capteur**

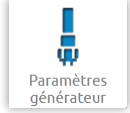

■ En appuyant sur l'icône  $\Box$  vous pouvez choisir parmi plusieurs types de capteurs sur certains tachygraphes.

- L'écran suivant est celui d'un VR2400.
- Pour coupler un capteur crypté, appuyez sur « Coupler ».

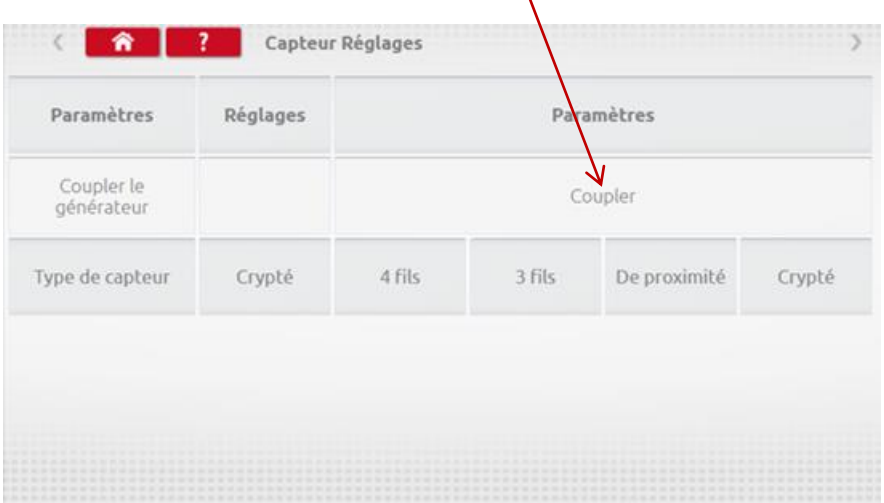

■ Test terminé.

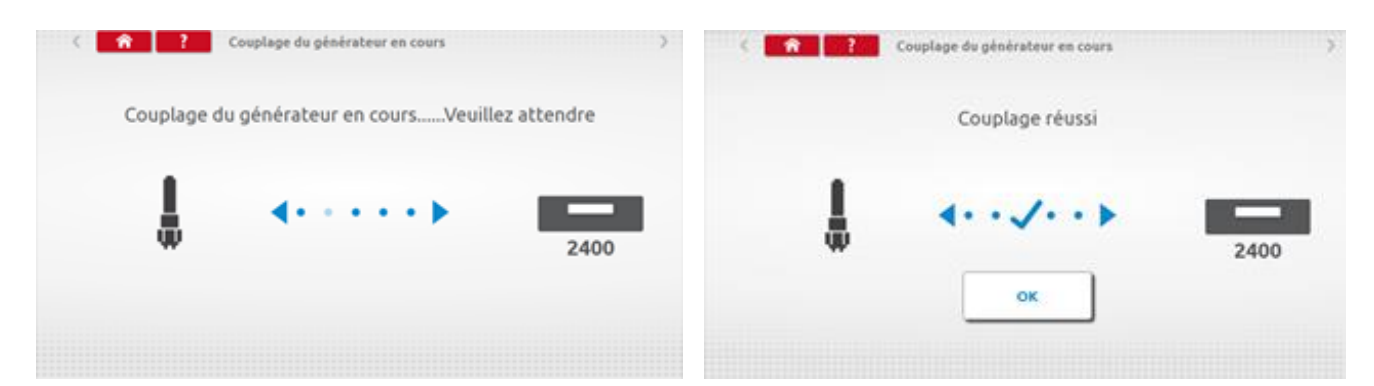

- Pour les tachygraphes numériques 1B de 3<sup>e</sup> version activés après le 1<sup>e</sup> octobre 2012, l'écran suivant s'affiche. Une 2<sup>e</sup> source de vitesse est activée une sélectionnant l'option CANbus ou C3 appropriée. Pour l'option CANbus, le type de véhicule « Lourd » ou « Léger » doit également être sélectionné, car les données sont transmises à des débits binaires différents.
- Si C3 est activé, un facteur de vitesse dérivé du facteur L doit être saisi pour correspondre autant que possible aux deux signaux de vitesse, voir tableau 1.
- Pour forcer le couplage d'un générateur numérique, appuyez sur « Coupler ».

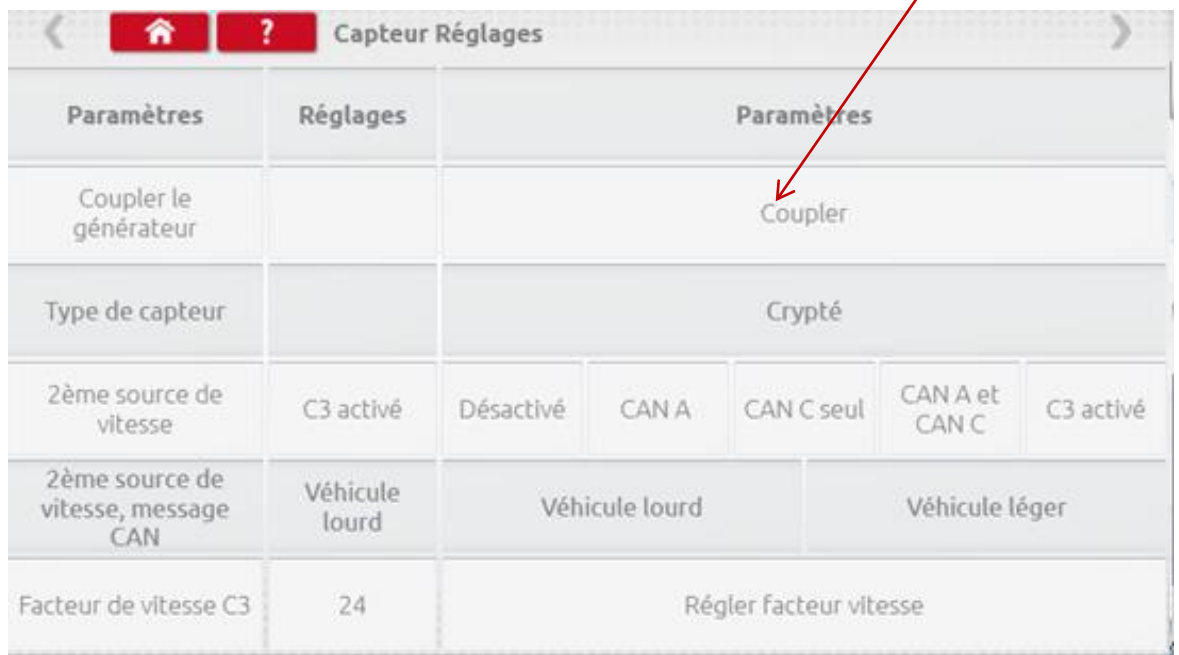

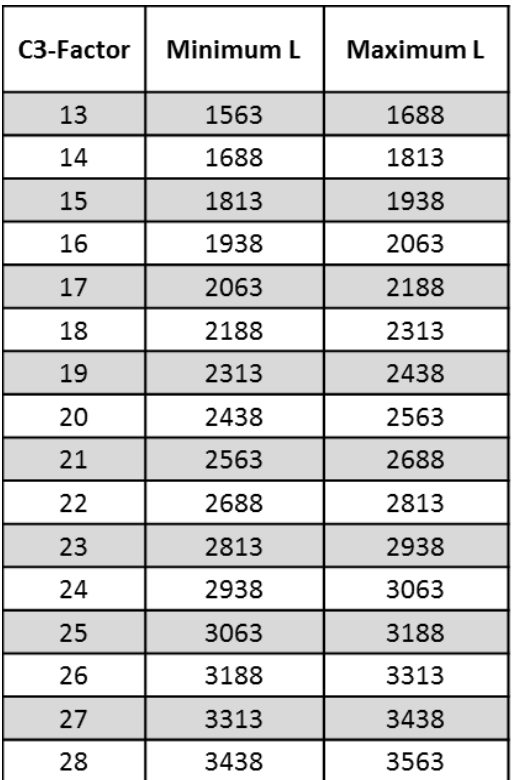

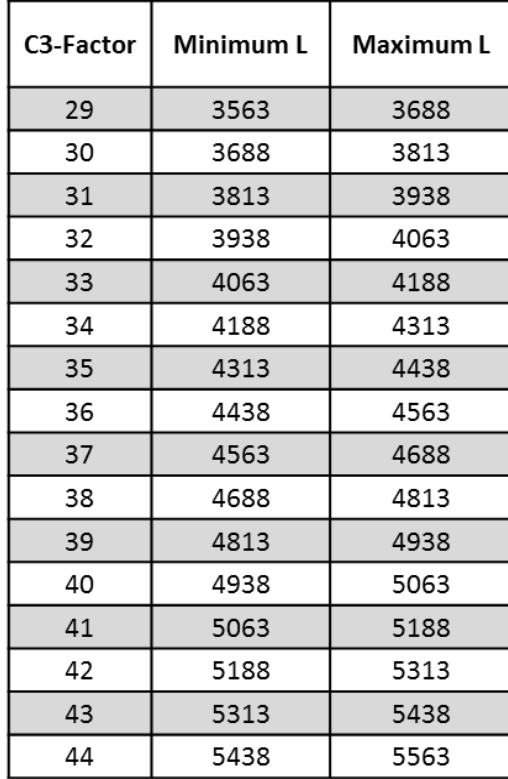

**Tableau 1**

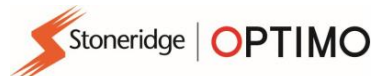

Il est indispensable que la vitesse de la deuxième source soit aussi proche que possible de la vitesse du capteur de boîte de vitesse. Pour vérifier et corriger ceci si nécessaire, appuyez une fois sur la flèche allant vers le haut sur le tachygraphe pour visualiser l'écran indiquant la vitesse des deux sources, comme le montre l'image ci-dessous.

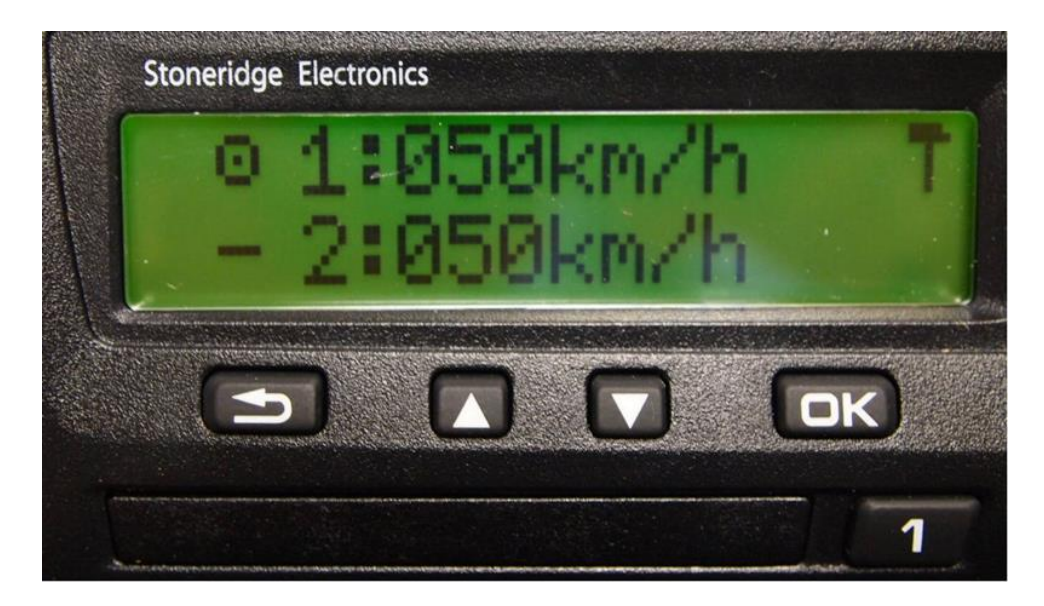

Conduisez le véhicule à une vitesse de 50 km/h et ajustez le facteur de vitesse C3 jusqu'à ce que la vitesse 2 soit aussi proche que possible de la vitesse 1. La différence entre la vitesse 1 et la vitesse 2 ne doit pas dépasser 10 km/h.

### <span id="page-27-0"></span>**7.18. Reparamétrage du tachygraphe**

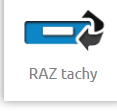

Appuyer sur envoie une impulsion de réinitialisation, simulant une situation de Marche/Arrêt, et réinitialisera les réglages par défaut du tachygraphe. Optimo n'affiche aucun écran, toutefois vous remarquerez une interruption sur l'écran du tachygraphe.

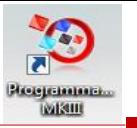

### <span id="page-28-0"></span>**8. Test banc personnalisable**

■ Pour les tachygraphes analogiques, un test banc personnalisable permet à un technicien de définir des paramètres d'activité et de vitesse uniques dans les pays qui le permettent. Pour configurer un test banc personnalisable, allez à la page 3 des « Réglages atelier », puis appuyez sur les étoiles dans la case située à côté de « Configurer le test banc analogique » dans le 3<sup>e</sup> écran des « Réglages atelier ».

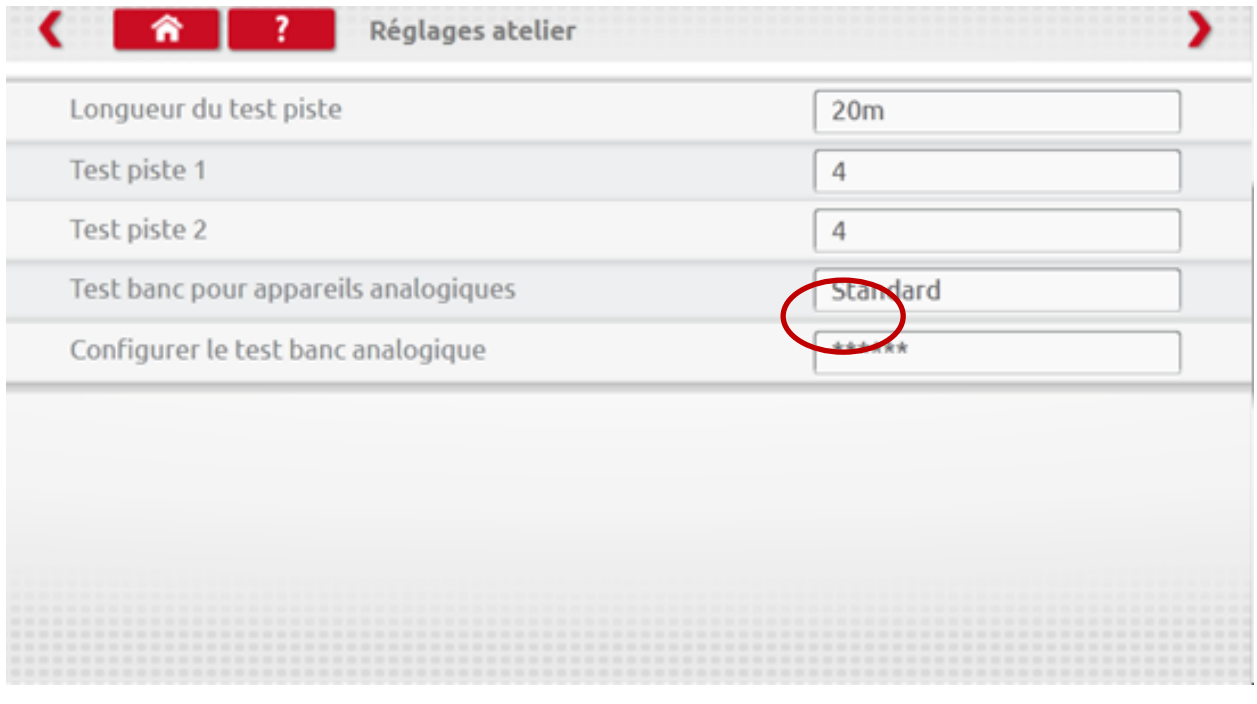

▪ Entrez un code PIN, obtenu auprès de votre distributeur Stoneridge.

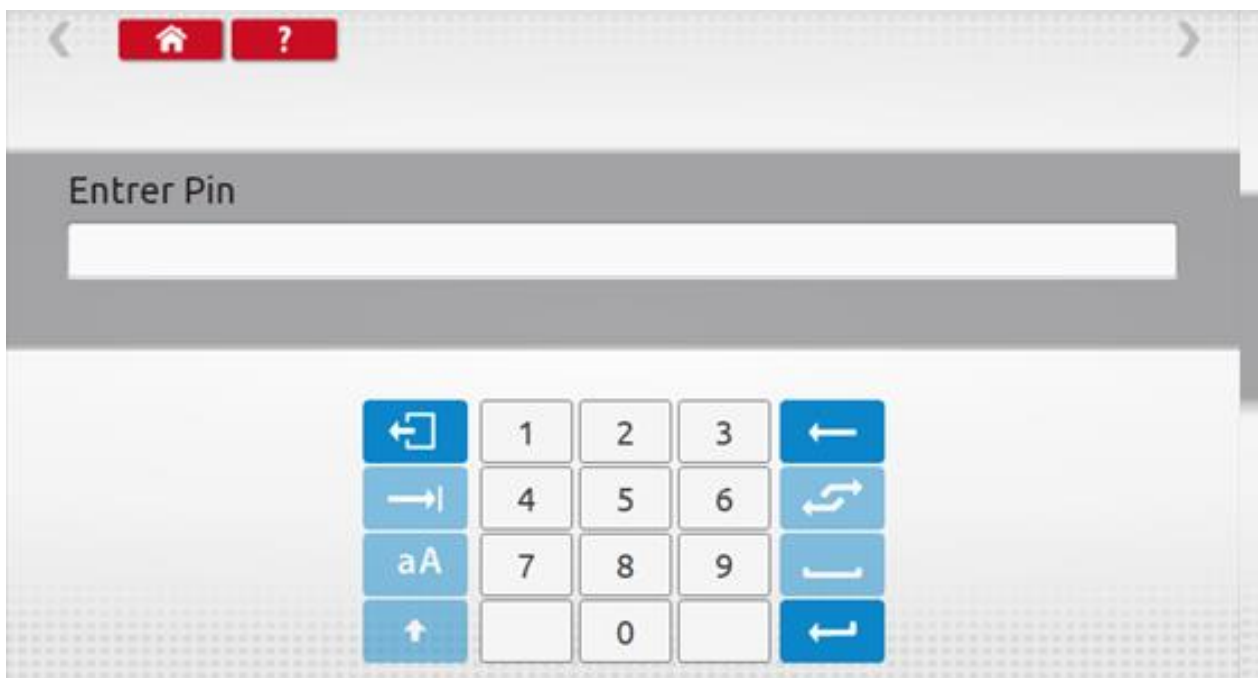

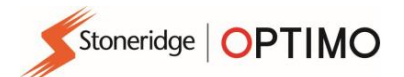

▪ Appuyez sur « Personnalisable » pour entrer jusqu'à 15 étapes de test de vitesse.

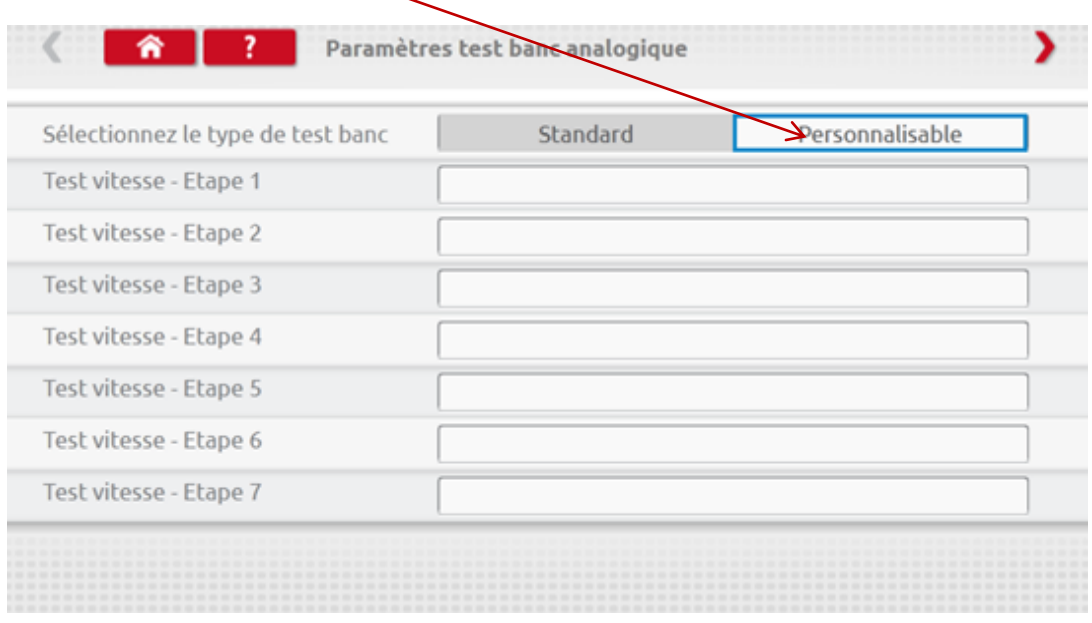

■ Appuyez sur une case vide à côté de chaque étape de test de vitesse puis entrez la vitesse et la durée de l'étape.

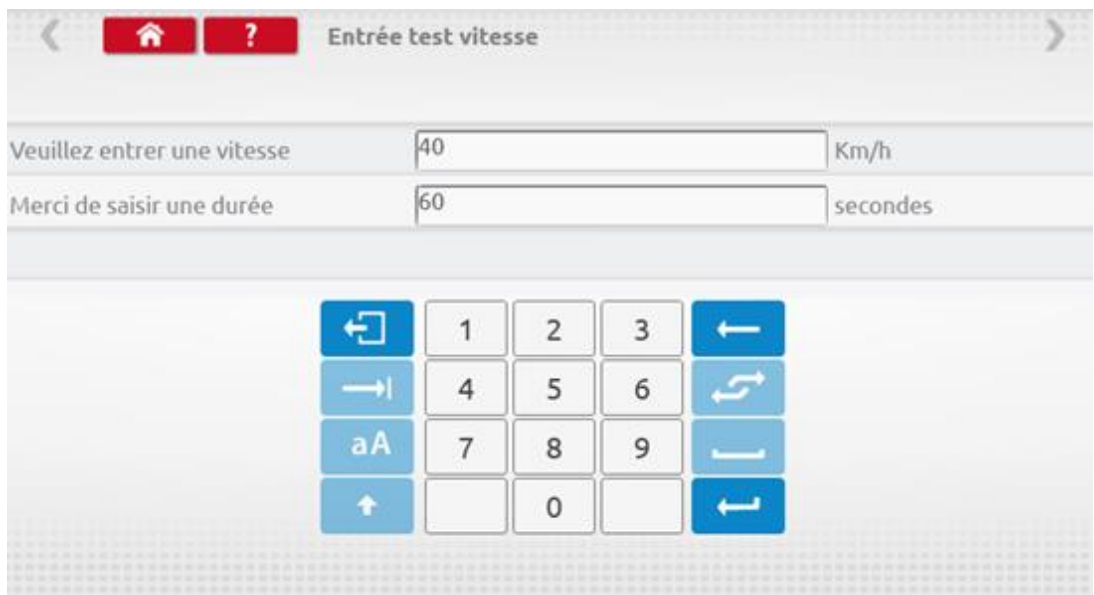

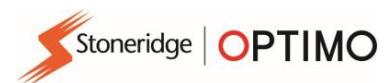

■ Pour supprimer une étape, appuyez sur la croix dans la case rouge, puis appuyez sur l'icône de la corbeille et l'étape est supprimée.

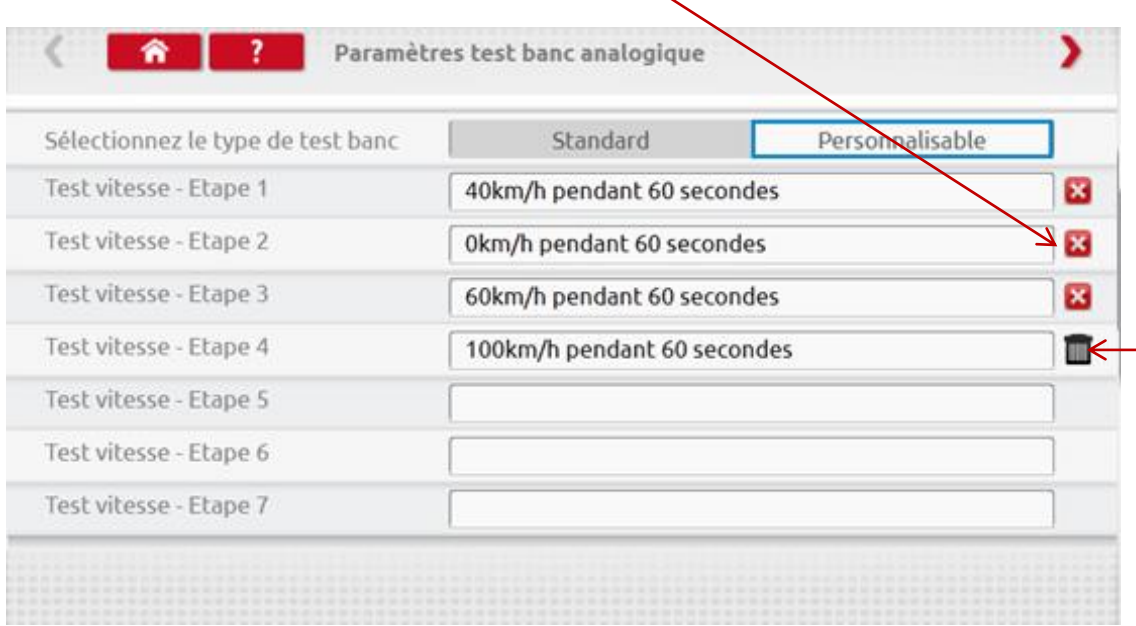

Une fois toutes les étapes entrées, appuyez sur la flèche rouge en haut à droite pour définir jusqu'à 5 étapes d'activité. Appuyez sur une case située à côté d'une étape « Test activité ».

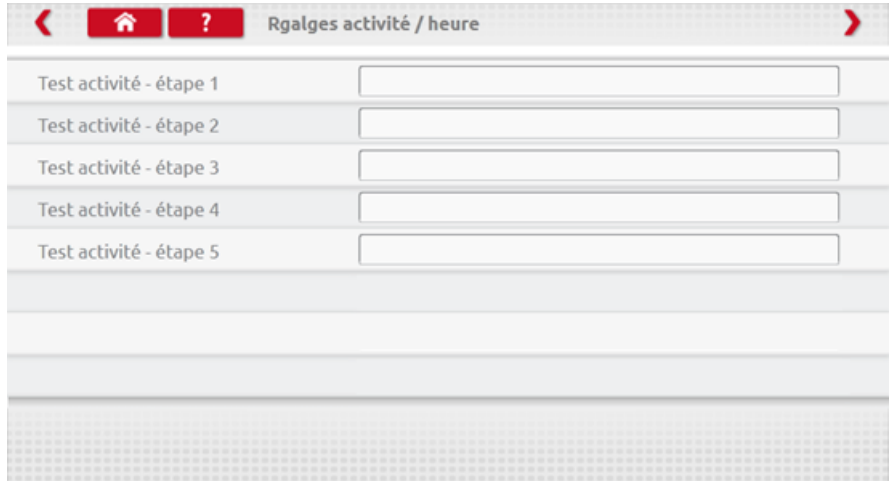

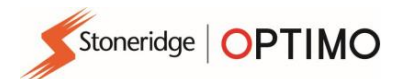

▪ Choisissez l'activité requise, puis saisissez la durée du test.

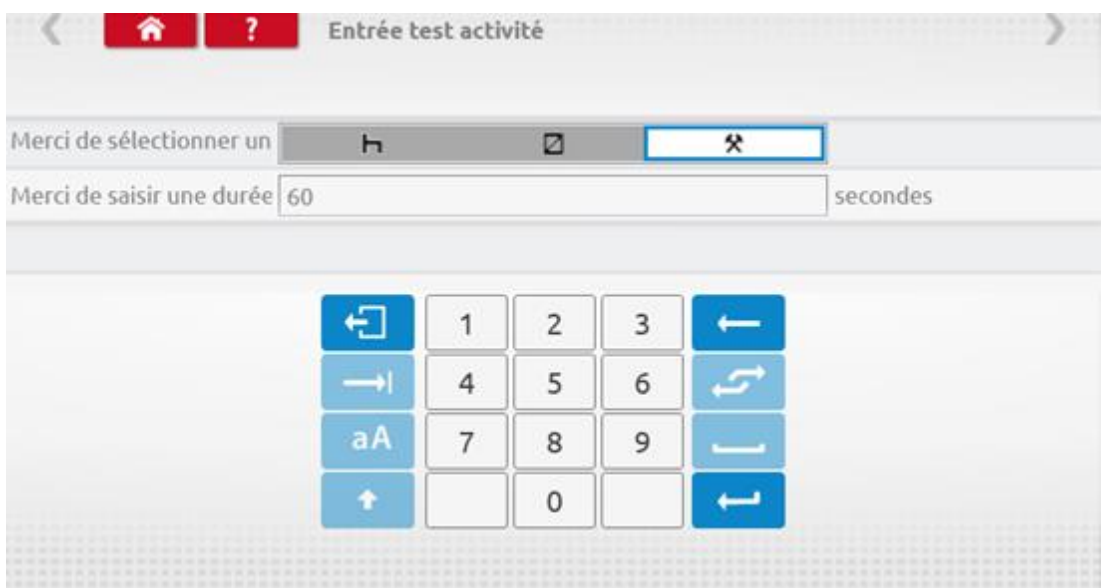

■ Une fois le dernier test activité entré, appuyez sur la flèche rouge en haut à droite, ou sur le bouton Accueil, pour sortir de la procédure de configuration.

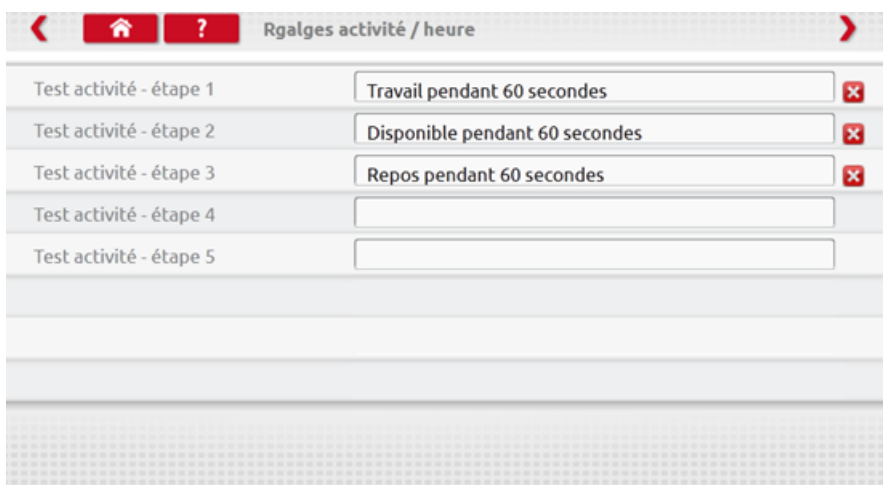

▪ Désormais, lorsqu'un test banc analogique est réalisé, le type de tachygraphe sera réglé avec « Test banc personnalisable ». Sur les tachygraphes analogiques de format autoradio, sélectionnez ou désélectionnez « Activité automatique » en appuyant sur le bouton approprié, puis suivez les indications à l'écran.

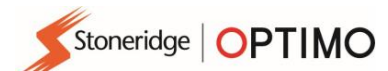

### <span id="page-32-0"></span>**9. SE5000CS – Station de configuration**

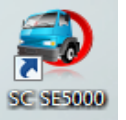

▪ Appuyez sur et un message « En cours de détermination du type de tachygraphe » s'affiche pendant qu'Optimo confirme qu'un tachygraphe SE5000 est connecté. Ceci permet de configurer des tachygraphes KRM selon les paramètres de différents types de véhicules.

- Une carte d'atelier valide doit être insérée et authentifiée par code PIN pour reconfigurer tous les tachygraphes activés.
- Choisissez le fabricant en appuyant sur l'icône appropriée, ou appuyez sur « Vérifier le tachygraphe » pour saisir un numéro de série.

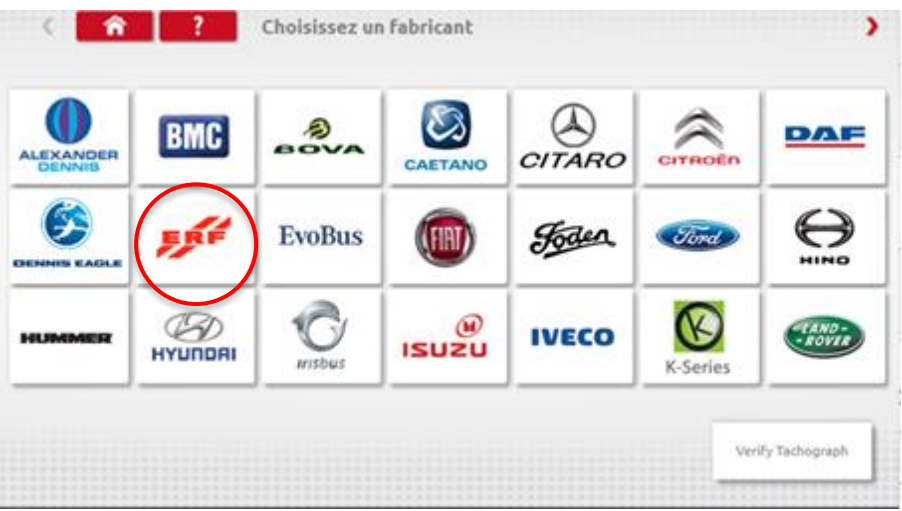

Si la vérification est réussie, la marque et le modèle du tachygraphe configuré s'affichent.

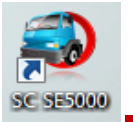

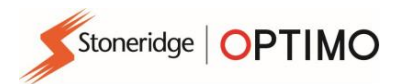

Pour changer la configuration vers un autre type de véhicule, appuyez sur l'icône du fabricant appropriée et une liste de types de véhicules s'affichera.

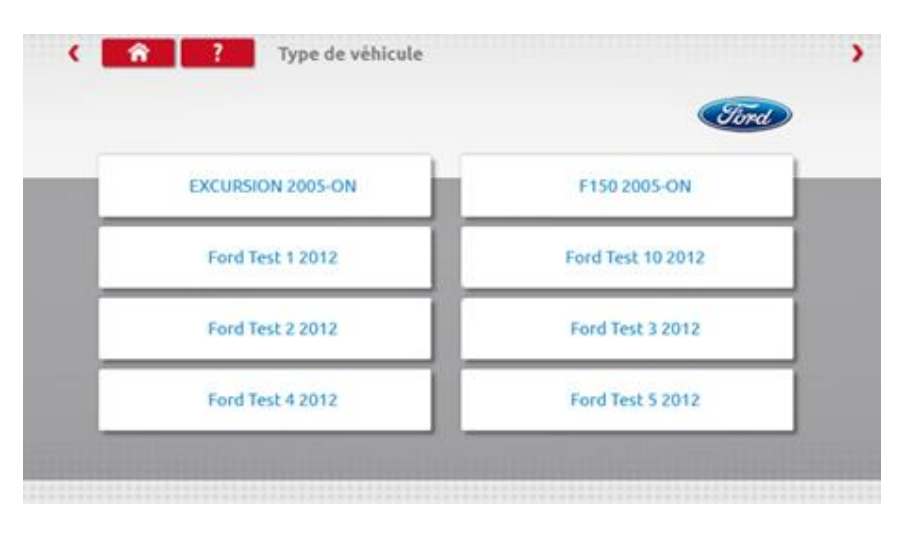

Appuyez sur l'icône du type de véhicule, et un écran s'affiche indiquant qu'Optimo communique avec le tachygraphe. Après un court délai, le résultat s'affiche.

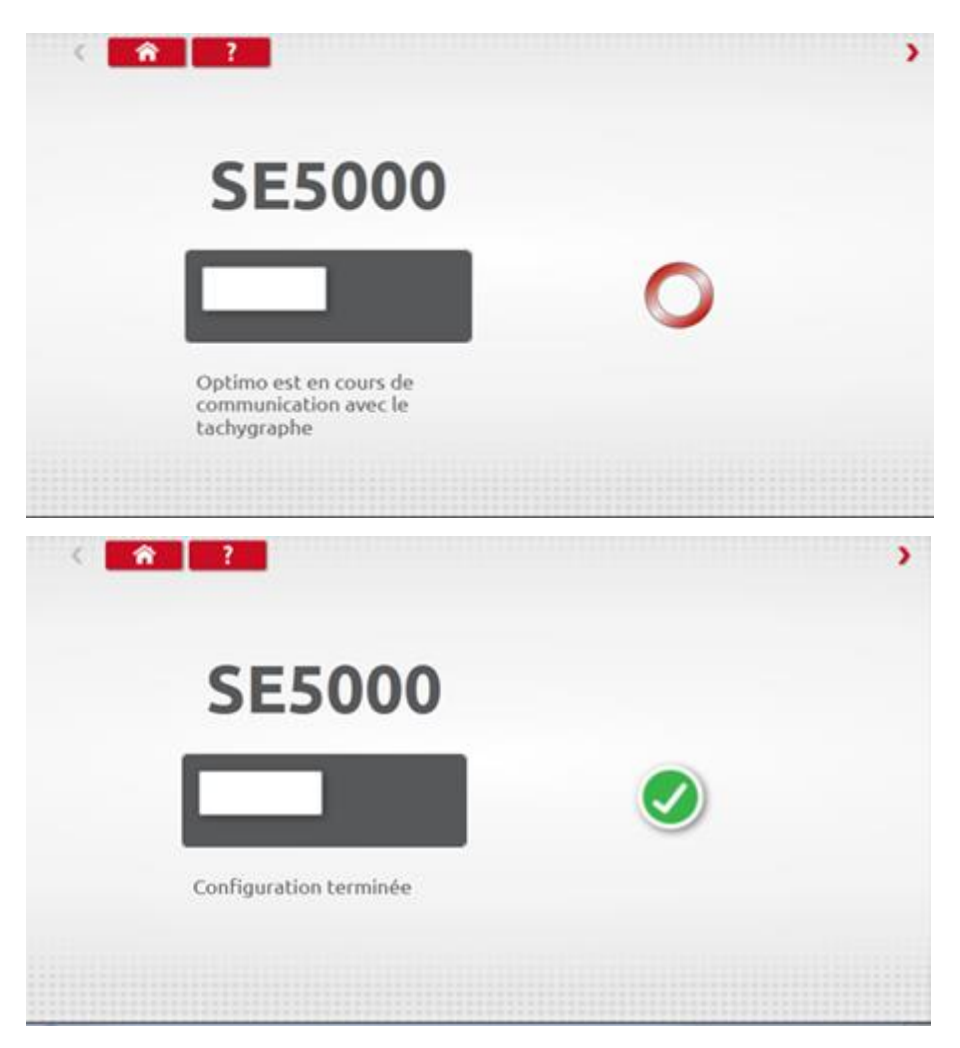

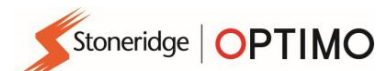

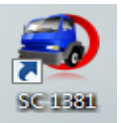

### <span id="page-34-0"></span>**10. 1381CS – Station de configuration**

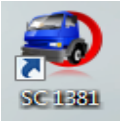

▪ Appuyez sur et le message « Veuillez vérifier que le tachygraphe 1381 (modèle universel rév. 2.1) est connecté à l'aide d'une connexion filaire avant de débuter la configuration » s'affiche. N'utilisez pas cette fonctionnalité en cas de connexion sans fil.

- Un nouveau message « En cours de détermination du type de tachygraphe » s'affiche ensuite pendant qu'Optimo confirme qu'un tachygraphe 1381 est connecté. Ceci permet de configurer des tachygraphes 1381 selon les paramètres de différents types de véhicules.
- Une carte d'atelier valide doit être insérée et authentifiée par code PIN pour reconfigurer tous les tachygraphes activés.
- Choisissez le fabricant en appuyant sur l'icône appropriée, ou appuyez sur « Vérifier le tachygraphe » pour saisir un numéro de série.

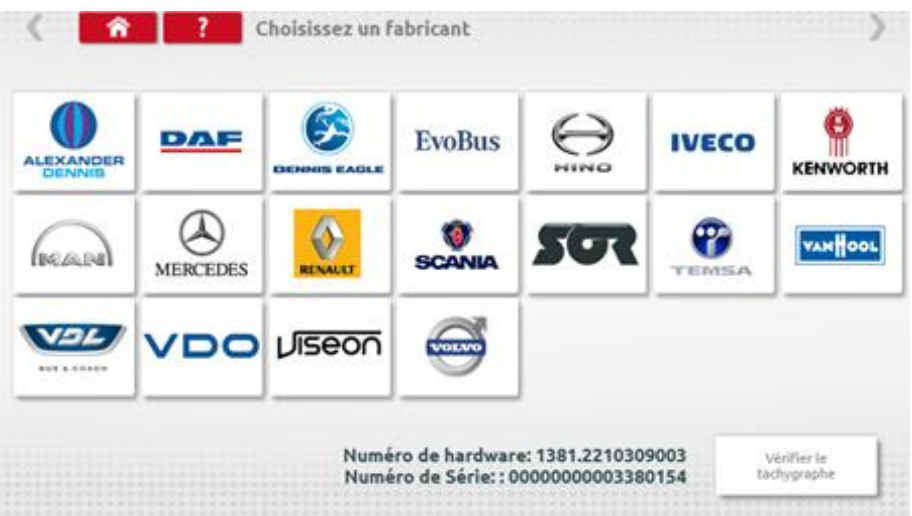

■ Si la vérification est réussie, la marque et le modèle du tachygraphe configuré s'affichent.

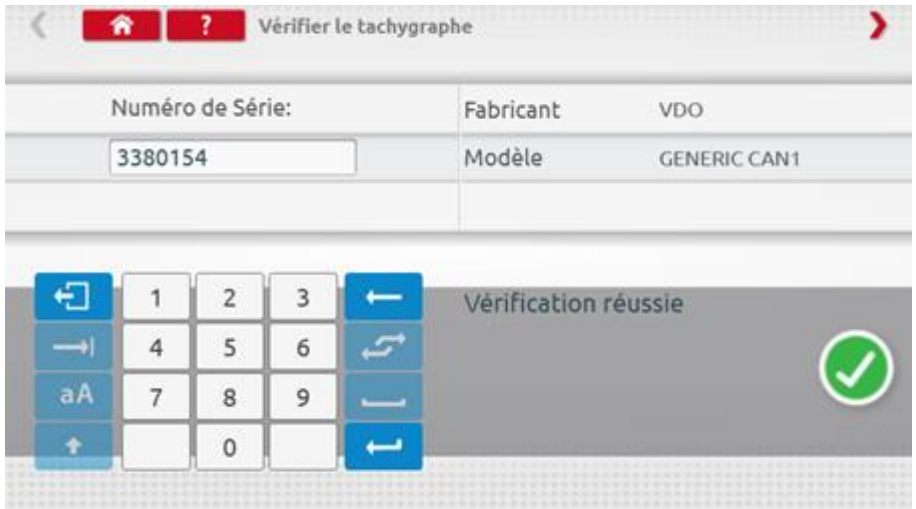

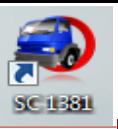

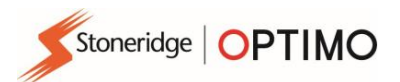

Pour changer la configuration vers un autre type de véhicule, appuyez sur l'icône du fabricant appropriée et une liste de types de véhicules s'affichera. Sélectionnez le modèle universel 1381, puis sélectionnez le type de véhicule cible.

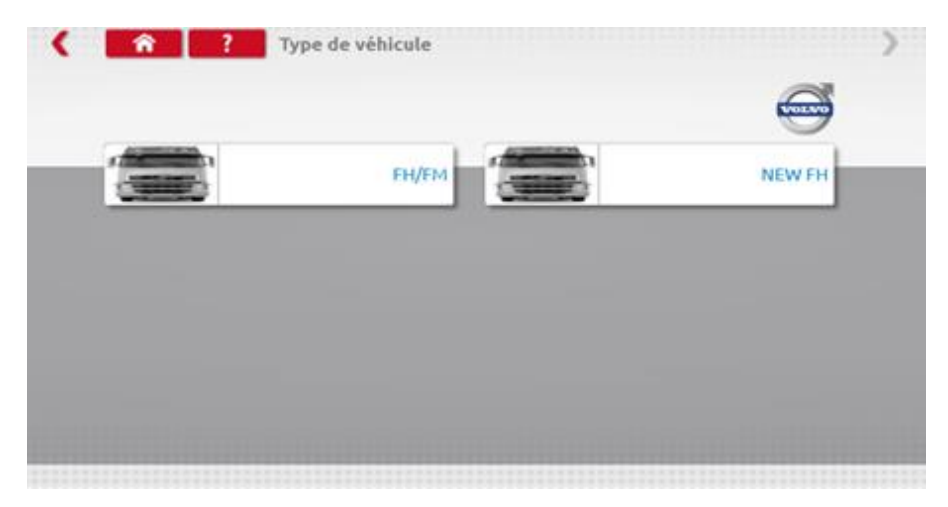

▪ Appuyez sur l'icône du type de véhicule, et un écran s'affiche indiquant qu'Optimo communique avec le tachygraphe. Après un court délai, le résultat s'affiche.

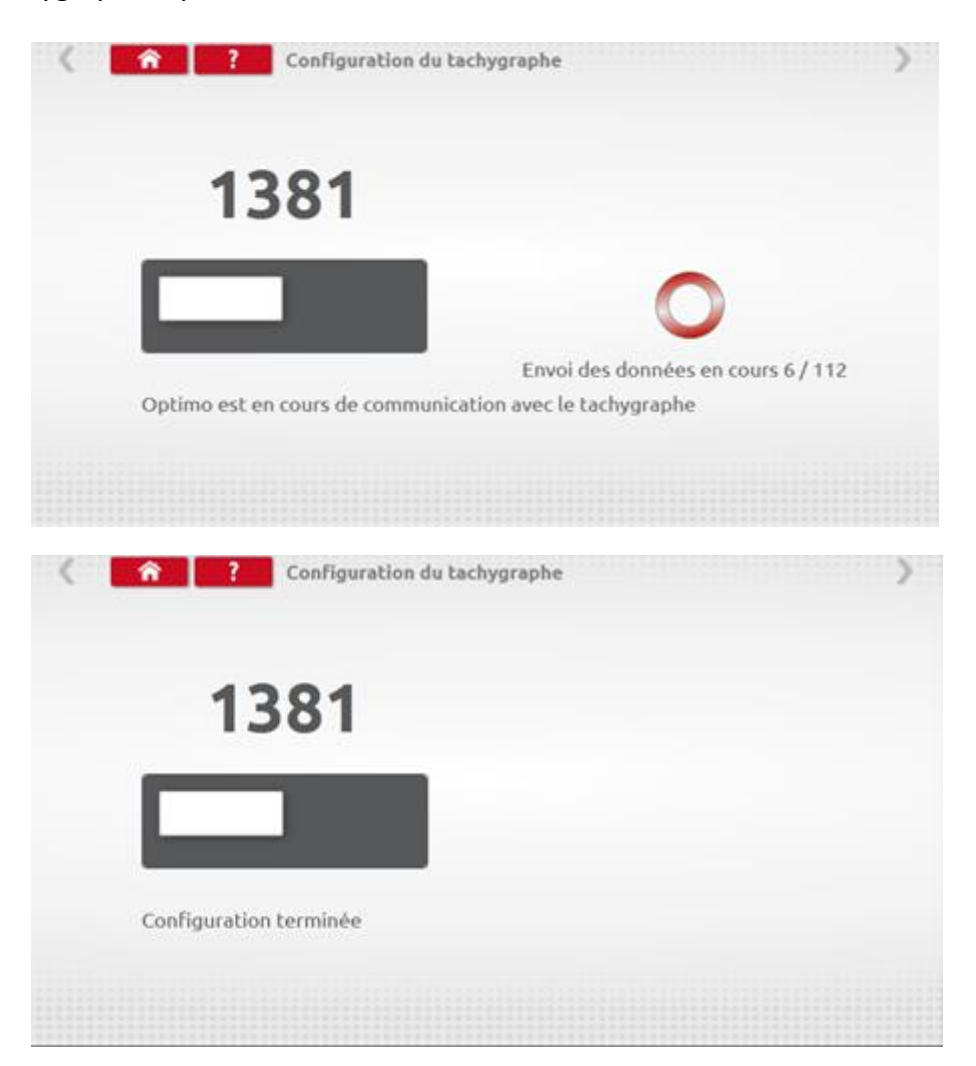

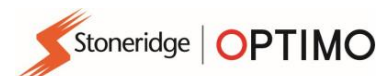

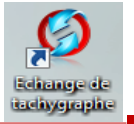

### <span id="page-36-0"></span>**11. Échange de tachygraphes**

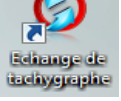

Appuyer sur permet de connaître le tachygraphe connecté et donne le choix entre « Lire » et « Envoyer » des données. Cette fonction permet de supprimer ou de monter un tachygraphe facilement. Pour l'échange d'un même type de tachygraphe, tous les paramètres sont transférés, pour l'échange de références croisées, seuls les paramètres d'étalonnage seront transférés.

■ Remarque : le nouveau tachygraphe doit être configuré avant tout échange de tachygraphes. Pour les tachygraphes numériques, la configuration doit être effectuée avant l'activation de l'unité.

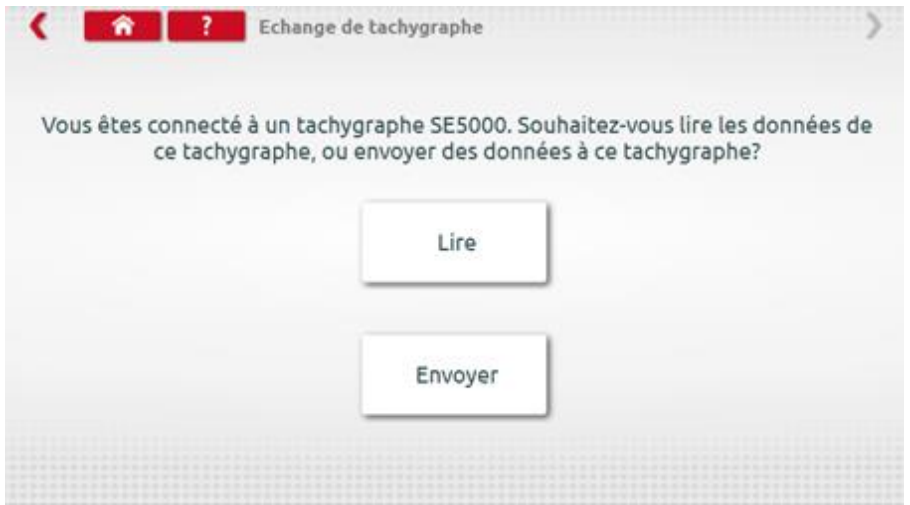

Appuyez sur « Lire » (Read) pour qu'Optimo lise toutes les données du tachygraphe et propose de visualiser les données en mémoire.

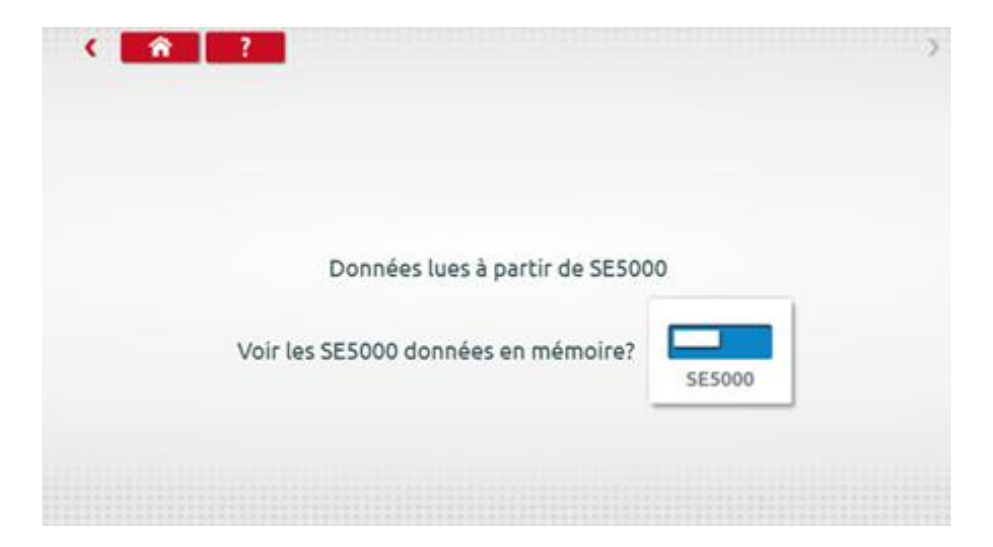

Appuyez sur l'icône du tachygraphe pour afficher les données en mémoire. Remarque : Vous **n'avez pas besoin** de visualiser les données avant de les envoyer.

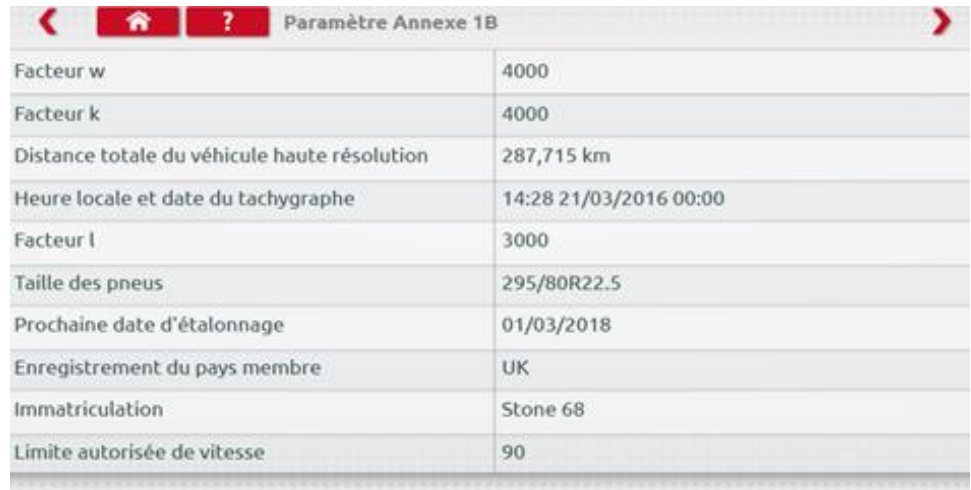

▪ En appuyant sur « Envoyer » (Send), le nom du tachygraphe connecté s'affiche ainsi que les tachygraphes auxquels il est possible d'envoyer les données. Appuyez sur le bouton approprié et une icône en forme de coche s'affiche lorsque l'envoi est terminé.

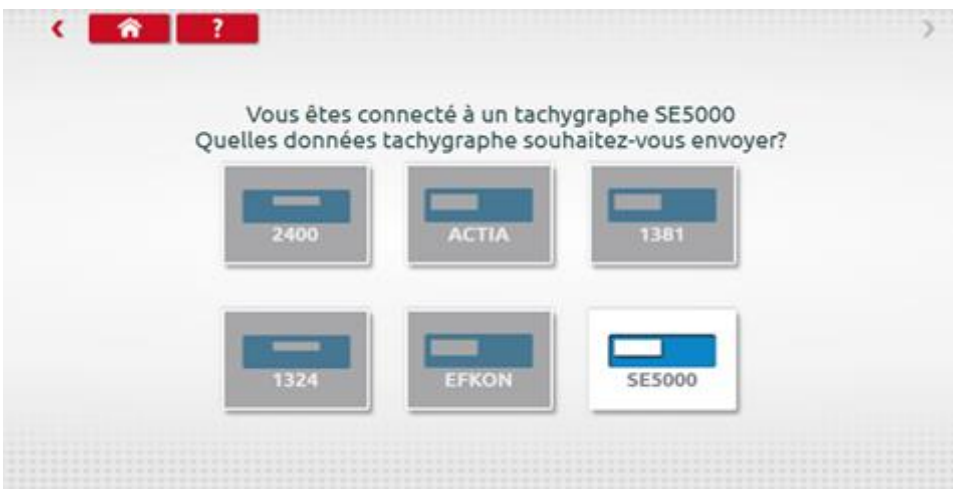

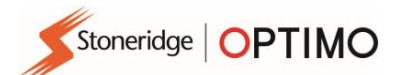

▪

# <span id="page-38-0"></span>**12. Test de capteur (lecture des informations)**

Appuyer sur **pous permet de lire les informations des capteurs cryptés ou des câbles, ou** d'obtenir informations à partir du capteur.

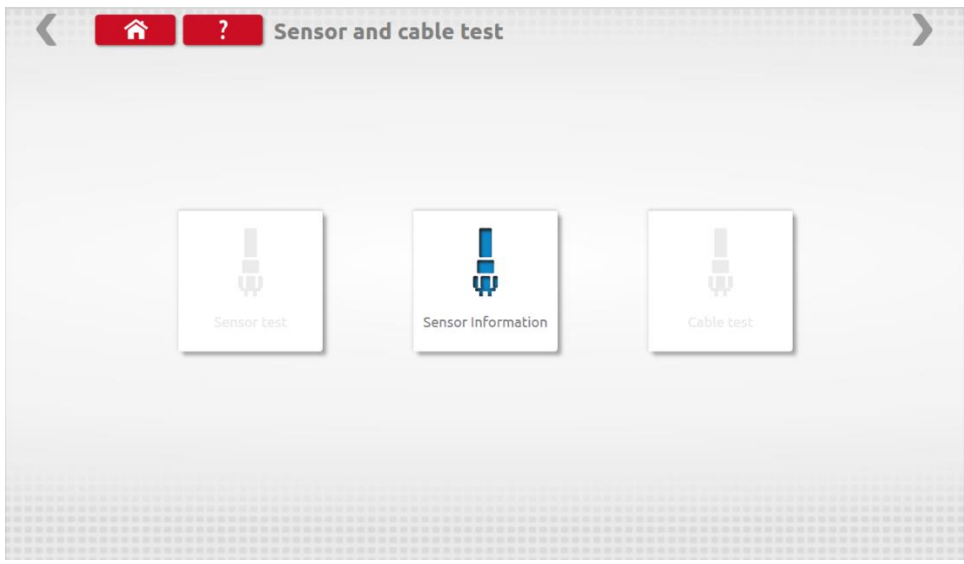

▪ L'appui sur « Test capteur » affiche les informations relatives capteur.

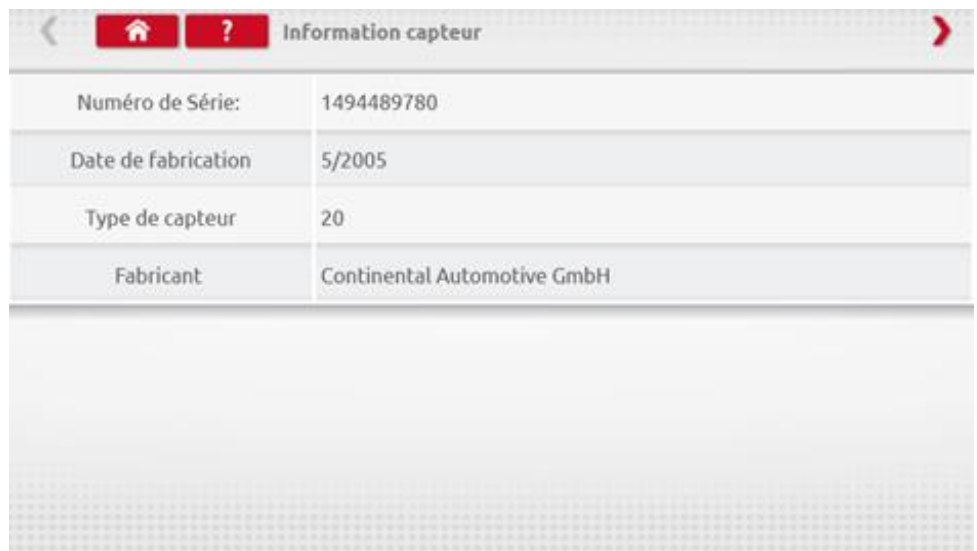

### <span id="page-39-0"></span>**13. Frein du banc à rouleaux**

Frein du bane<br>- Joseftsans

- Si votre banc à rouleaux prend en charge le fonctionnement sans fil et est connecté de cette manière à Optimo, la nouvelle icône de frein de banc à rouleaux apparaîtra.
- 

Appuyer sur propose deux options à l'utilisateur : Mise en route du frein ou Mesure sur les rouleaux par le biais d'Optimo.

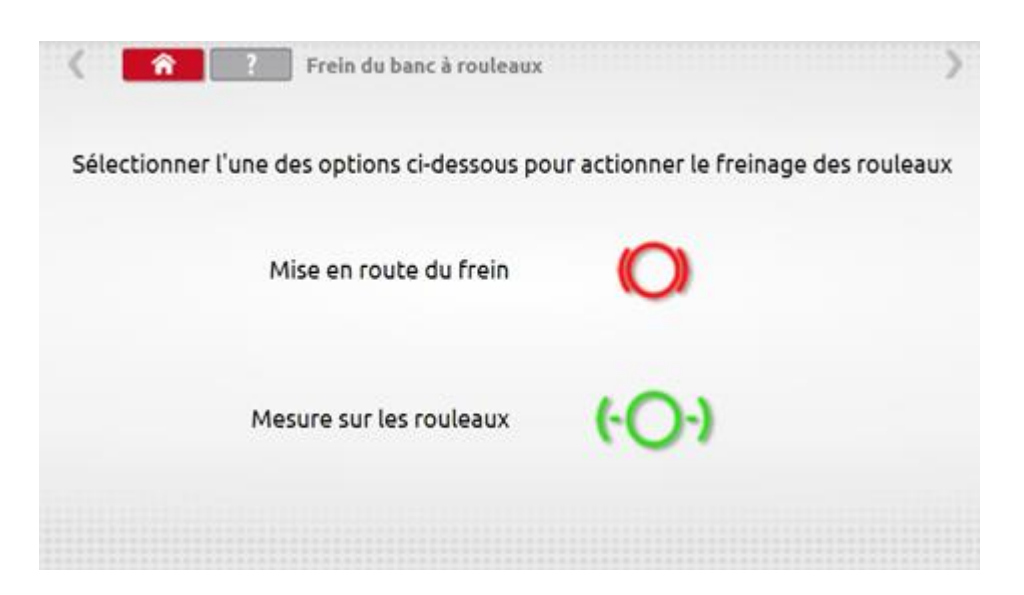

- Au départ, les deux options sont activées, car le système ne connaît pas la configuration des freins.
- Si vous appuyez sur le bouton Mise en route du frein, le freinage des rouleaux sera actionné, et ce bouton sera alors inactif, seule l'option Mesure sur les rouleaux sera possible, et vice versa.

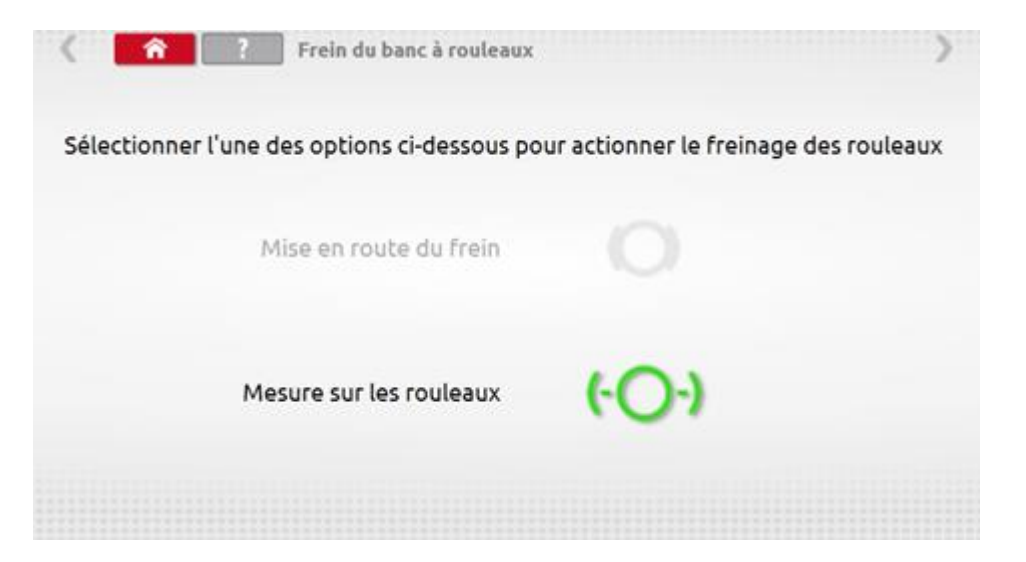

### <span id="page-40-0"></span>**14. Mise à jour de l'outil**

- Grâce aux liens fournis par Stoneridge, téléchargez les mises à jour depuis Internet sur une clé USB.
- Connectez la clé USB contenant la mise à jour à un port externe. Lorsqu'Optimo reconnaît la clé USB, une fenêtre pop-up peut apparaître. Fermez cette fenêtre.
- 

**EXECTE Appuyez sur et l'écran affiche la version actuelle et la nouvelle version à installer.** Mise à jour de

Appuyez sur « Mettre à jour » et suivez les indications.

Pouiil

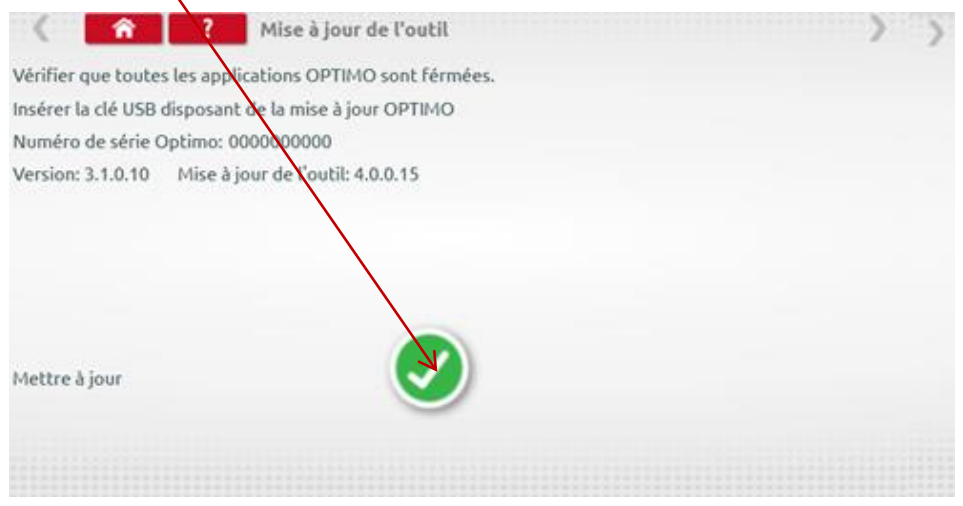

▪ Une « Erreur » apparaît si Optimo ne reconnaît pas la clé USB, si aucune clé n'est insérée, ou si la mise à jour est incorrecte. Dans ce cas, vérifiez que la clé USB est correctement insérée et qu'elle contient la bonne mise à jour.

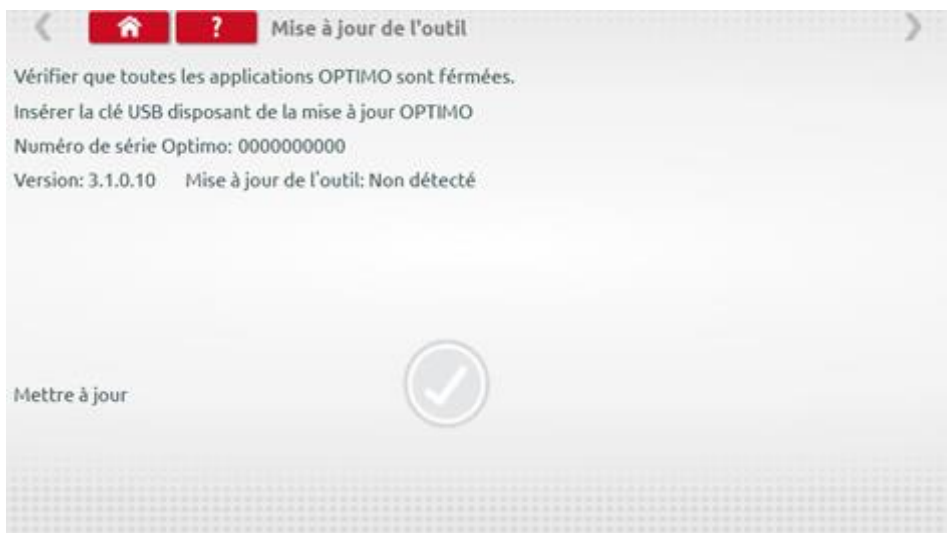

### <span id="page-41-0"></span>**15. Cellule sans fil pour test piste**

Cette application permet de vérifier la communication entre la cellule sans fil et l'Optimo<sup>2</sup>

Appuyer sur l'icône pour ouvrir le programme, l'écran ci-dessous s'affiche. Suivre les instructions.

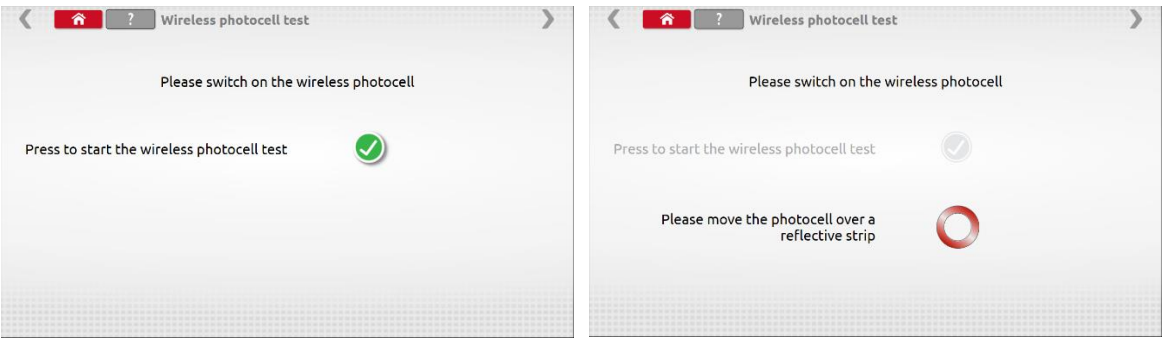

Passer la bande réfléchissante devant la cellule toutes les 5 secondes, l'écran ci-dessous doit apparaitre. Si l'écran d'échec apparait, vérifier que la cellule sans fil est chargée et que l'ID et CH correspondent aux paramètres réglés dans l'Optimo². Si les ID et CH ne correspondent pas, après le réglage, arrêter la cellule pendant 10 secondes et redémarrer le test.

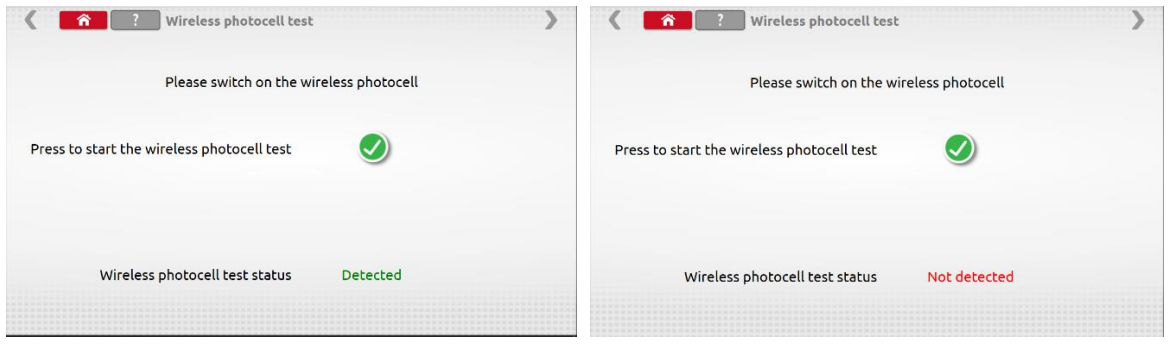

<span id="page-41-1"></span>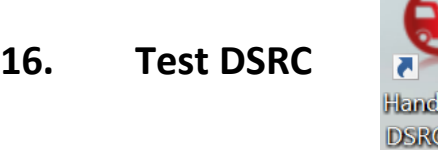

■ Test du DSRC pour les Tachygraphes numériques de seconde génération (1C) : Se référer au manuel s couvrant cette application.

Held llesti

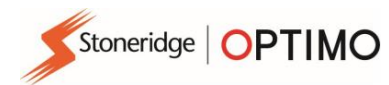

<span id="page-42-0"></span>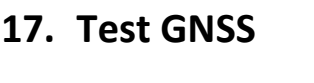

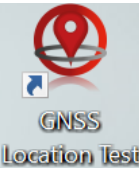

■ Test du GNSS pour les Tachygraphes numériques de seconde génération (1C) : Se référer au manuel couvrant cette application.

<span id="page-42-1"></span>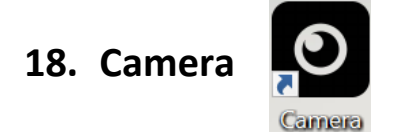

▪ L'application appareil photo permet à l'utilisateur de prendre des photos à l'aide de l'appareil photo frontal ou arrière. Les images sont stockées dans le dossier Images du dossier Vos documents sur le bureau.

### <span id="page-42-2"></span>**19. Outil de découpe**

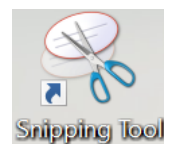

■ Cette application permet à l'utilisateur de prendre une capture de l'écran Optimo<sup>2</sup>. Cela peut être particulièrement utile lorsque vous tentez de décrire une erreur constatée dans l'atelier où les informations doivent être partagées avec le support technique. Les images sont stockées dans le dossier Images du dossier Vos documents sur le bureau.

### <span id="page-42-3"></span>**20. Calculette**

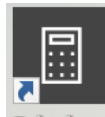

Calculator

■ Cette application permet à l'utilisateur d'utiliser les différentes calculatrices présentes dans l'application Windows.

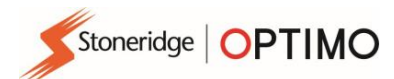

# <span id="page-43-0"></span>**Annexe A – Tableaux des références croisées des câbles**

Ce tableau contient une liste de câbles existants pouvant être utilisés avec Optimo²

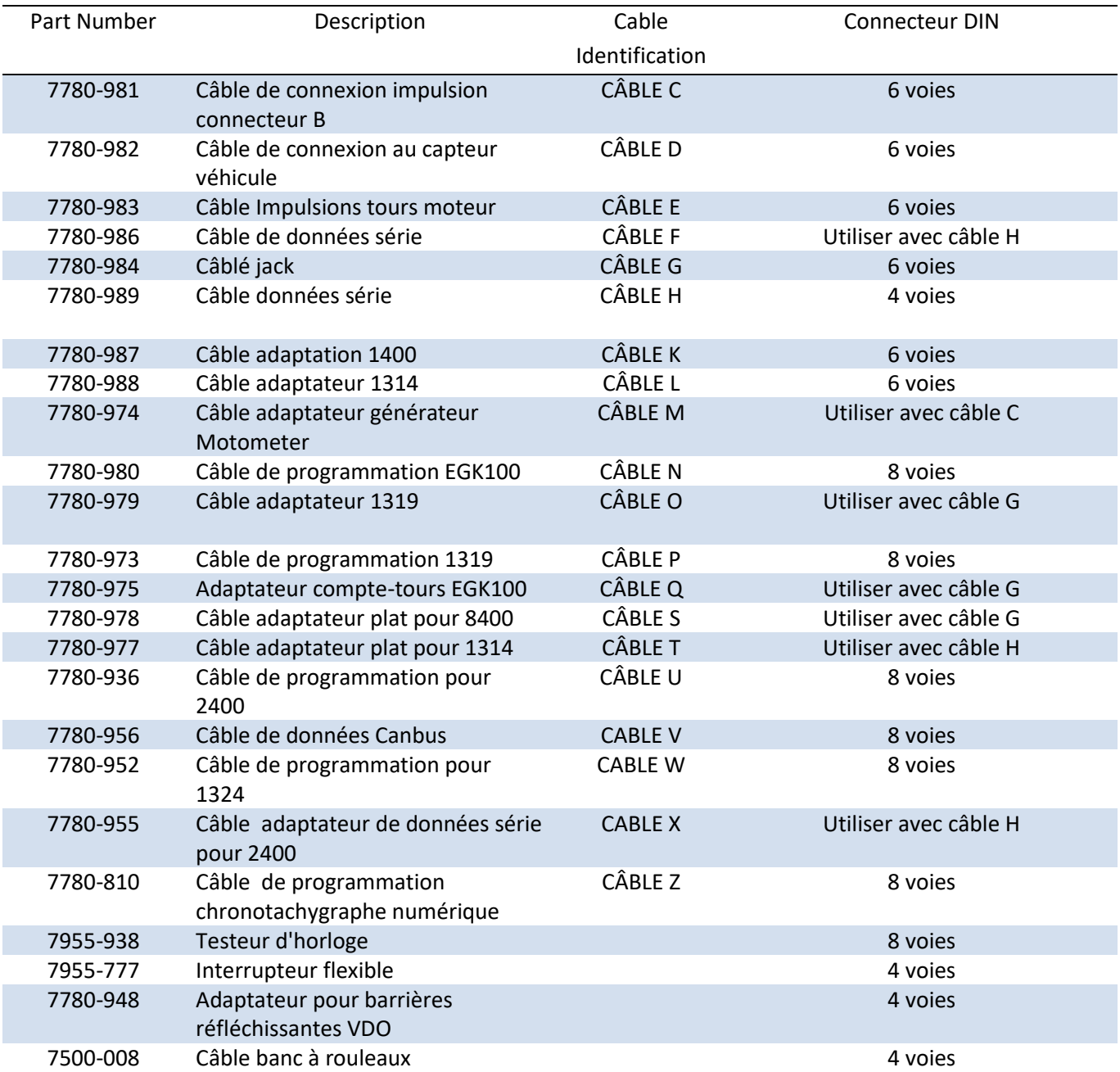

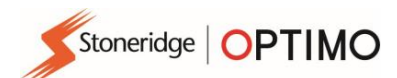

# **Fonctions disponibles et Câbles nécessaires**

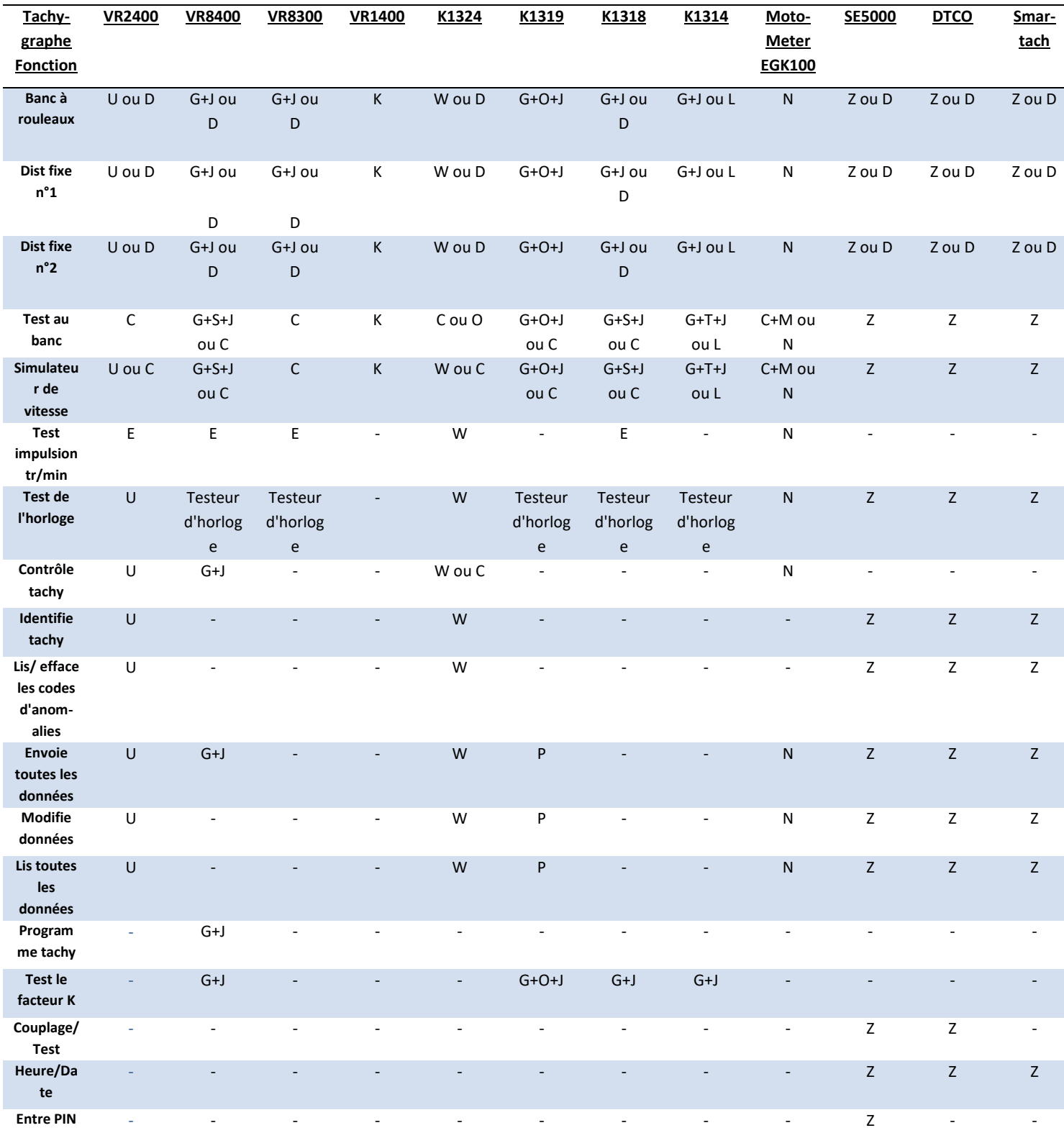

#### Remarques :

- (1) Test piste 2 requiert également la cellule photo-électrique avec ou sans fil et les barrières réfléchissantes.
- (2) Calcul des DIL, Sélection de tachygraphe et Sélection de générateur d'impulsions ne nécessitent aucune connexion.

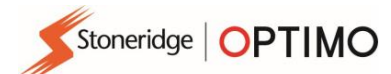

# <span id="page-45-0"></span>**Annexe B – Paramètres programmables**

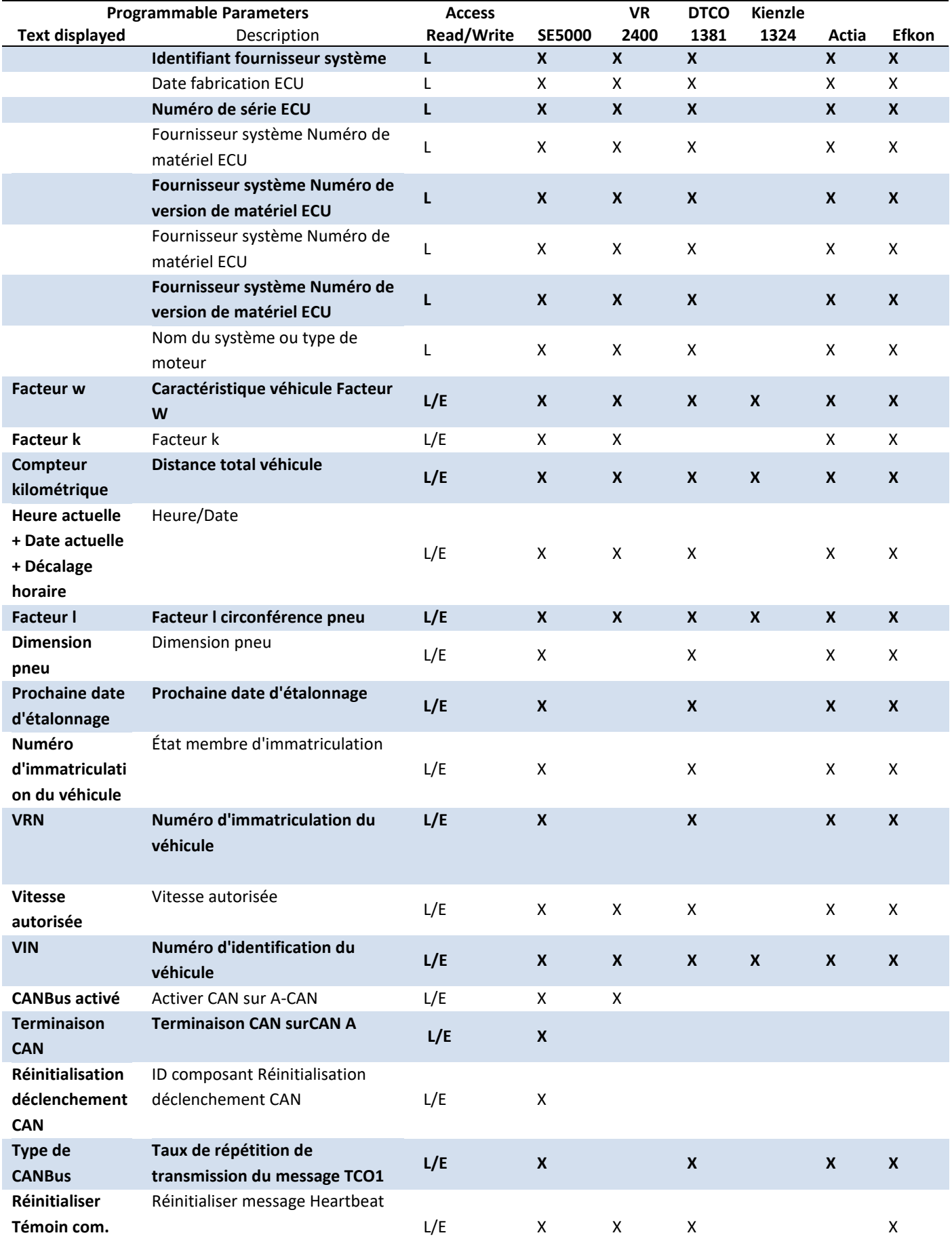

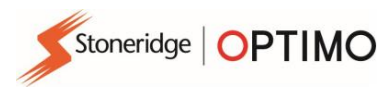

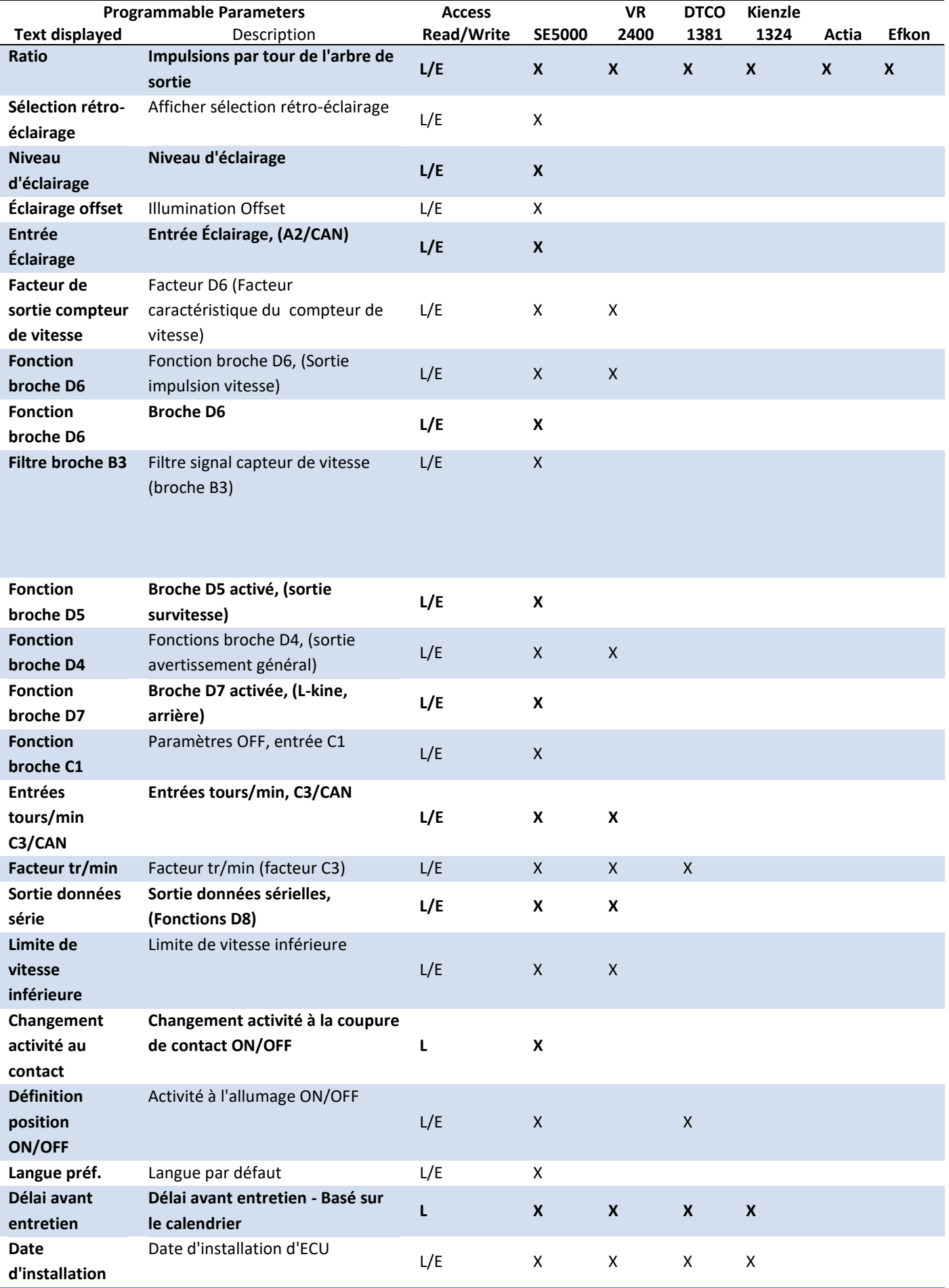

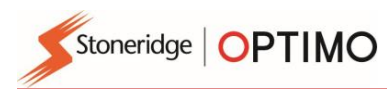

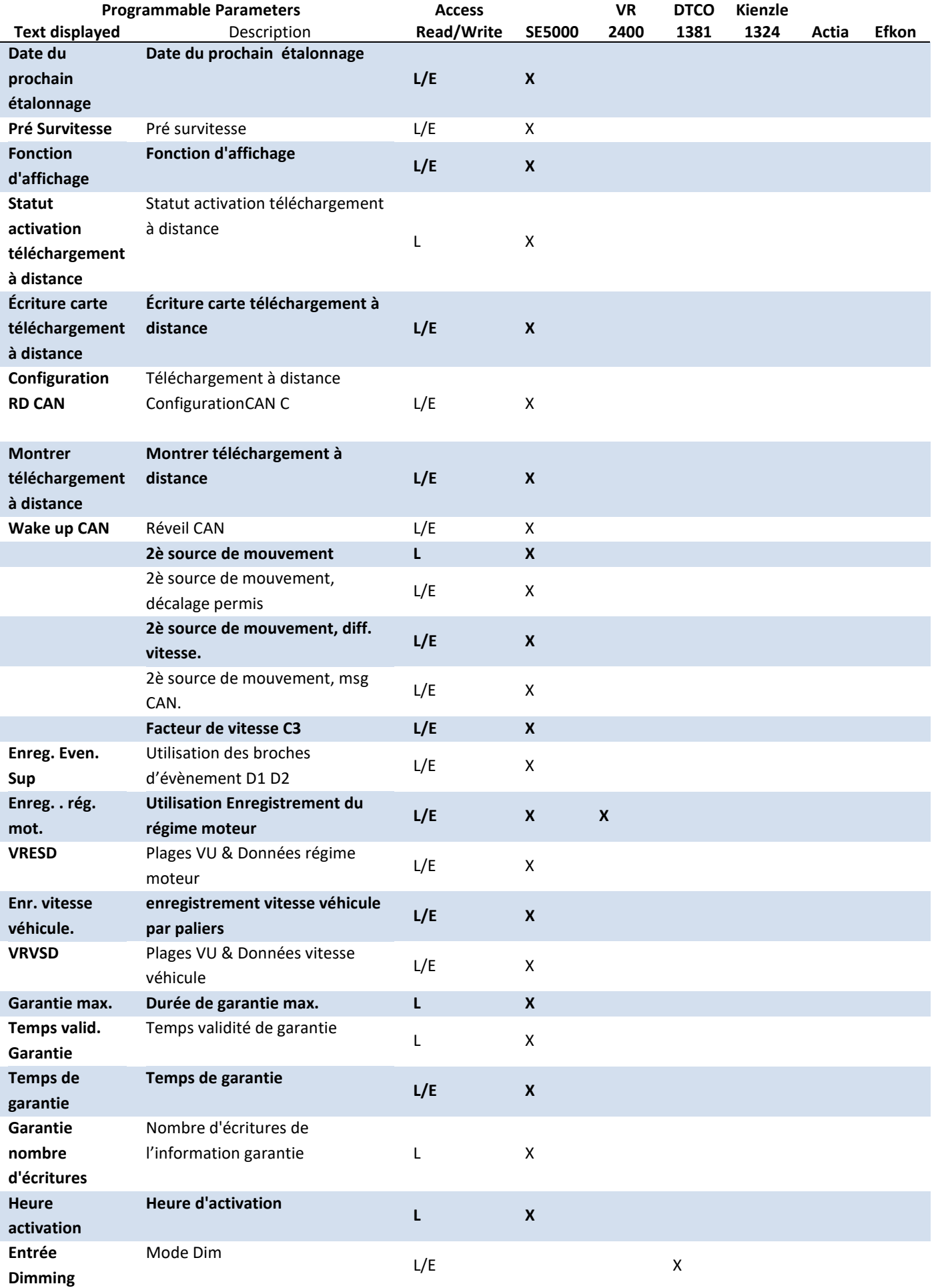

 $\overline{\phantom{a}}$ 

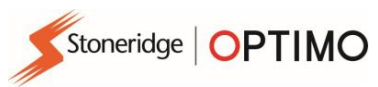

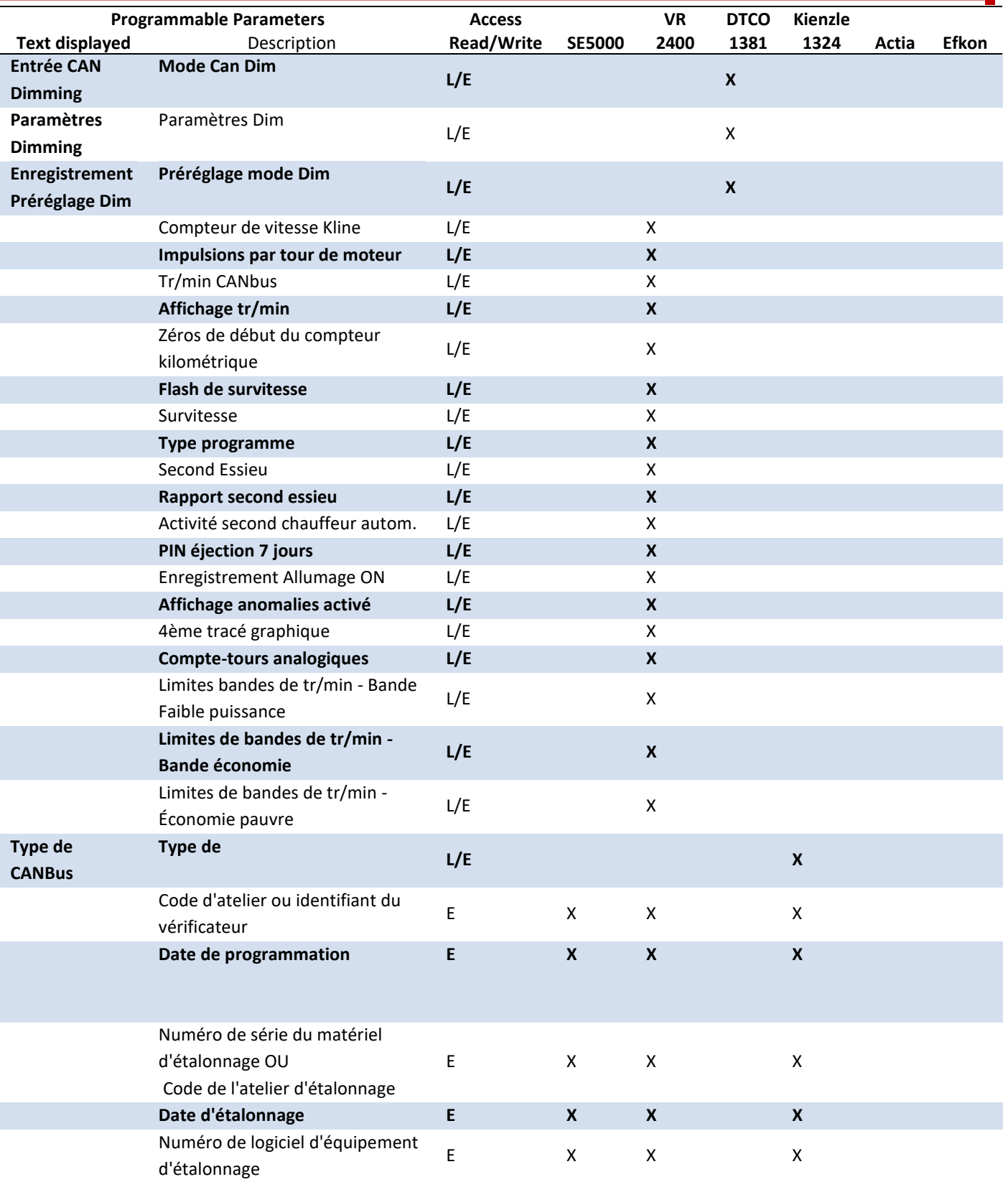

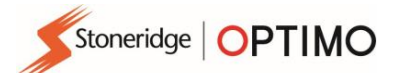

# <span id="page-49-0"></span>**Annexe C – Codes d'erreur Optimo**

### **Codes d'application**

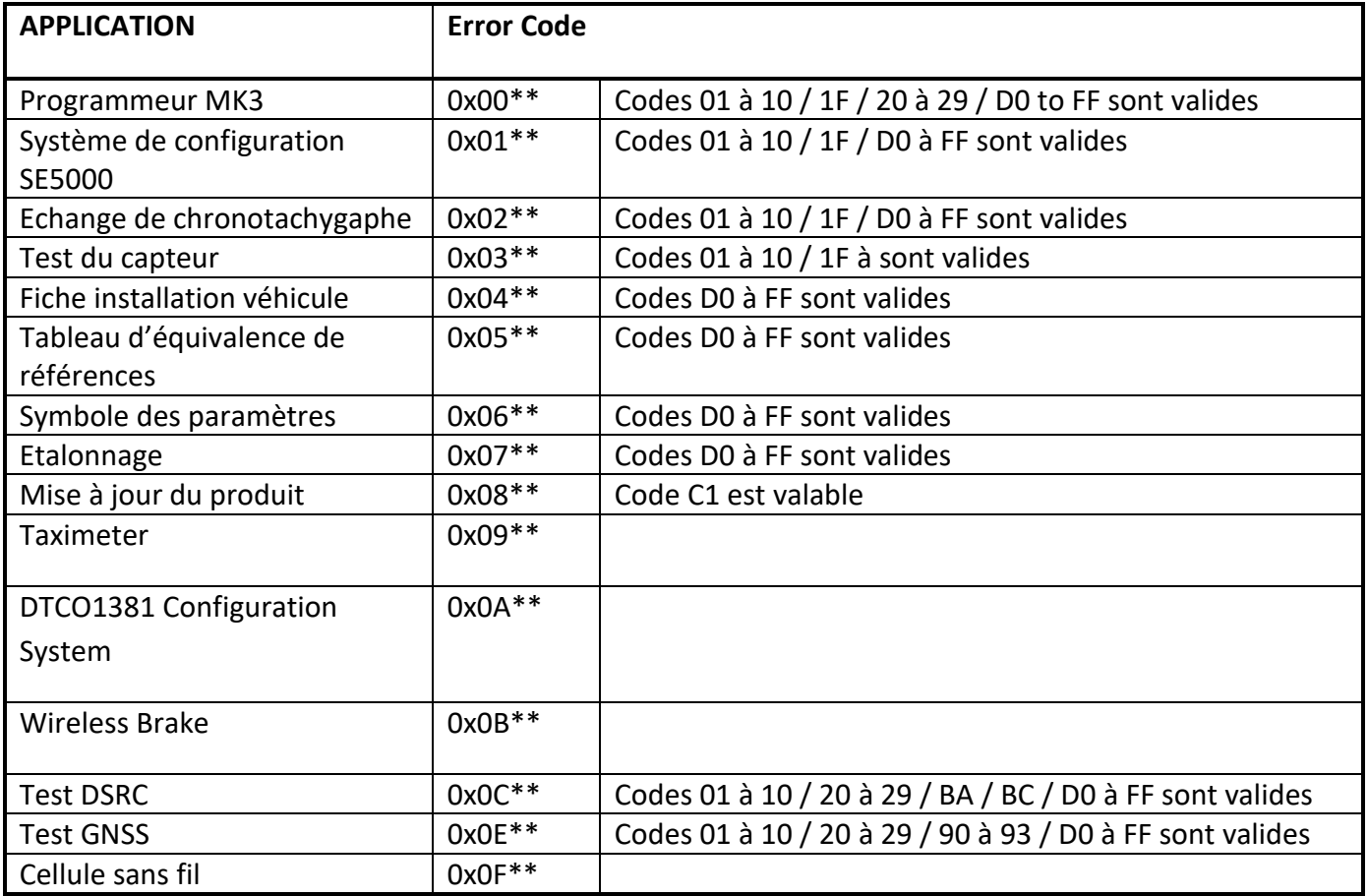

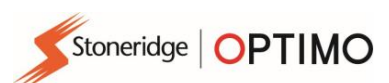

#### **Codes d'erreur spécifiques**

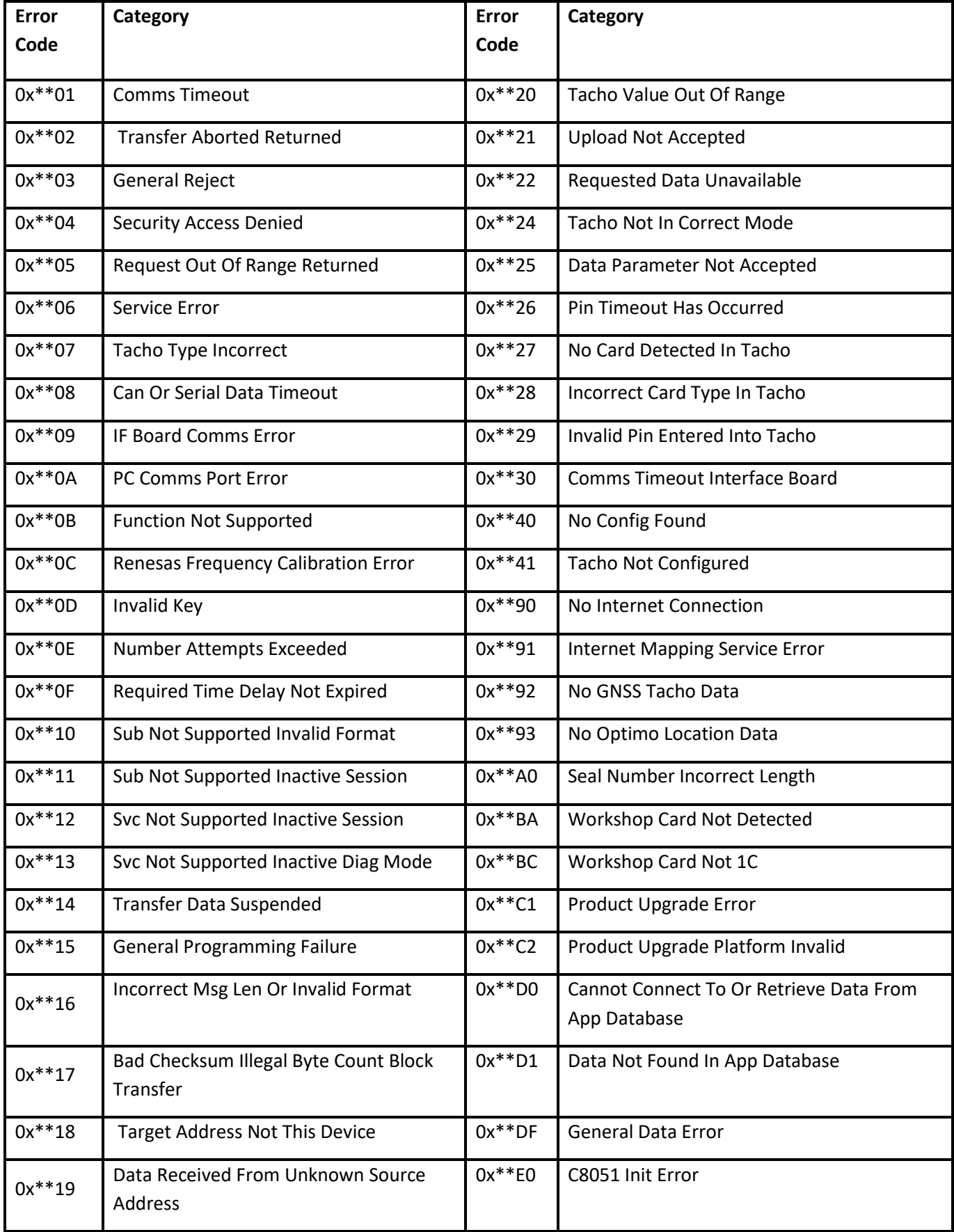

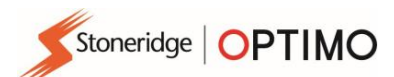

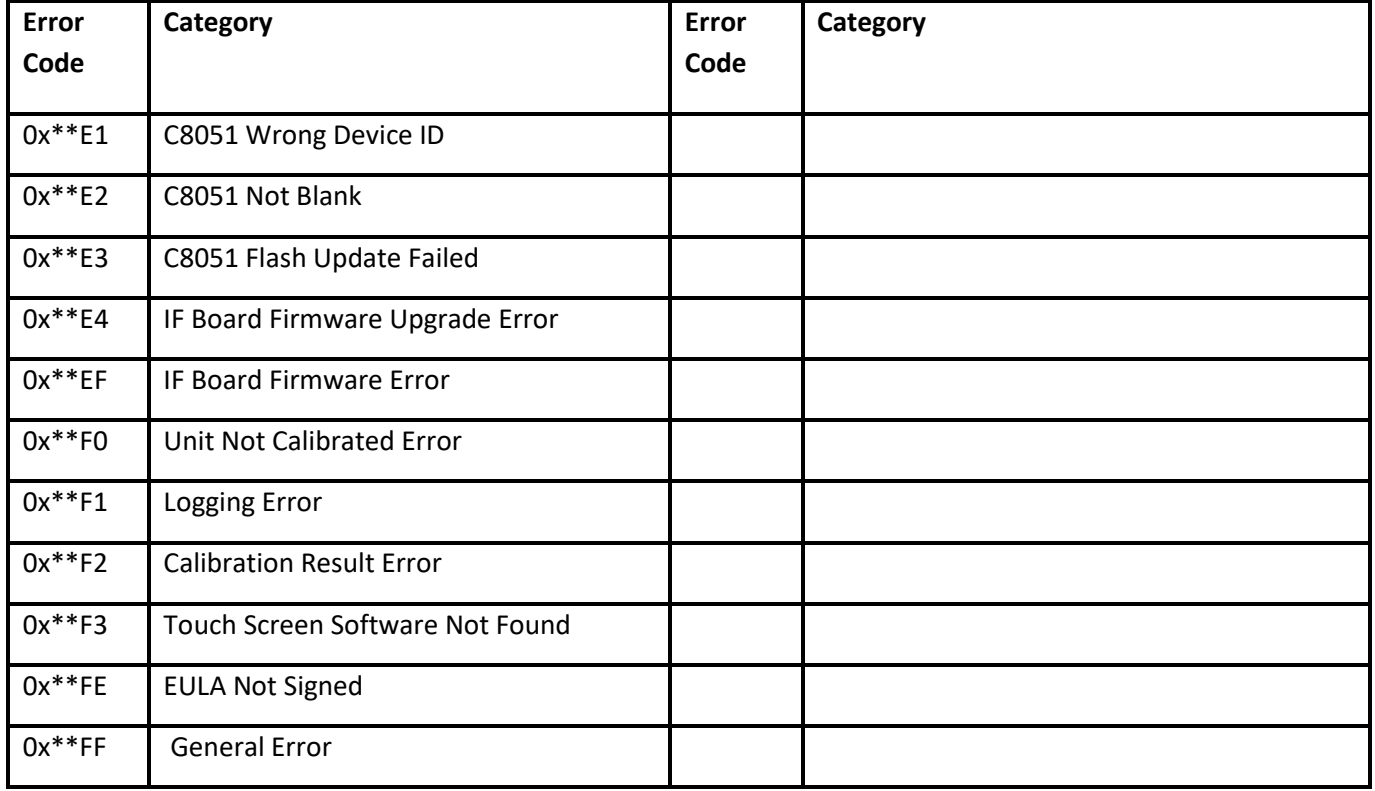

#### <span id="page-51-0"></span>**Annexe D – Procédure pour distance fixe 1**

Cette méthode utilise généralement la distance mesurée de 20 m souvent disponible dans les stations de montage de tachygraphe, mais il est possible de la régler à n'importe quelle distance entre 20 et 1000 m au besoin. La « Longueur de la distance fixe » et le nombre de d'essais peuvent être réglés dans les pages de configuration, voir le chapitre 6.

La distance fixe déterminée et la longueur réelle du parcours doivent être les mêmes.

Le véhicule est conduit sur le parcours et les mesures faites à chacune des extrémités du parcours sont introduites dans Optimo, qui détermine ensuite le facteur w.

#### **Remarque :**

Cette méthode ne convient que dans les cas où le générateur d'impulsions sur le véhicule continue à produire des impulsions même lorsque le véhicule se déplace très lentement.

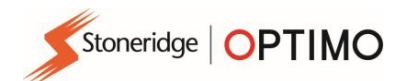

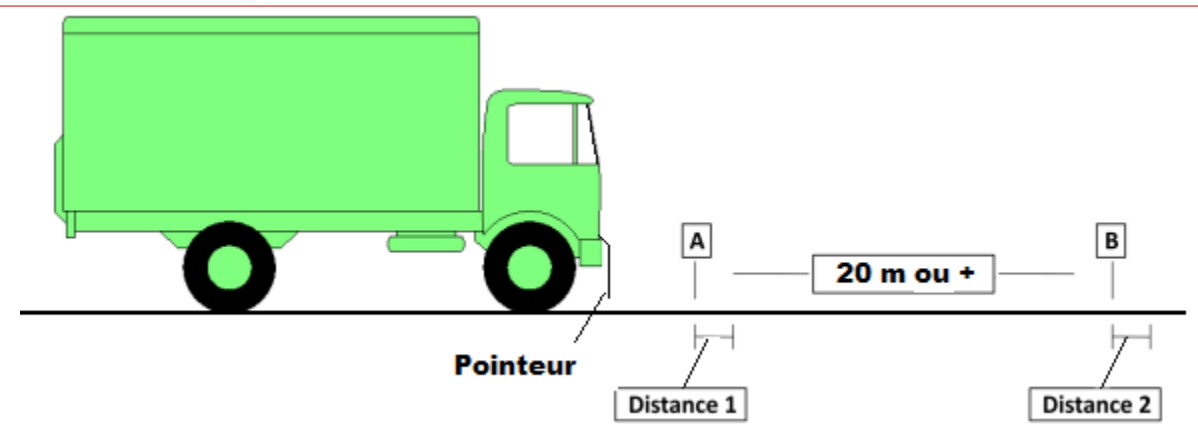

Pour utiliser la distance fixe 1 de manière fiable, une méthode est nécessaire pour indiquer avec précision lorsque le véhicule est au point départ et d'arrivée de la distance mesurée. Pendant toute la durée du test un type de pointeur doit être fixé au véhicule, avec son extrémité de pointage près du sol. Le véhicule est conduit de sorte que le pointeur passe directement au-dessus des repères à chaque extrémité de la distance mesurée. Il est alors beaucoup plus facile de mesurer la distance entre chaque repère et le point où se produit l'impulsion suivante.

Lorsque vous fixez le pointeur au véhicule, il est préférable de le fixer à un point solidement fixé au châssis (par ex. l'extrémité du pare-chocs avant) et non à la cabine qui souvent bouge.

Cette méthode de détermination du facteur w est effectuée en faisant rouler le véhicule sur une distance fixe connue La procédure pour mesurer le facteur w à l'aide de la méthode « distance fixe 1 » et Optimo est comme suit :

- Sélectionner une piste plate en ligne droite et marquer un tronçon de 20 mètres ou plus.
- Vérifier la pression des pneus du véhicule et l'état des pneus.
- Monter un pointeur sur le côté conducteur du véhicule, en veillant à ce le pointeur soit positionné convenablement.
- Sur Optimo appuyer sur l'icône « Distance fixe 1 » et suivre les invites à l'écran.
- Optimo donnera les résultats des divers essais ainsi que la moyenne.
- Pour les tachygraphes numériques et de type radio, les résultats peuvent être envoyés directement vers le tachygraphe. Pour des modèles plus anciens de tachygraphes, les résultats seront affichés avec les configurations des micros interrupteurs.

#### <span id="page-52-0"></span>**Annexe E – Procédure pour distance fixe 2**

Cette méthode utilise une piste fixe de 20m souvent disponible dans les stations de montage de tachygraphe, mais il est possible de la régler à n'importe quelle distance entre 20 et 1000m au besoin. La « Longueur de la distance fixe » et le nombre d'essais peuvent être réglés dans les pages de configuration, voir le chapitre 6.

Le véhicule est conduit sur la piste à une vitesse stable, toutes les mesures sont automatiquement effectuées par Optimo, qui détermine ensuite automatiquement le facteur W.

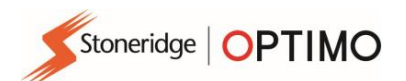

### **Procédure avec l'interrupteur flexible**

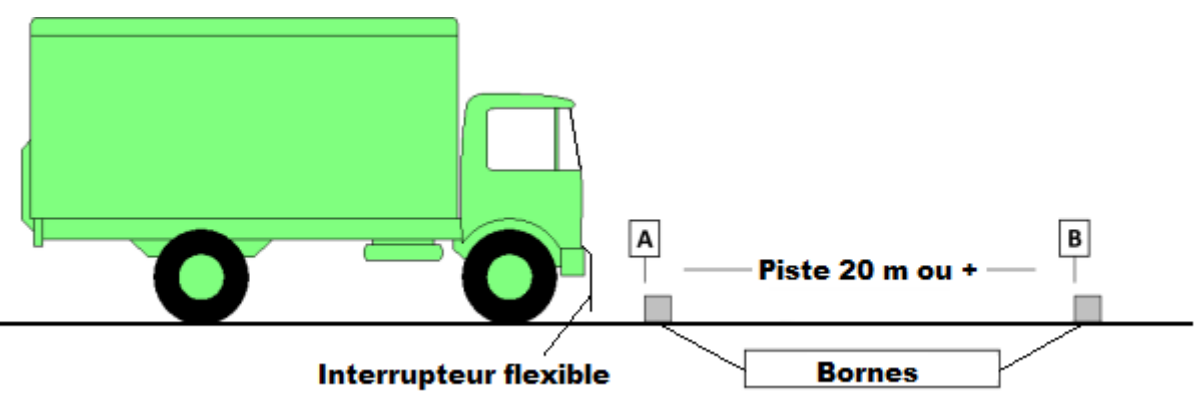

- Le test piste N° 2 nécessite que le véhicule soit conduit de manière à ce que l'interrupteur flexible attaché au véhicule bute contre les indicateurs situés à chaque extrémité de la piste. Afin de minimiser les erreurs de mesures, l'interrupteur flexible doit être attaché à une partie du véhicule liée de manière rigide au châssis, comme par exemple le pare-chocs avant.
- La position idéale est de monter l'interrupteur flexible à la verticale, côté récepteur vers le bas, les indicateurs étant placés au sol.
- Les indicateurs situés de chaque côté de la piste seront plus efficaces s'il s'agit de plots en bois ou de blocs de ciment, idéalement d'une longueur de 50 cm et de 100 – 150 mm de large. Une petite poutre d'acier conviendrait particulièrement bien. L'essentiel est que les indicateurs aient un point de contact bien défini avec l'interrupteur flexible, et qu'ils ne bougent pas durant le test.
- Afin d'éviter toute perte d'impulsion au démarrage du véhicule il est conseillé d'arriver au début de la piste avec une vitesse stabilisée, ceci entraîne un départ au minimum 3 mètres avant le point A.

#### **Procédure avec la cellule photoélectrique**

L'utilisation de ce test est similaire à celui décrit ci-dessus, l'antenne flexible est remplacée par une cellule photoélectrique avec ou sans montée sur une ventouse ou fixé par aimant. Au point A (début de la piste) et au point B (fin de la piste) on place de manière précise deux barrières réfléchissantes. La cellule se fixe sur la portière du véhicule (s'assurer que la hauteur convient à la détection par les barrières réfléchissantes).

La cellule détecte automatiquement le passage au point A et B grâce aux bandes réfléchissante pour en déduire le facteur w du véhicule.

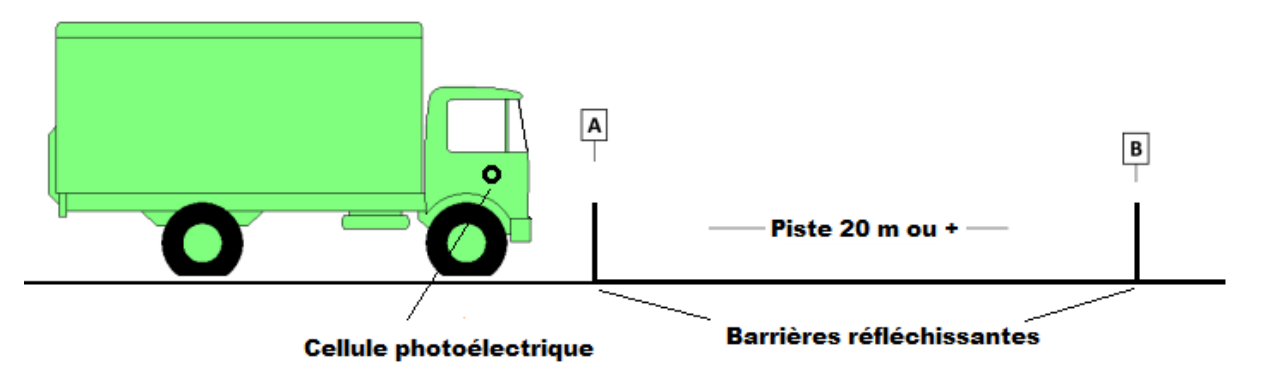

#### **Précautions d'utilisation :**

- La distance maximale de séparation de la cellule photoélectrique et les barrières est de 2 mètres.
- Afin d'éviter toute perte d'impulsion au démarrage du véhicule il est conseillé d'arriver au début de la piste avec une vitesse stabilisée, ceci entraîne un départ au minimum 3mètres avant le point A.
- Il doit être porté une attention particulière à la verticalité des barrières fixe. Il est recommandé de la vérifier à l'aide d'un niveau à bulles.

La procédure pour mesurer le facteur W à l'aide de la méthode « distance fixe 2 » et Optimo est la suivante :

- Sélectionner une distance plate en ligne droite et marquer un tronçon de 20 mètres ou utiliser un parcours fixe marqué s'il existe.
- Vérifier la pression des pneus du véhicule et l'état des pneus.
- Monter une manette flexible sur le véhicule, veiller à ce que le pointeur soit convenablement positionné.
- Sur Optimo appuyer sur l'icône « Distance fixe 2 » et suivez les invites à l'écran.
- Optimo donnera les résultats des différents essais et la moyenne.
- Pour les tachygraphes numériques et de type autoradio, les résultats peuvent être envoyés directement vers le tachygraphe. Pour des modèles plus anciens de tachygraphes, les résultats seront affichés avec les configurations des micros interrupteurs

### <span id="page-54-0"></span>**Annexe F – Procédure d'utilisation de la fonction banc à rouleaux**

Les différentes générations de pupitres de commande du banc

Alimentation OROUE ROULEAUX **TENSION** Relevage de la poutre / blocage des rouleaux  $_{\rm OH}$ 

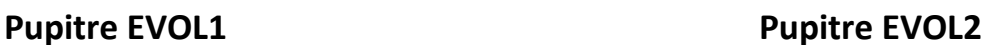

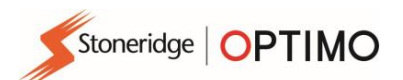

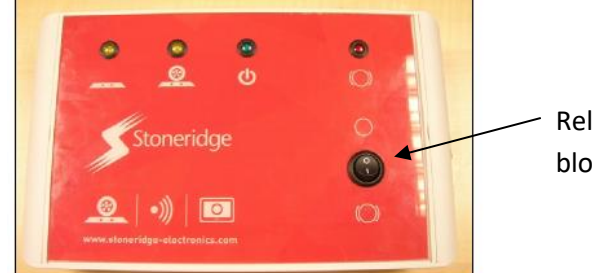

Relevage de la poutre / blocage des rouleaux

### **Pupitre EVOL3**

Le véhicule à étalonner est positionné avec ses roues motrices sur les rouleaux du banc et il est alors **conduit à une vitesse constante de 50km/h.** L'Optimo déterminera alors le facteur l et w.

Vérifications avant l'essai :

- Avant la première utilisation, se reporter manuel du banc à rouleaux afin de connaitre les dispositions de sécurité applicables
- Le véhicule doit être à vide au moment de l'étalonnage et dans le cas des tracteurs, la remorque doit être retirée.
- En ce qui concerne les pneus, il est à noter ce qui suit :
	- Les pneus doivent être conformes au code de la route notamment en ce qui concerne l'usure des sculptures des pneumatiques et la différence d'usure des pneus sur un même essieu.
	- **E** La pression des pneus doit être vérifiée par rapport aux valeurs recommandées par les fabricants et ajustée si nécessaire.
	- Vérifier et retirer les pierres de la bande de roulement afin d'éviter le danger de projection des pierres pendant le test.
	- Si les pneus sont mouillés, il est conseillé d'effectuer une période de roulage sur les rouleaux afin de sécher les bandes de roulement des pneumatiques avant de réaliser les mesures.

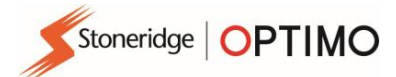

# **Précautions relative à la mise en place du véhicule**

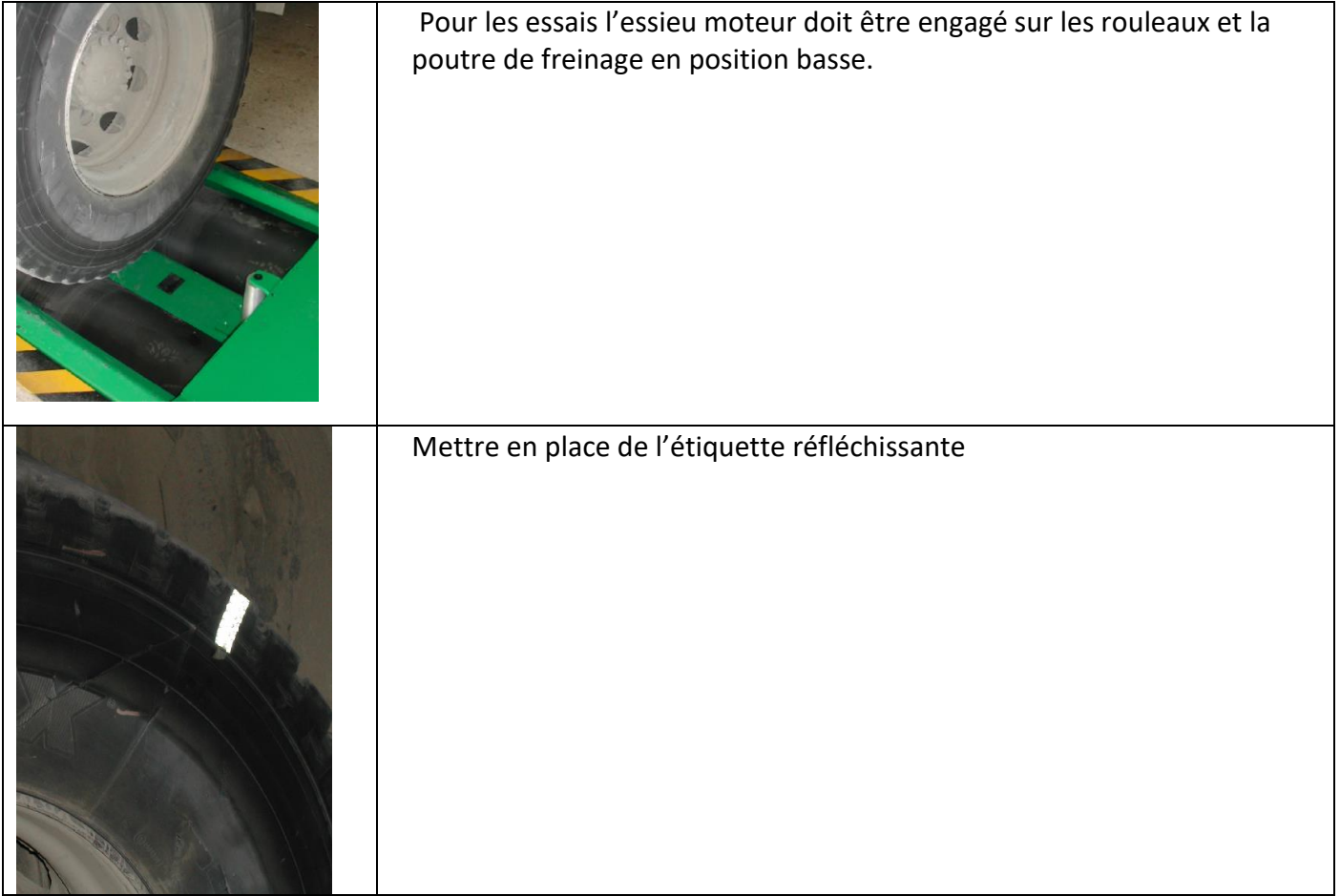

#### **Mesure du « l »**

Il existe deux méthodes de détermination du l à l'aide du banc à Rouleaux. La première méthode se réalise sur le sol, l'autre méthode est permet de réaliser une mesure sur les rouleaux en mode automatique. Le banc doit disposer de l'option « l Auto » pour utiliser la seconde méthode.

#### **Méthode 1 : Mesure sur le sol**

La mesure du facteur l doit être effectuée sur la zone de mesure du l à l'aide du réglet de 4m préconisé par Stoneridge. Positionner le véhicule en début de la zone de mesure. Poser le pochoir sur la bande de roulement du pneumatique et marquer le pneumatique à l'aide du rouleau encreur. Faire avancer le véhicule de manière linéaire et parallèle aux bandes de guidage jusqu'à la fin de la zone de mesure.

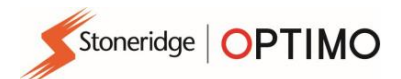

Relever et noter la valeur de la circonférence droite (ld) et gauche (lg) à l'aide du réglet.

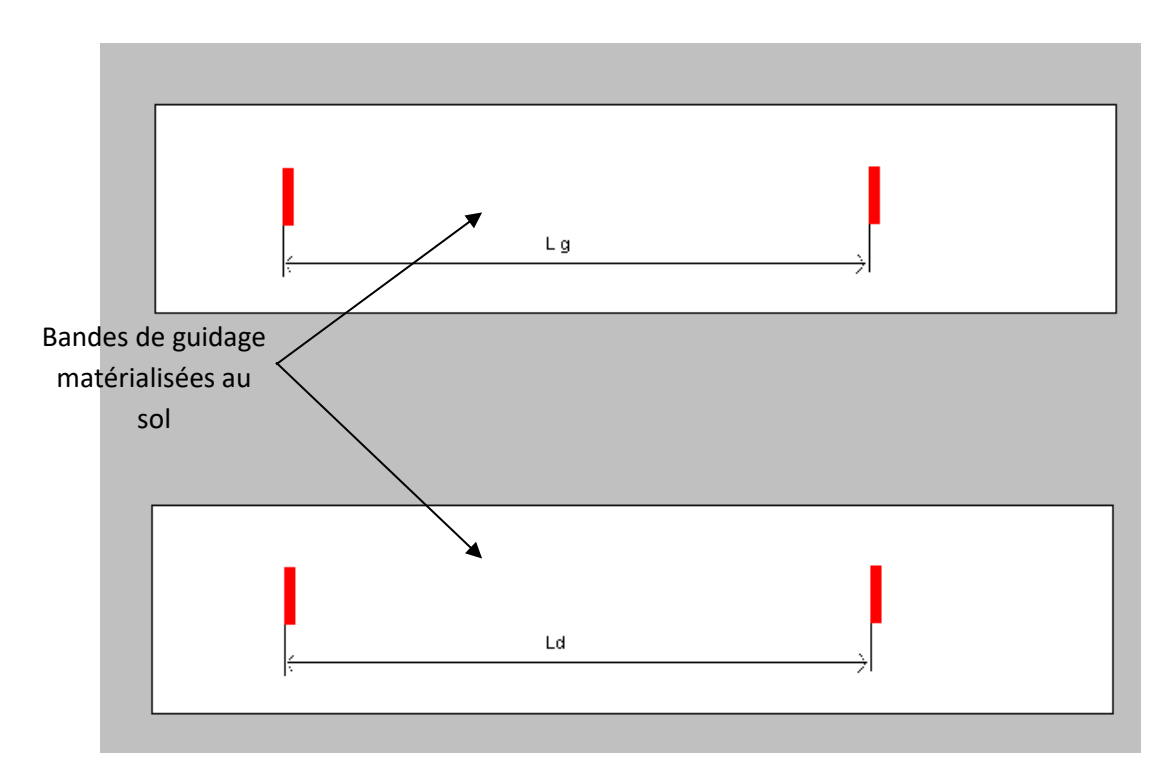

Zone de mesure du « l »

## **Précautions concernant la mesure du l au sol**

- L'opérateur doit s'assurer de la perpendicularité des marques lors de l'encrage des pneumatiques.

- Lors du déplacement du véhicule l'opérateur doit s'assurer que le déplacement du véhicule est parallèle aux bandes de guidage.

- Pour effectuer les mesures, l'opérateur doit positionner le réglet parallèlement aux bandes de guidage.

- Si une des marques au sol est à l'extérieur de la bande de guidage la mesure doit être refaite.

- La mesure se fait à l'extrémité gauche (ou droite) des marquages sur le sol (voir figure de la zone de mesure du facteur l ci-dessus).

- Dans tous les cas il faut toujours effectuer la mesure par rapport à deux points comparables sur les marques au sol. Par exemple aux extrémités des marques rouges dans le cas où les deux traces ne sont pas exactement parallèles (voir figure ci-dessous)

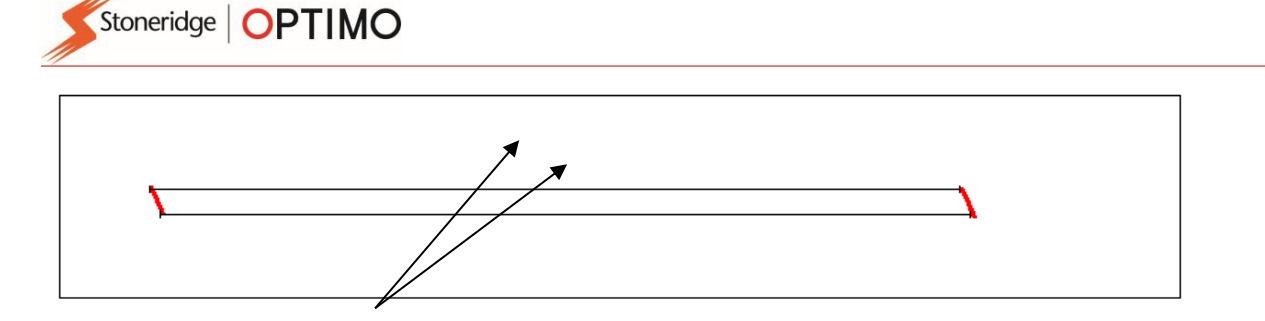

#### Positionnement du réglet par rapport aux marques

#### **Remarques importantes :**

- La zone de mesure du facteur l doit être plane.
- Dans le cas de la présence d'une pente à une des extrémités de la zone, effectuer la mesure de la circonférence de sorte que tous les essieux du véhicule soient toujours au même niveau lors du test.
- Nettoyer à chaque passage les traces de peinture rouge sur le sol avec le diluant préconisé par Stoneridge.

#### **Méthode 2 : Mesure du facteur l sur les rouleaux en mode automatique**

Pour déterminer le l en mode automatique :

- 1. Placer le véhicule sur les rouleaux
- 2. Mettre en place l'étiquette réfléchissante sur le pneu Connecter l'Optimo au pupitre (si ce dernier n'est pas raccordé par le module sans fil)
- 3. Sélectionner la fonction « Banc à rouleaux » puis « l Auto »
- 4. Choisir le type de pneumatique (la fonction correction pneumatique doit être activée dans le menu configuration)
- 5. Faire tourner les roues des camions en stabilisant la vitesse entre 45 et 55 km/h
- 6. Attendre la réalisation des mesures jusqu'à l'affichage du l moyen tout en maintenant une vitesse stable.
- 7. Maintenir la vitesse pour enchainer sur la mesure du facteur w

### **Précautions concernant la mesure du l en mode Auto**

- L'opérateur doit s'assurer que la pression des pneumatiques et l'usure est conforme aux préconisations du constructeur et à la réglementation en vigueur

- Il sera porté une attention particulière au niveau des différences d'usure entre les pneumatiques d'un même essieu, les tolérances maximales applicables doivent être impérativement vérifiées

- Si la vitesse n'est pas maintenue entre 45 km/h et 55 km/h le test s'interrompra et les mesures recommenceront depuis le début

- Si les mesures sont réalisées à une vitesse non stabilisée le terminal détecte la non répétabilité des mesures. Dans ce cas le terminal indique « Mesure instable », la mesure du l moyen s'affiche et le test s'arrête.

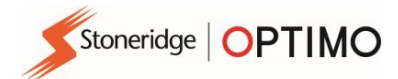

- Si après deux essais le message « Mesure instable » s'affiche toujours il est préconisé d'utiliser la méthode de mesure numéro 1.

#### **Mesure du facteur w**

Sur l'Optimo, appuyez sur l'icône « banc à rouleaux » et suivez les invites à l'écran.

La mesure du w est réalisée juste après la mesure du l en mode automatique.

Lorsque la mesure du l est réalisée au sol dans la fonction banc à rouleaux choisir la méthode « l manuel » puis entrer les valeurs déterminées au sol : ld et lg en mm

L'Optimo réalise trois mesures et affiche ensuite la valeur moyenne des 3 mesures effectuées. Dans le cas d'un chronotachygraphe programmable ou une UEV l'OPTIMO d'envoie les paramètres mesurés au chronotachygraphe. Relever la poutre de freinage et dégager le véhicule des rouleaux.

#### **Remarque : En cas d'absence de stabilité des mesures des W, recommencer les essais.**

Pour les véhicules disposant d'un chronotachygraphe mécanique il est nécessaire d'utiliser un capteur électro mécanique 8 impulsions par tours mis en place sur la sortie de la boite de vitesse du véhicule.

Il sera ainsi possible de déterminer la valeur du w brut en divisant le facteur w exprimé en impulsions par kilomètre par 8.

### **Annexe G – Contrôle de l'OPTIMO**

1. Contrôle interne en atelier

Il est possible de réaliser un auto contrôle du banc à rouleaux afin de vérifier le bon fonctionnement de l'ensemble des capteurs et le paramétrage de votre Optimo par rapport à l'adaptation sur le banc.

Pour réaliser cet auto contrôle vous devez utiliser la cellule photoélectrique de contrôle référencée 5901-019, celle-ci doit être positionnée vers le rouleau disposant du capteur de vitesse et un réflecteur auto collant doit être mis en place sur le rouleau. Installer un véhicule sur le banc et utiliser la fonction de mesure du l automatique pour déterminer le facteur l caractéristique du banc (utiliser le type pneumatique « test »). Un miroir réfléchissant le faisceau de la cellule du banc sur les rouleaux peut également être utilisé en remplacement de la cellule photoélectrique de contrôle.

Le facteur l caractéristique du banc déterminé par cette méthode doit être équivalent à celui indiqué dans le dernier rapport d'étalonnage de votre banc à rouleaux (Voir SID 16\_009 pour la procédure complète)

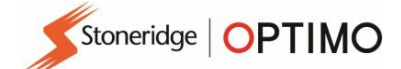

**Critère de validation : la mesure réalisée doit être la même que celle indiquée sur le certificat d'étalonnage du banc** 

2. Contrôle annuel par un intervenant extérieur

Les opérations de vérifications annuelles sont réalisées conformément aux procédures PRO016 (partie variateur) et PRO018 (partie banc à rouleaux) en vigueur.